# 4D Insider

*Manuel de référence Windows*® */Mac*™*OS*

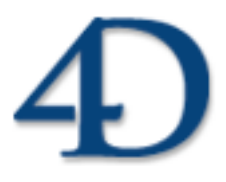

4D Insider® © 1993 - 2002 4D SA. Tous droits réservés.

### *4D Insider Manuel de référence*

*Copyright© 1993 - 2002 4D SA Tous droits réservés.*

Les informations contenues dans ce manuel peuvent faire l'objet de modifications sans préavis et ne sauraient en aucune manière engager 4D SA. La fourniture du logiciel décrit dans ce manuel est régie par un octroi de licence dont les termes sont précisés par ailleurs dans la licence électronique figurant sur le support du Logiciel et de la Documentation y afférente. Le logiciel et sa Documentation ne peuvent être utilisés, copiés ou reproduits sur quelque support que ce soit et de quelque manière que ce soit, que conformément aux termes de cette licence.

Aucune partie de ce manuel ne peut être reproduite ou recopiée de quelque manière que ce soit, électronique ou mécanique, y compris par photocopie, enregistrement, archivage ou tout autre procédé de stockage, de traitement et de récupération d'informations, pour d'autres buts que l'usage personnel de l'acheteur, et ce exclusivement aux conditions contractuelles, sans la permission explicite de 4D SA.

4D, 4D Draw, 4D Write, 4D Insider, 4ème Dimension, 4D Server, 4D Compiler ainsi que les logos 4e Dimension et 4D sont des marques enregistrées de 4D SA.

Windows, Windows NT et Microsoft sont des marques enregistrées de Microsoft Corporation.

Apple, Macintosh, Power Macintosh, LaserWriter, QuickTime sont des marques enregistrées ou des noms commerciaux de Apple Computer, Inc.

Mac2Win Software Copyright © 1990-2002 est un produit de Altura Software, Inc.

ACROBAT © Copyright 1987-2002, Secret Commercial Adobe Systems Inc. Tous droits réservés. ACROBAT est une marque enregistrée d'Adobe Systems Inc.

Tous les autres noms de produits ou appellations sont des marques déposées ou des noms commerciaux appartenant à leurs propriétaires respectifs

## **Sommaire**

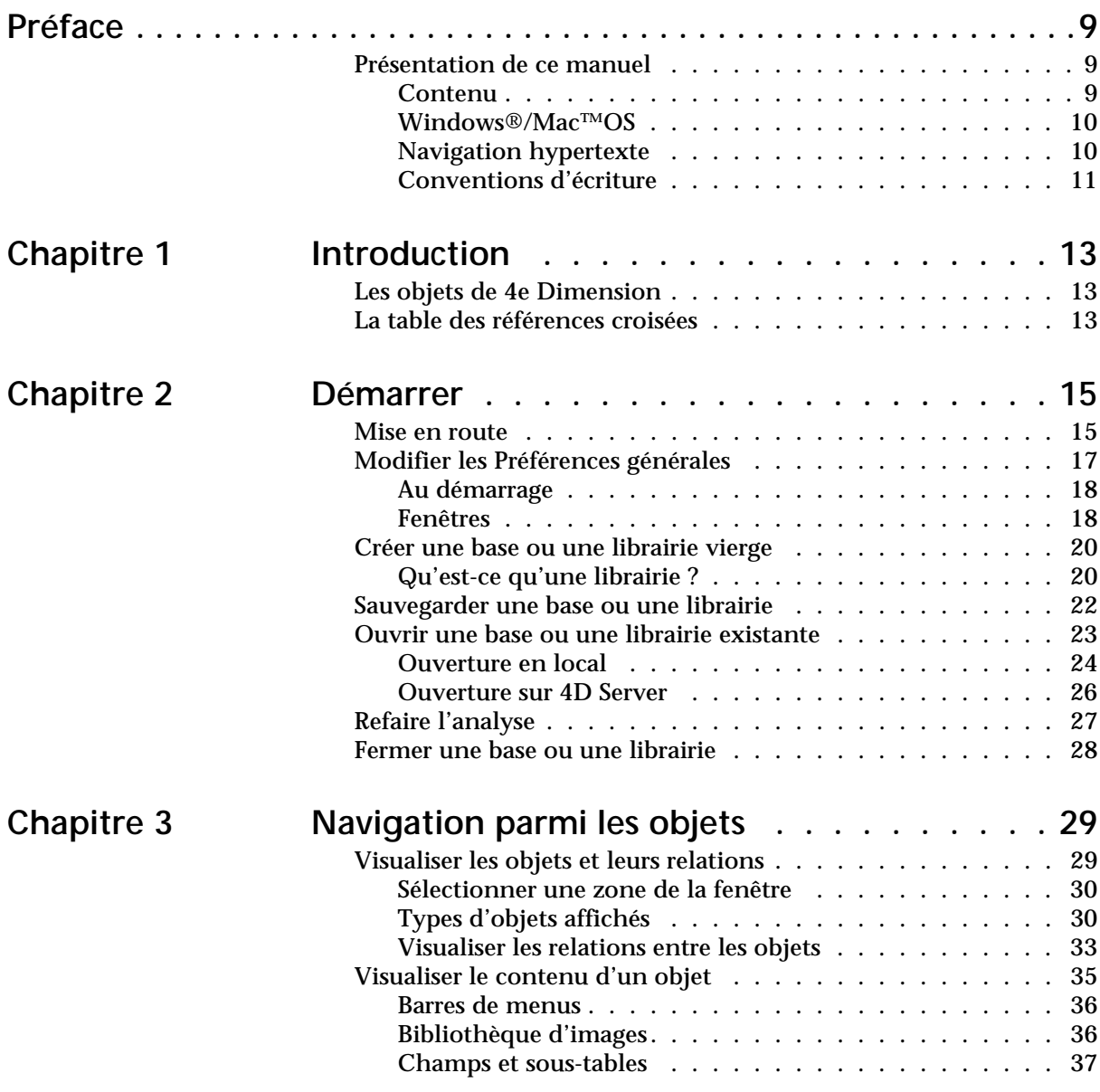

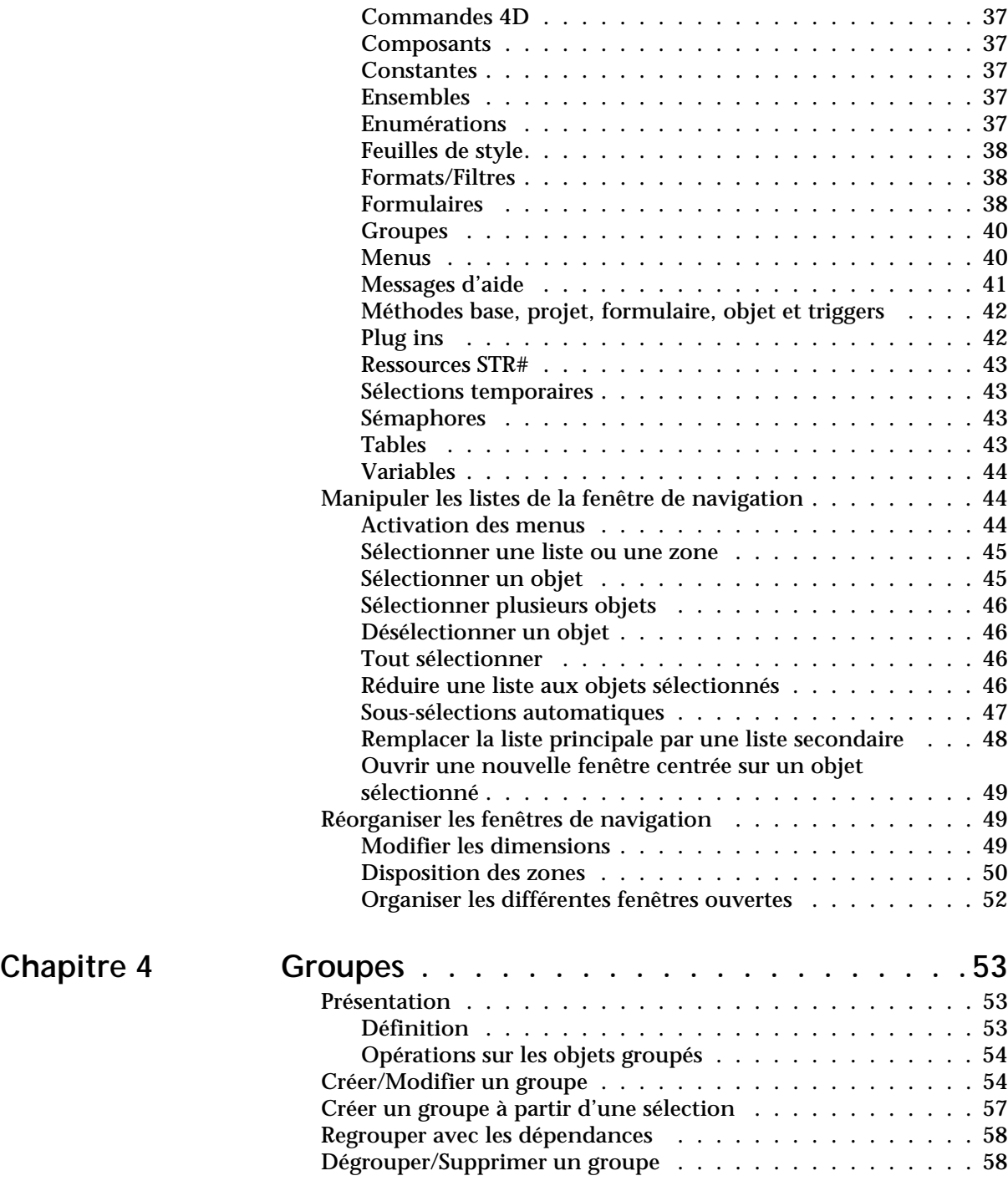

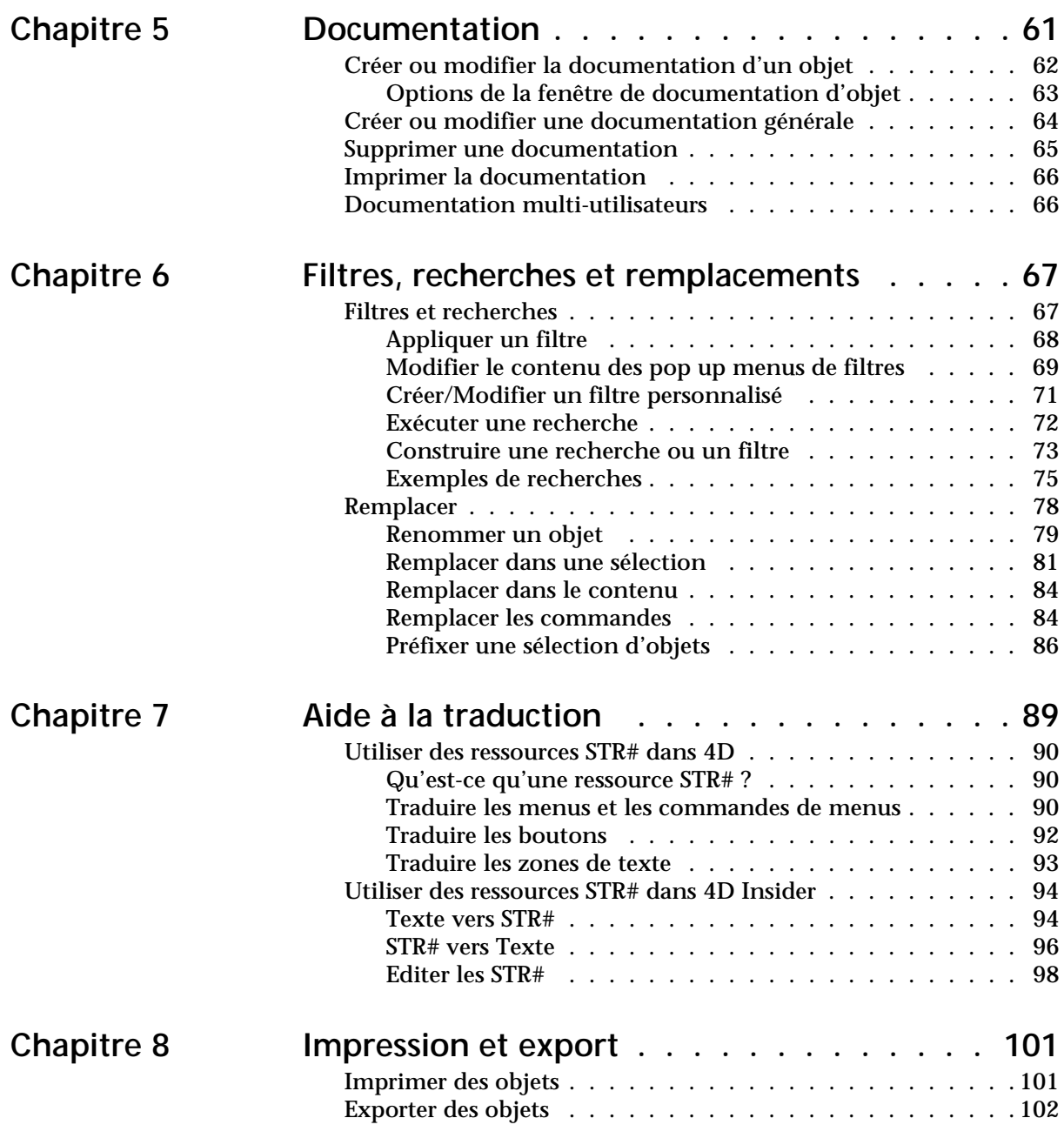

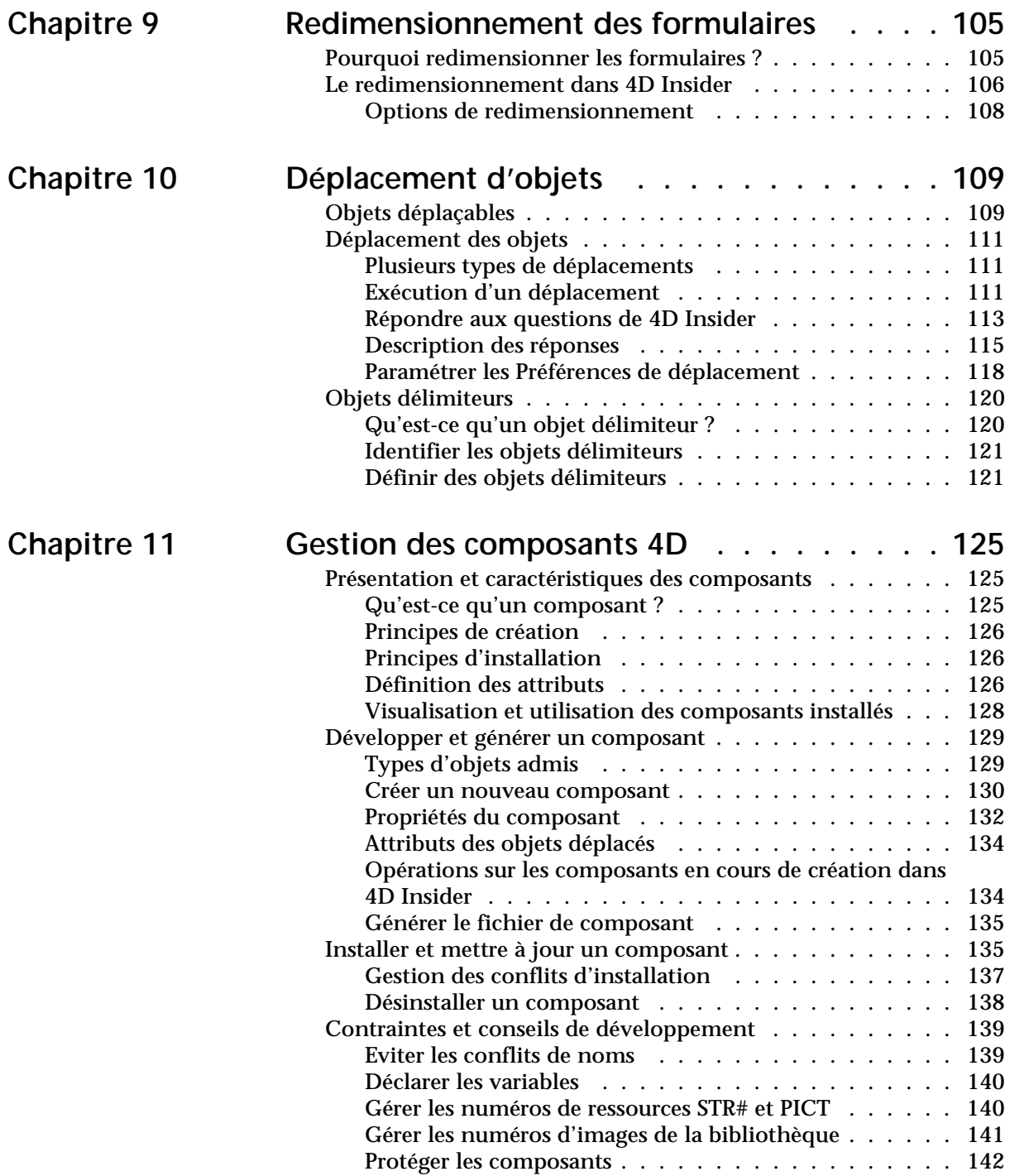

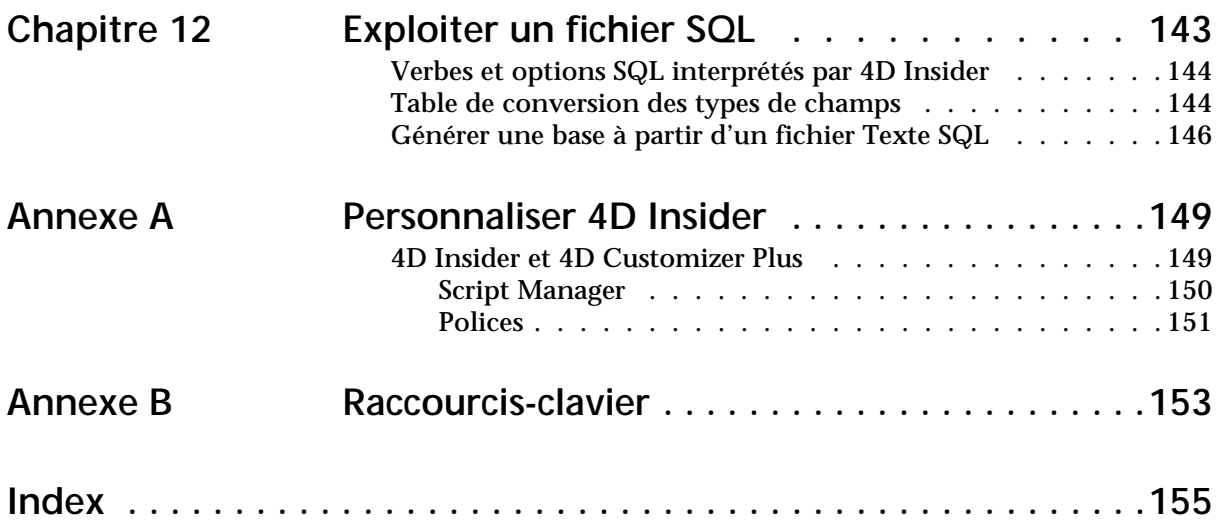

## <span id="page-8-0"></span>**Préface**

Bienvenue dans 4D Insider. 4D Insider est un outil d'aide au développement et à la maintenance des bases 4D.

## <span id="page-8-1"></span>**Présentation de ce manuel**

<span id="page-8-2"></span>**Contenu** Ce manuel est composé des chapitres suivants :

- Le **[chapitre "Introduction", page 13](#page-12-3)**, définit les concepts et les principales fonctions de 4D Insider.
- Le [chapitre "Démarrer", page 15](#page-14-2), vous présente les manipulations de base de 4D Insider.
- Le **[chapitre "Navigation parmi les objets", page 29,](#page-28-2)** vous guide au travers de la table des références croisées de 4D Insider et précise, pour chaque objet identifié par 4D Insider, le nombre et la portée des informations que le programme sera en mesure de fournir.
- Le **[chapitre "Groupes", page 53](#page-52-3), traite du moyen fourni par** 4D Insider pour regrouper les objets de vos bases et de vos librairies afin de faciliter et d'accélérer vos développements.
- Le **[chapitre "Documentation", page 61,](#page-60-1)** traite des moyens fournis par 4D Insider pour documenter les objets de vos bases et de vos librairies.
- Le [chapitre "Filtres, recherches et remplacements", page 67,](#page-66-2) détaille les fonctions de création de filtres, de recherches et de remplacements de 4D Insider.
- Le **[chapitre "Aide à la traduction", page 89,](#page-88-1)** précise de quelle manière 4D Insider peut efficacement contribuer à la traduction de vos bases.

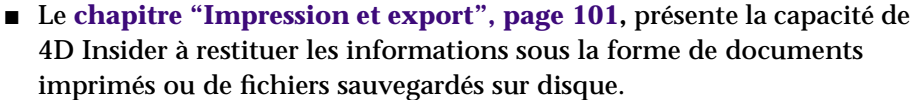

- Le [chapitre "Redimensionnement des formulaires", page 105,](#page-104-2) présente la fonction et les options de redimensionnement global des formulaires de 4D Insider.
- Le [chapitre "Déplacement d'objets", page 109,](#page-108-2) détaille la fonction de déplacement d'objets de 4D Insider : vous pouvez en effet copier des objets d'une base à une autre en conservant tout ou partie de leurs références.
- Le **[chapitre "Gestion des composants 4D", page 125](#page-124-3)**, décrit la création et l'installation des composants 4D à l'aide de 4D Insider.
- Le [chapitre "Exploiter un fichier SQL", page 143](#page-142-1), détaille la création de bases 4D dans 4D Insider à partir de fichiers de description au format SQL 92.

En outre, des annexes fournissent des informations complémentaires :

- l'[annexe "Personnaliser 4D Insider", page 149](#page-148-2) vous explique comment paramétrer certains aspects de votre logiciel à l'aide de Customizer Plus.
- l'**[annexe "Raccourcis-clavier", page 153](#page-152-1)** récapitule les fonctionnalités accessibles par combinaison de touches

<span id="page-9-0"></span>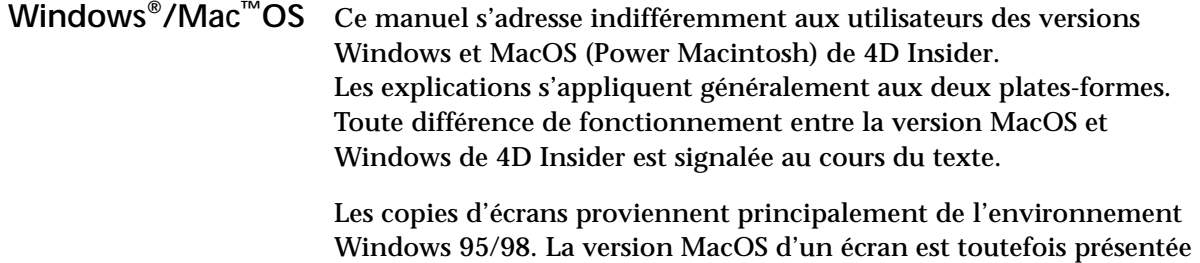

<span id="page-9-1"></span>**Navigation hypertexte** Si vous consultez ce manuel sous sa forme électronique (Acrobat), vous pouvez tirer profit des liens hypertexte qu'il contient. Dans les chapitres de ce manuel, chaque mot comportant un lien hypertexte apparaît en bleu (ce principe ne s'applique pas aux parties "Sommaire" et "Index", dans lesquelles **toutes** les entrées comporte un lien).

lorsqu'elle présente des différences majeures.

<span id="page-10-0"></span>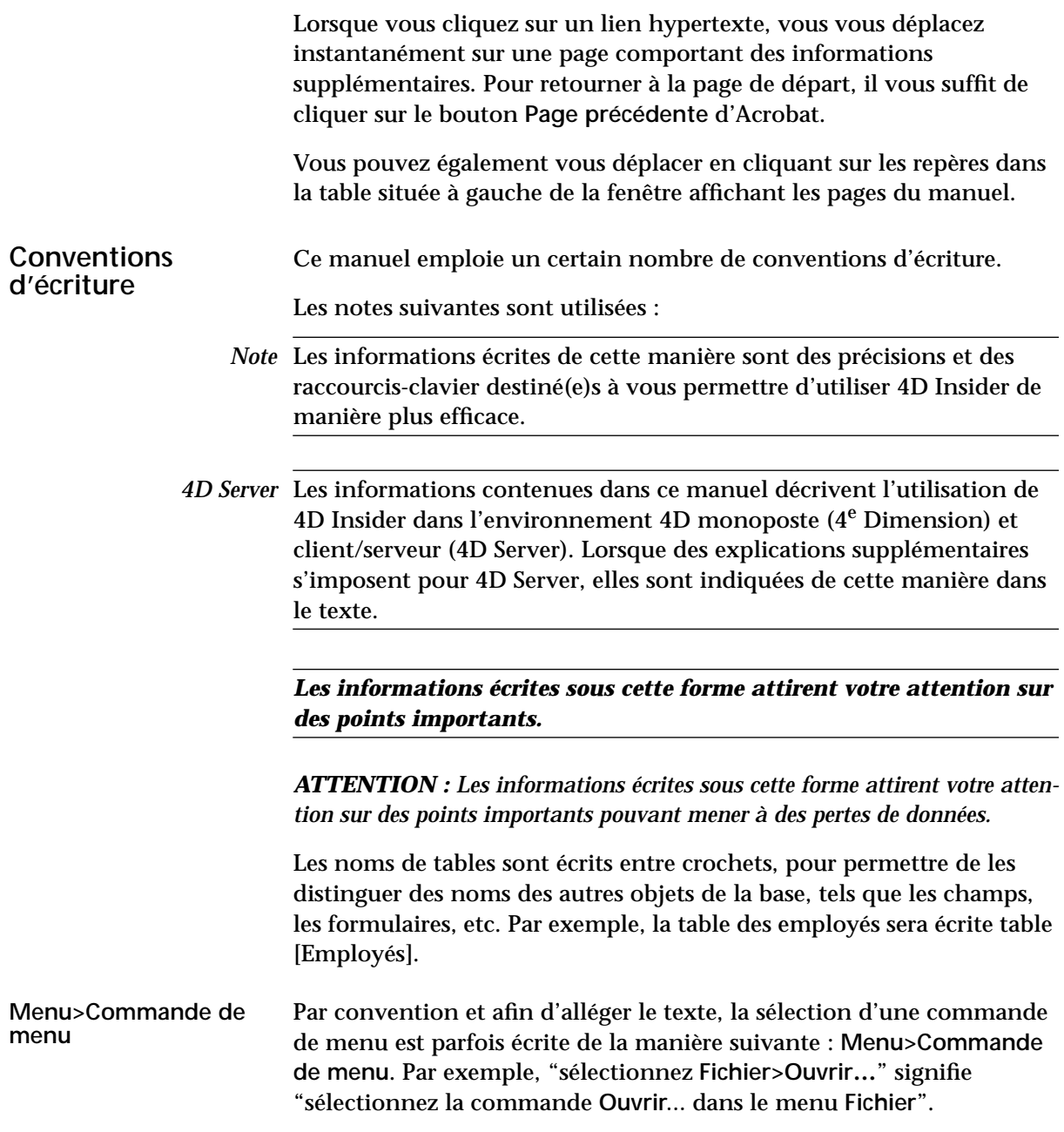

## <span id="page-12-3"></span><span id="page-12-0"></span>**1 Introduction**

4D Insider vous permet d'analyser et de gérer très simplement les différents objets constituant le fichier de structure d'une base 4D.

4D Insider vous permet de comprendre leur imbrication et leur fonctionnement, mais aussi de rechercher, renommer, imprimer, localiser, documenter, exporter et déplacer d'une base à une autre ces objets.

## <span id="page-12-1"></span>**Les objets de 4e Dimension**

Une base de données développée sous 4<sup>e</sup> Dimension est constituée d'un fichier de données et d'un fichier de structure.

Le fichier de structure contient les informations relatives à l'organisation générale de la base. Il peut être constitué de multiples objets tels que des tables, des formulaires, des champs, des variables, des méthodes, des plug-ins, des images, des constantes, des feuilles de style, des barres de menus...

Tous ces éléments structurels constituent les **objets** de 4e Dimension, objets dont l'analyse et la gestion sont la raison d'être de 4D Insider.

### <span id="page-12-2"></span>**La table des références croisées**

Tous les objets de 4<sup>e</sup> Dimension sont en interaction constante. Ainsi, un formulaire est constitué de différents champs, un champ peut appeler une méthode objet, qui elle-même peut appeler une routine de plug-in, une variable...

4D Insider permet non seulement d'identifier et d'isoler tous ces objets, mais également de visualiser leur interaction, en établissant une **table des références croisées** (par référence à un objet, il faut entendre tous les endroits de la base où *référence est faite* à cet objet : la référence peut donc être plus ou moins explicite).

A l'aide de cette table, 4D Insider dresse, pour un objet *x*, une liste complète des objets que *x* référence et une liste des objets dans lesquels *x* est référencé.

Imaginons, par exemple, un formulaire entrée (intitulé "Formulaire A") utilisé par deux tables différentes et appelé par une commande de menu. Ce formulaire contient trois champs, appelle une méthode formulaire et possède sa propre barre de menus.

4D Insider affichera donc les informations suivantes :

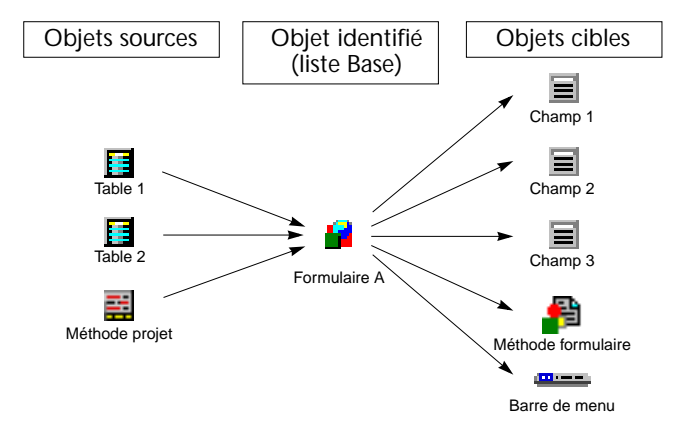

- les objets **sources** sont les objets "appelants" ;
- les objets **cibles** sont les objets "appelés".

## <span id="page-14-2"></span><span id="page-14-0"></span>**2 Démarrer**

Cette partie présente les concepts et les manipulations élémentaires de 4D Insider. Les points suivants sont abordés :

- Mise en route de 4D Insider,
- Paramétrer les Préférences générales,
- Créer une base ou une librairie vierge,
- Sauvegarder une base ou une librairie,
- Ouvrir une base ou une libraire existante,
- Refaire l'analyse d'une base 4D Server.

### <span id="page-14-1"></span>**Mise en route**

Pour installer 4D Insider sur votre disque dur, reportez-vous aux instructions fournies dans le guide d'installation.

A l'issue de l'installation, vous devez disposer des fichiers suivants :

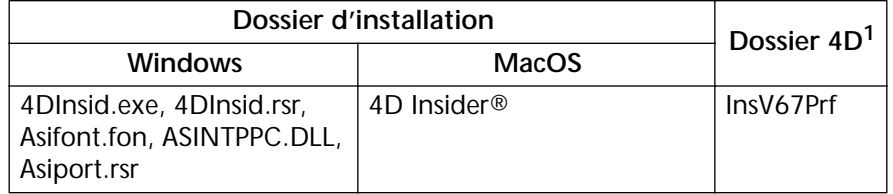

1. L'emplacement du dossier 4D a été modifié à compter de la version 6.8. Pour plus d'informations sur ce point, reportez-vous au manuel *Mise à jour* de 4D 6.8.

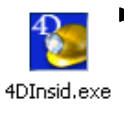

▶ Pour lancer 4D Insider, double-cliquez sur l'icône du programme.

La fenêtre de bienvenue apparaît.

**Paramétrage de la mémoire sous MacOS**

La fenêtre de bienvenue de 4D Insider indique (sous MacOS uniquement) la mémoire disponible pour l'application. Lorsque 4D Insider analyse une base de données ou une librairie, le programme charge et conserve en mémoire les références de chaque objet, ce qui peut parfois représenter une grande masse d'informations.

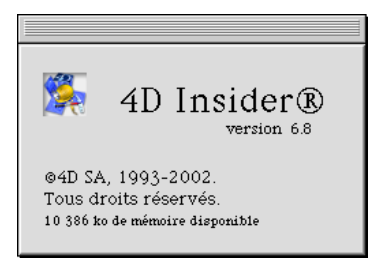

Vous pouvez définir la mémoire à allouer à 4D Insider à l'aide de la formule suivante :

**900 K pour 4D Insider + (Nombre d'objets \* 0,5 K) + taille de l'objet le plus gros**

Cette formule est basée sur une moyenne de 50 références par objet. Si vous ouvrez simultanément plusieurs fichiers de structure ou librairies, vous devez calculer la formule pour chacun d'entre eux.

Si la taille des bases que vous ouvrez est trop importante, le mot "Mémoire" clignotera dans la partie droite de la fenêtre. Dans ce cas, il est préférable d'augmenter la mémoire allouée au programme.

- ▶ Pour modifier l'allocation de mémoire de 4D Insider :
- **1 Quittez 4D Insider.**
- **2 Sélectionnez l'icône de l'application au niveau du Finder.**
- **3 Choisissez la commande Lire les informations dans le menu Fichier.** La fenêtre "Infos sur 4D Insider" s'affiche.
- **4 Fixez vos paramétrages dans la zone** *Mémoire souhaitée***.**
- **5 Refermez la fenêtre et relancez l'application 4D Insider.**

**Paramétrage de la mémoire sous Windows**

Sous Windows, c'est le système d'exploitation qui alloue la mémoire aux applications. Il n'est pas possible de modifier ce paramètre dans cet environnement.

## <span id="page-16-0"></span>**Modifier les Préférences générales**

Une fois que 4D Insider est lancé, vous pouvez ouvrir la boîte de dialogue des **Préférences générales**. Cette boîte de dialogue vous permet de définir plusieurs options utilisées au démarrage de l'application : la disposition des fenêtres, leurs dimensions, l'apparition d'une alerte lors de la fermeture de la base...

- *Note* Ces paramètres sont stockés dans le fichier de préférences de 4D Insider (InsV67Prf). Ces paramètres sont ainsi appliqués à tous les 4D Insider et à toutes les bases de données que vous exploitez sur cette machine. Lorsque vous effectuez une mise à jour mineure (version de même rang), ces paramètres sont donc conservés. Si vous changez de machine, ces paramètres sont perdus.
	- ► Pour ouvrir la fenêtre des préférences générales de 4D Insider, choisissez **Fichier>Préférences** puis la sous-commande **Générales..***.*

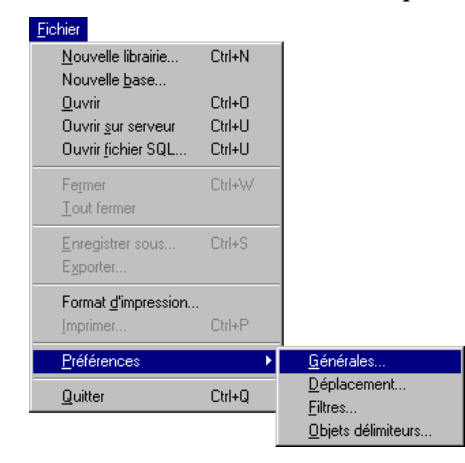

La boîte de dialogue suivante apparaît :

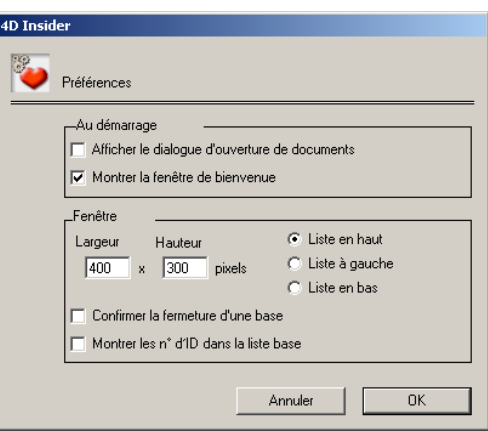

### <span id="page-17-0"></span>**Au démarrage**

<span id="page-17-1"></span>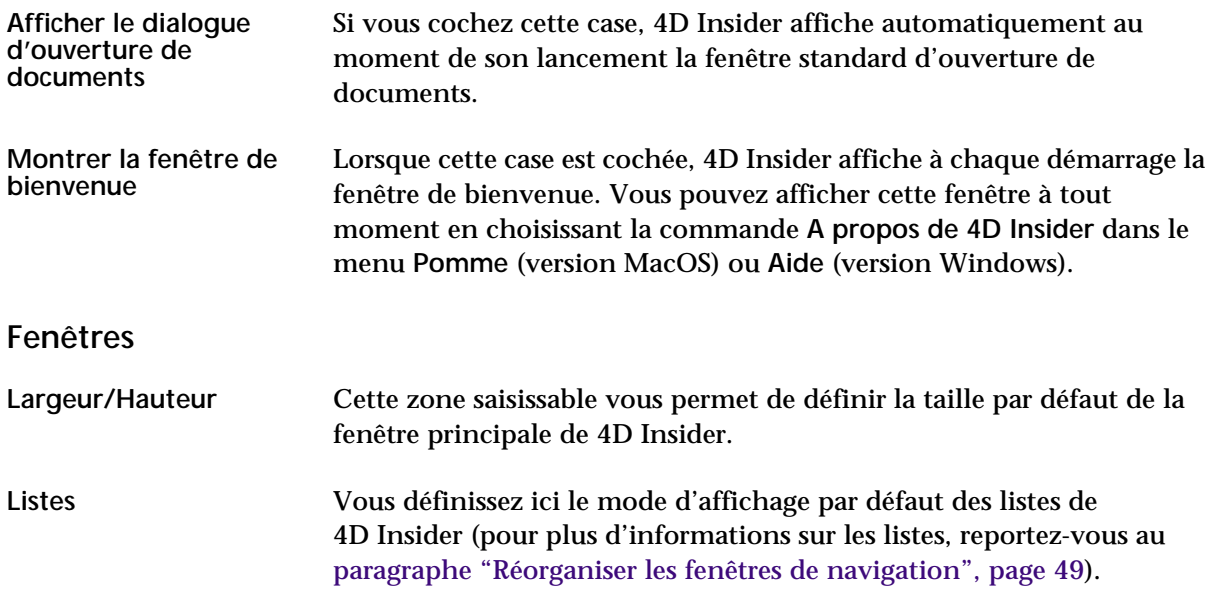

#### <span id="page-18-0"></span>**Confirmer la fermeture d'une base**

Si vous cochez cette case, le programme affichera une boîte de message lorsque vous tenterez de fermer la dernière fenêtre d'une base ouverte par 4D Insider, ce qui revient à quitter la base et donc la session de travail.

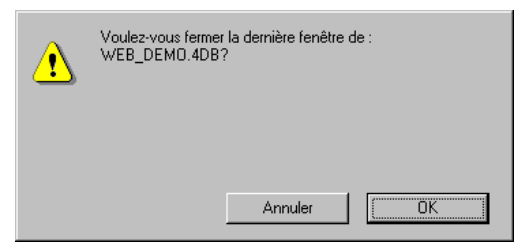

#### **Montrer les n° d'ID dans la liste Base**

Cette option permet d'afficher dans la liste **Base** le numéro d'identification interne (ID) de chaque objet. Ce numéro apparaît entre parenthèses, à droite du nom de l'objet.

Le numéro d'identification interne d'un objet est un numéro unique utilisé par 4D pour référencer chaque objet dans le fichier de structure d'une base. 4D Insider utilise également ces numéros pour référencer les objets des bases et des librairies.

Vous n'aurez généralement pas besoin de ces numéros. Cependant, lorsque par exemple 4D ou 4D Tools signale une erreur liée à un objet, le programme désigne l'objet en cause par l'intermédiaire de son numéro d'identification interne. En recopiant tous les objets d'un fichier de structure abîmé — à l'exception des objets endommagés dans un fichier vide (lorsque vous ne disposez pas de sauvegarde), vous pouvez récupérer manuellement votre structure.

Dans ce cas, les numéros d'identification vous seront utiles pour repérer les objets endommagés.

Ce type d'option est également utile pour les développeurs qui utilisent des outils de sociétés tierces référençant les objets de 4D par leur numéro d'ID.

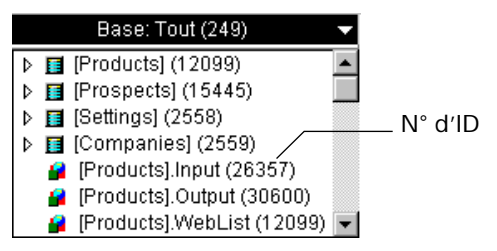

## <span id="page-19-0"></span>**Créer une base ou une librairie vierge**

4D Insider travaille avec deux types de fichiers :

<span id="page-19-1"></span>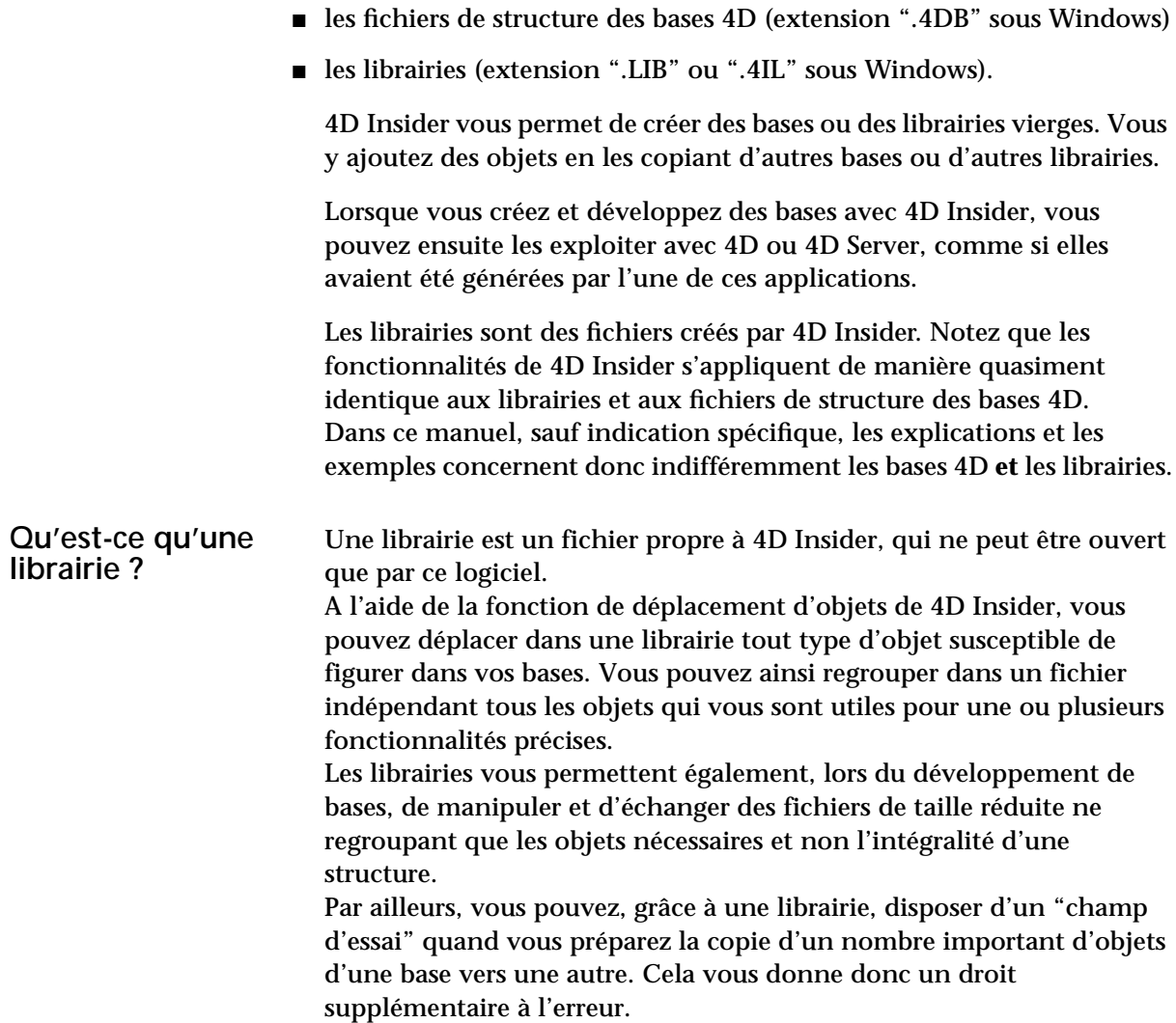

- ▶ Pour créer une base ou une librairie :
- **1 Choisissez la commande** *Nouvelle base* **ou** *Nouvelle librairie* **dans le menu** *Fichier* **de 4D Insider.**

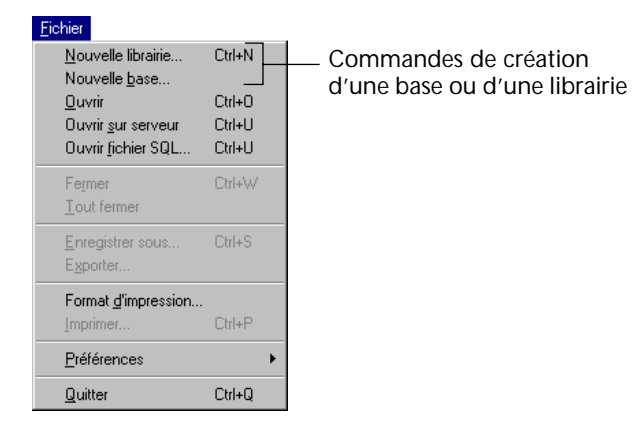

Une fenêtre, intitulée soit "Base\_1" soit "Lib\_1", apparaît à l'écran. Elle est vide par défaut.

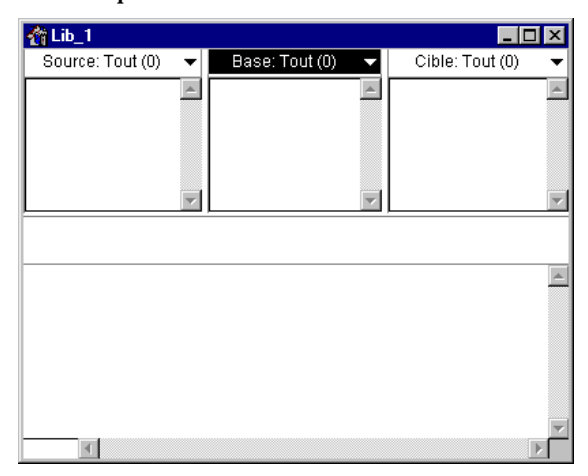

**2 Construisez votre base ou votre librairie en faisant glisser dans la liste Base des objets en provenance d'autres bases ou librairies ouvertes.** 

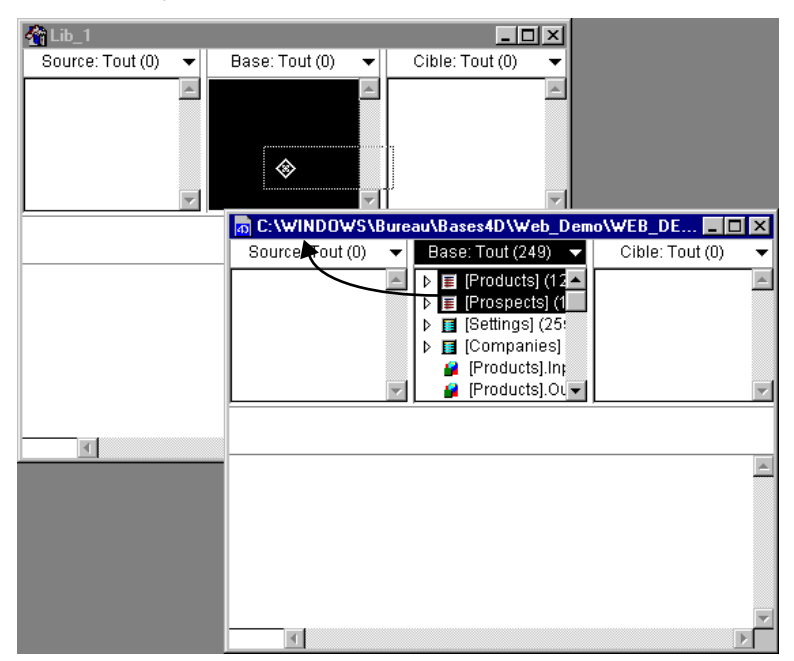

Une librairie ne peut contenir que des objets "déplaçables".

*Note* Pour plus d'informations sur les objets déplaçables, reportez-vous au [chapitre "Déplacement d'objets", page 109](#page-108-2).

## <span id="page-21-0"></span>**Sauvegarder une base ou une librairie**

Il n'est pas nécessaire de "sauvegarder" périodiquement vos modifications lorsque vous travaillez avec une base ou une librairie, car vos actions sont écrites directement dans le fichier de la base ou de la librairie.

Toutefois, vous devez sauvegarder une base ou une librairie lorsque celle-ci vient d'être créée avec 4D Insider.

- ▶ Pour sauvegarder une base ou une librairie que vous venez de créer avec 4D Insider :
- **1 Choisissez la commande** *Enregistrer sous...* **dans le menu** *Fichier***.**

Une boîte de dialogue standard d'enregistrement de documents s'affiche, vous permettant de baptiser votre base ou votre librairie et de choisir son emplacement sur votre disque.

Si vous n'avez pas sauvegardé votre base ou votre librairie et tentez de refermer sa fenêtre ou de quitter l'application 4D Insider, le programme vous demande de confirmer votre action lorsque vous fermez la fenêtre. Si vous cliquez sur **Oui**, la boîte de dialogue standard d'enregistrement de documents apparaît.

Lorsque vous sauvegardez une base ne contenant aucune table, 4D Insider vous propose de l'enregistrer sous forme de librairie.

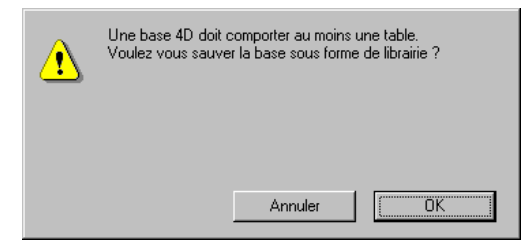

### <span id="page-22-0"></span>**Ouvrir une base ou une librairie existante**

4D Insider vous offre le choix entre :

- ouvrir une base ou une librairie qui se trouve sur votre disque (en **local**),
- ouvrir une base publiée sur le réseau par 4D Server (sur le serveur...).
- *Note* 4D Insider peut ouvrir simultanément plusieurs fichiers en local et une seule base publiée par 4D Server. Vous pouvez à tout moment décider d'ouvrir une autre base ou librairie à partir du menu **Fichier**, tout en conservant les fenêtres déjà ouvertes.

*Il est conseillé de réaliser une copie de votre base ou de votre librairie avant de la modifier avec 4D Insider. En effet, si vous souhaitez effectuer des opérations telles que le déplacement de tables ou de champs, il ne vous sera pas possible de les annuler en cas d'erreur.*

■ Sous Windows, vous choisissez directement le type d'ouverture.

■ Sous MacOS, la commande de menu **Ouvrir** est hiérarchique et vous permet de choisir entre l'ouverture en local et sur 4D Server.

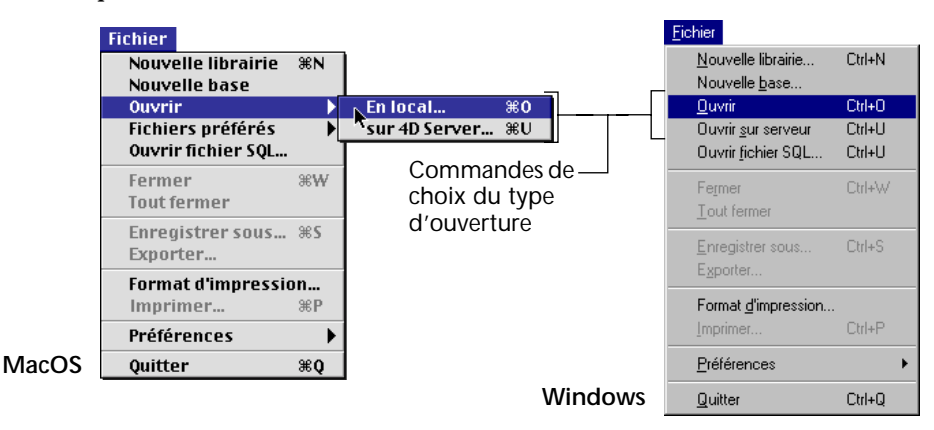

<span id="page-23-0"></span>**Ouverture en local**

- Pour ouvrir une base ou une librairie en local :
- **1 Choisissez la commande** *Ouvrir* **dans le menu** *Fichier* **(puis, sous MacOS, le sous-menu** *En local...***).**

Une boîte de dialogue standard d'ouverture de documents s'affiche, vous permettant de sélectionner la base ou la librairie à ouvrir.

Sous Windows, vous pouvez définir les types de documents (structures ou librairies) à afficher dans cette boîte de dialogue, avec le menu **Type** :

- Documents .4IL : librairies générées par 4D Insider version 6 ;
- Documents .LIB : librairies générées par 4D Insider version 2.5 ;
- Documents .4DB : fichiers de structure des bases 4D.

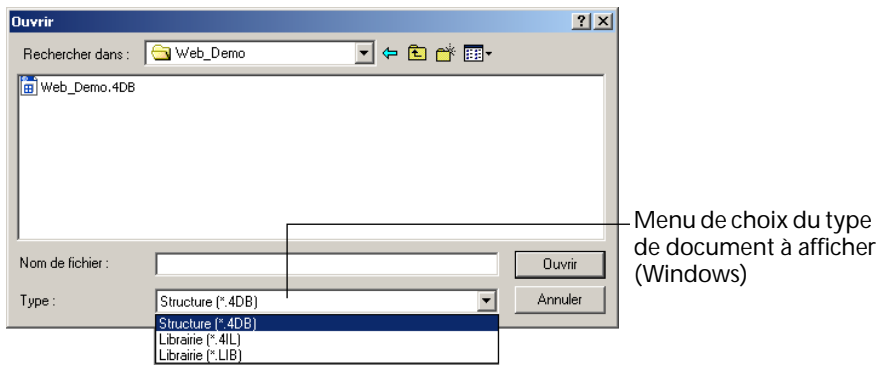

**2 Sélectionnez la base ou la librairie que vous souhaitez ouvrir et cliquez sur le bouton** *Ouvrir***.** 

Si l'accès à la structure de votre base requiert un mot de passe, il vous est demandé. Seul le mot de passe Super\_Utilisateur est accepté.

- *Notes* Vous pouvez également ouvrir une base ou une librairie en faisant glisser son icône sur celle de l'application 4D Insider (*drag and drop*). • Vous ne pouvez ouvrir que des bases non compilées.
- **(ouverture en local)** En local, 4D Insider 6.8.x ouvre toute base convertie ou créée avec 4<sup>e</sup> Dimension ou 4D Server à partir de la version 6.8. Si vos bases ont été créées avec des versions antérieures, vous devez les convertir.
	- *Note* Pour toute conversion de librairies 4D Insider v.2, vous devez allouer à 4D Insider une taille mémoire égale à la taille de la librairie à convertir.

4D Insider ouvre le fichier et construit la table des références croisées. Une fenêtre affiche la progression de l'opération :

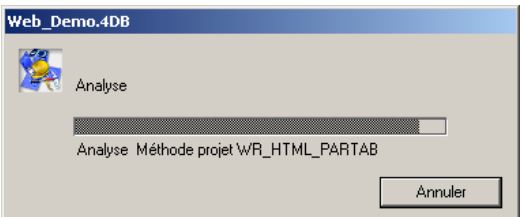

**Compatibilité** 

#### **Fichiers récents** 4D Insider conserve automatiquement en mémoire les chemins d'accès des cinq fichiers (bases et/ou librairies locales) les plus récemment utilisés. Ces fichiers sont listés dans le menu **Fichier** (**Fichier>Fichiers préférés** sous MacOS), vous permettant d'y accéder directement :

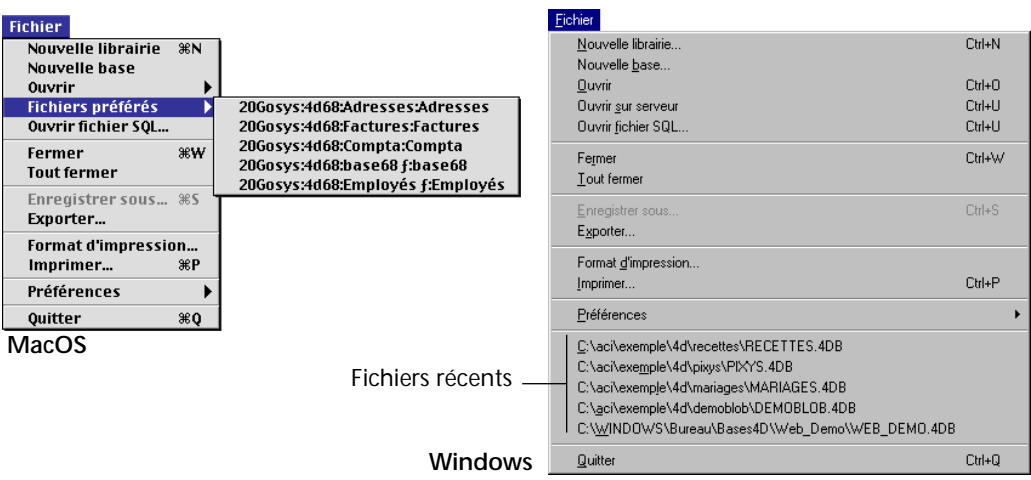

<span id="page-25-0"></span>**Ouverture sur 4D Server** Vous pouvez ouvrir toute base publiée sur le réseau par 4D Server, quelles que soient les plates-formes sur lesquelles 4D Insider et 4D Server sont lancés.

*Note* Le protocole réseau TCP/IP doit être installé sur votre machine.

- ► Pour ouvrir une base publiée par 4D Server :
- **1 Sous Windows, choisissez la commande** *Ouvrir sur serveur...* **dans le menu** *Fichier* **de 4D Insider.**

**Sous MacOS, choisissez la commande** *Ouvrir* **puis la sous-commande**  *Sur 4D Server...*

La boîte de dialogue de connexion à 4D Server s'affiche :

**Fenêtre de choix du serveur (MacOS)**

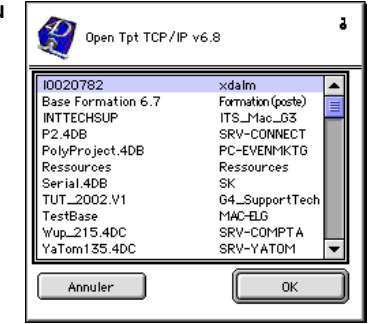

- *Note* Pour plus d'informations sur cette boîte de dialogue, reportez-vous au *Manuel de référence* de 4D Server.
	- **2 Sélectionnez votre base puis cliquez sur OK.**  Si l'accès à la structure de votre base requiert un mot de passe, il vous est demandé. Seul le mot de passe Super\_Utilisateur est accepté. 4D Insider construit alors la table des références croisées de la base, comme pour un fichier ouvert en local.
- **Fichiers .tex et .tes** Lorsque vous vous connectez à une base 4D Server avec 4D Insider, le programme recopie en local, dans le dossier 4D :
	- les ressources de la structure (formulaires, méthodes...) dans un fichier intitulé "MaBase.tex",
	- les fichiers des plug-ins (4D Write, 4D Draw...) dans un dossier intitulé "MaBase",
	- les ressources de type STR# et les routines externes dans un fichier "MaBase.tes".

*Note* L'emplacement du dossier 4D a été modifié à compter de la version 6.8. Pour plus d'informations sur ce point, reportez-vous au manuel *Mise à jour* de 4D 6.8.

Ces fichiers contiennent les mêmes informations que celles stockées dans les fichiers des postes clients : dossier "MaBase", MaBase.tes (correspond au fichier 4D Client MaBase.res) et MaBase.tex (correspond au fichier 4D Client MaBase.rex).

Ce fonctionnement vous permet de vous connecter simultanément à une même base avec 4D Client et 4D Insider, depuis le même poste.

*Note* 4D Insider se comporte comme un 4D Client en mode "lecture seulement". Aussi, il n'est pas possible de modifier les objets d'une base (exception faite des commentaires) en cours d'exploitation par 4D Server.

**Compatibilité (ouverture sur 4D Server)** 4D Insider se comportant comme un 4D Client, les numéros de version de 4D Insider et de 4D Server doivent correspondre. Ainsi, 4D Insider 6.8 n'ouvre que des bases publiées avec 4D Server à partir de la version 6.8. Si vos bases sont publiées avec des versions antérieures, vous devez effectuer une mise à jour de 4D Server.

## <span id="page-26-0"></span>**Refaire l'analyse**

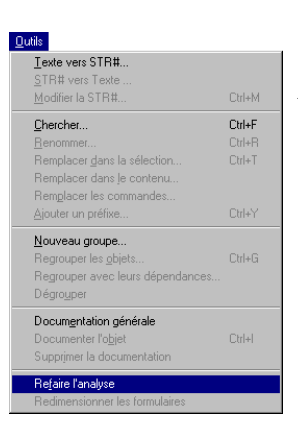

Lorsque vous ouvrez avec 4D Insider une base publiée par 4D Server, il peut arriver que la structure ou les objets de la base soient modifiés par d'autres utilisateurs pendant la session de travail. La table des références croisées construite par 4D Insider devient alors obsolète.

*Note* Sous MacOS, lorsque la structure de la base a été

modifiée, le mot "Analyse"

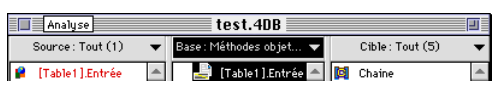

clignote dans la barre de titre de la fenêtre active de 4D Insider.

Pour mettre à jour les informations, sélectionnez la commande **Refaire l'analyse** dans le menu **Outils.**

4D Insider recommence alors l'analyse de la structure de la base, la fenêtre de progression s'affiche.

## <span id="page-27-0"></span>**Fermer une base ou une librairie**

Vous refermez une base ou une librairie en fermant ses fenêtres.

- ► Pour fermer une fenêtre :
- **1 Choisissez** *Fermer* **dans le menu** *Fichier***, OU BIEN Sous Windows, double-cliquez sur sa case du menu Système, Sous MacOS, cliquez sur sa case de fermeture.**
- ► Pour fermer toutes les fenêtres d'une base ou librairie :
- **1 Choisissez** *Tout fermer* **dans le menu** *Fichier***, OU BIEN Sous Windows, utilisez la combinaison Alt+clic sur la case de fermeture d'une fenêtre ou sur la case du menu Système, Sous MacOS, utilisez la combinaison Option+clic sur la case de fermeture d'une fenêtre.**

Si vous souhaitez que 4D Insider signale la fermeture de la dernière fenêtre d'une base, vous pouvez cocher l'option **Confirmer la fermeture d'une base** dans la fenêtre des Préférences générales (cf. [paragraphe "Confirmer la fermeture d'une base", page 19](#page-18-0)).

## <span id="page-28-2"></span><span id="page-28-0"></span>**3 Navigation parmi les objets**

Lorsque vous ouvrez une base ou une librairie avec 4D Insider, le programme commence par l'analyser afin d'identifier chaque objet de la base et de déterminer ses éventuelles interactions avec les autres objets. Le résultat de cette analyse est affiché dans la fenêtre principale de 4D Insider.

Ce chapitre décrit les opérations que vous pouvez effectuer à partir de cette fenêtre :

- Visualiser les objets et leurs relations,
- Visualiser le contenu et les caractéristiques d'un objet,
- Manipuler les listes, c'est-à-dire déplacer les listes et filtrer les objets qu'elles affichent,
- Réorganiser la fenêtre de navigation.

## <span id="page-28-1"></span>**Visualiser les objets et leurs relations**

Une fois que 4D Insider a analysé les objets de la base, le programme affiche une fenêtre de navigation pour cette base. La fenêtre de navigation comporte trois listes : Source, Base et Cible. La barre de titre située au-dessus de chaque liste indique le nom de la liste, le type de filtre ou d'opération qui lui est appliqué ainsi que le nombre d'objets qu'elle contient actuellement.

Au-dessous des listes se trouvent la zone d'information, affichant des renseignements supplémentaires sur l'objet sélectionné, et la zone graphique, affichant le contenu de l'objet.

Lorsque vous ouvrez une base pour la première fois, la liste Base contient les noms de tous les objets de la base, classés par type et par nom. Vous pourrez par la suite réduire cette liste de manière à n'afficher qu'une sous-sélection d'objets ou un certain type d'objets.

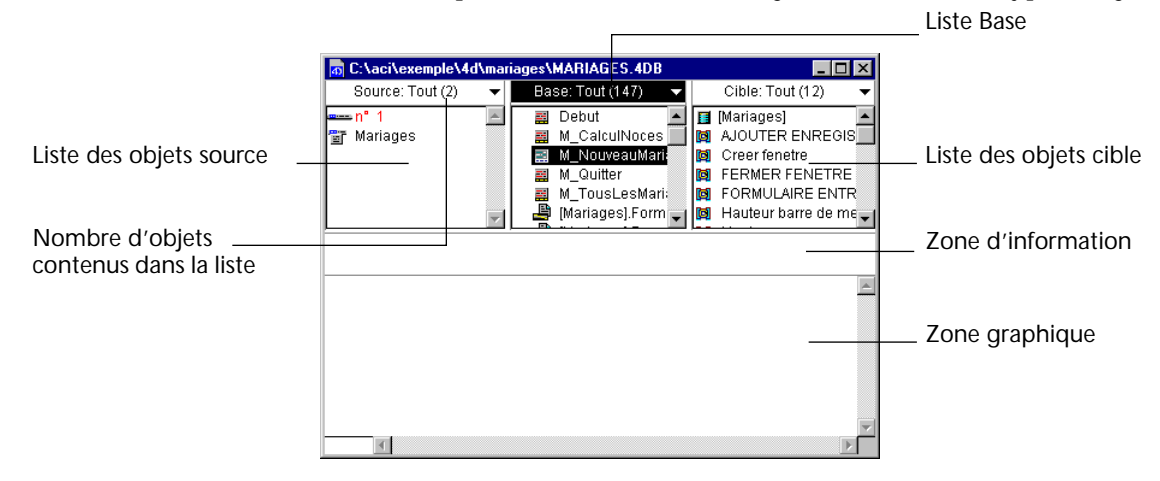

<span id="page-29-0"></span>**Sélectionner une zone de la fenêtre** Lorsque vous ouvrez une nouvelle fenêtre de navigation, la liste Base est sélectionnée par défaut.

- ► Pour sélectionner une autre zone :
- **1 Cliquez sur la zone à sélectionner. OU**

**Appuyez sur la touche Tab ou Maj+Tab.** 

Lorsque vous appuyez sur la touche **Tab**, chaque zone est sélectionnée alternativement :

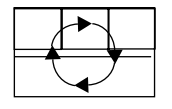

**Maj+Tab** provoque la sélection en sens inverse.

<span id="page-29-1"></span>**Types d'objets affichés** Par défaut, la liste Base contient les noms de tous les objets de la base. Les listes Source et Cible contiennent les noms des objets liés à l'objet sélectionné dans la liste Base.

> Dans chaque liste de la fenêtre de navigation, les objets sont identifiés par leur nom et leur type. Le type d'un objet est indiqué par l'icône située à sa gauche.

Voici l'ensemble des types d'objets qui peuvent être identifiés par 4D Insider dans une base, ainsi que leurs icônes :

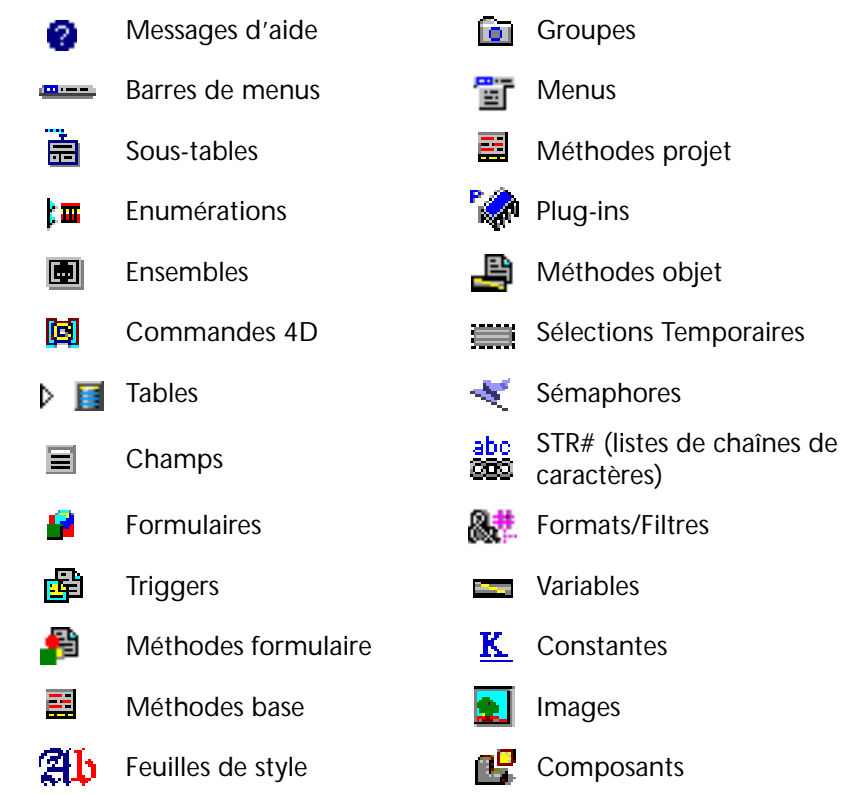

**Tables et champs** Les tables et les champs sont affichés de manière hiérarchique. Pour visualiser les champs d'une table, cliquez sur l'icône de déploiement située à gauche de l'objet :

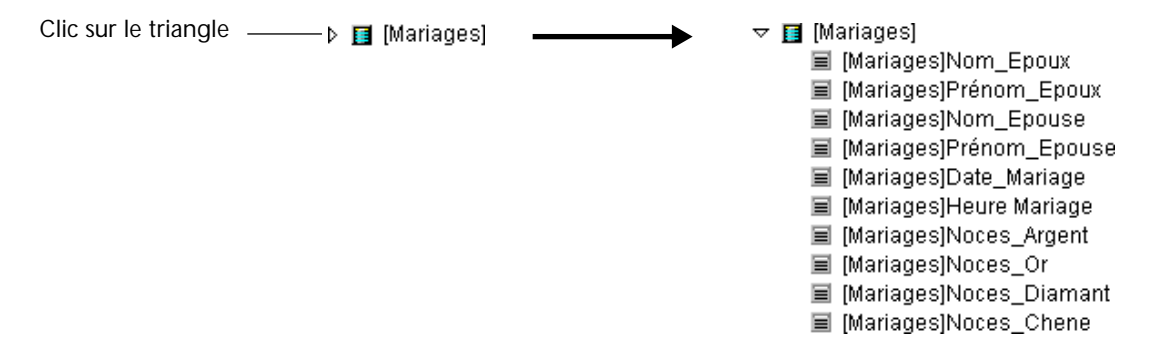

Si une table contient des sous-tables, vous pouvez cliquez de la même manière sur l'icône de déploiement afin d'afficher les sous-champs.

**Objets estimés non utilisés dans le fichier ouvert**

Un objet *non utilisé* est un objet qui n'est pas appelé explicitement par un autre objet de la base. Par exemple, une méthode non utilisée est une méthode qui n'est exécutée ni par une autre méthode (méthode base, méthode projet, Trigger ou méthode objet) ni par une commande de menu.

Dans les listes, un objet apparaît en rouge (sur un écran couleur) ou en gras (sur un écran noir et blanc), lorsque 4D Insider estime que cet objet n'est pas utilisé dans la base.

Toutefois, il peut arriver qu'un objet utilisé soit estimé non utilisé ; cela dépend de la manière dont il est appelé dans votre code. Dans l'exemple suivant, 4D Insider conclura sans problème que la méthode utilise la commande FORMULAIRE ENTREE et le formulaire "formulaire1" :

**FORMULAIRE ENTREE** ("formulaire1")

Mais il existe deux cas dans lesquels 4D Insider ne pourra pas reconnaître un objet :

■ **Cas n°1** : un objet n'est pas reconnu si sa référence dépend de l'exécution de la méthode. Examinons l'exemple suivant :

**FORMULAIRE ENTREE** ("formulaire"+**Chaine**(◊TailleEcran))

L'objet ◊TailleEcran prend par exemple la valeur 1 lors de l'exécution du code. Dans ce cas, 4D Insider ne peut pas déterminer les formulaires concernés. En effet, la référence du formulaire (son nom) n'est pas explicite. Les références "calculées" des objets ne sont pas interprétées par 4D Insider. Cette règle s'applique à tous les objets référencés entre guillemets dans 4D : formulaires, sémaphores, sélections, ensembles, et parfois méthodes (lors de l'utilisation de la commande EXECUTER).

■ **Cas n°2** : un objet n'est pas reconnu s'il est l'un des paramètres d'une méthode utilisateur et non d'une commande ou fonction 4D. Par exemple, l'instruction suivante utilise une méthode utilisateur pour centrer une fenêtre à l'écran :

*CentrerFenetre* (Largeur;Hauteur;Type;Titre; "CASE FERMETURE")

Le cinquième paramètre, "CASE FERMETURE", est une méthode utilisateur qui gère les actions à déclencher lorsque l'utilisateur doubleclique sur la case du menu Système. Cependant, comme *CentrerFenetre* est une méthode utilisateur, 4D Insider ne reconnaîtra pas *CASE FERMETURE* dans ce cas.

<span id="page-32-0"></span>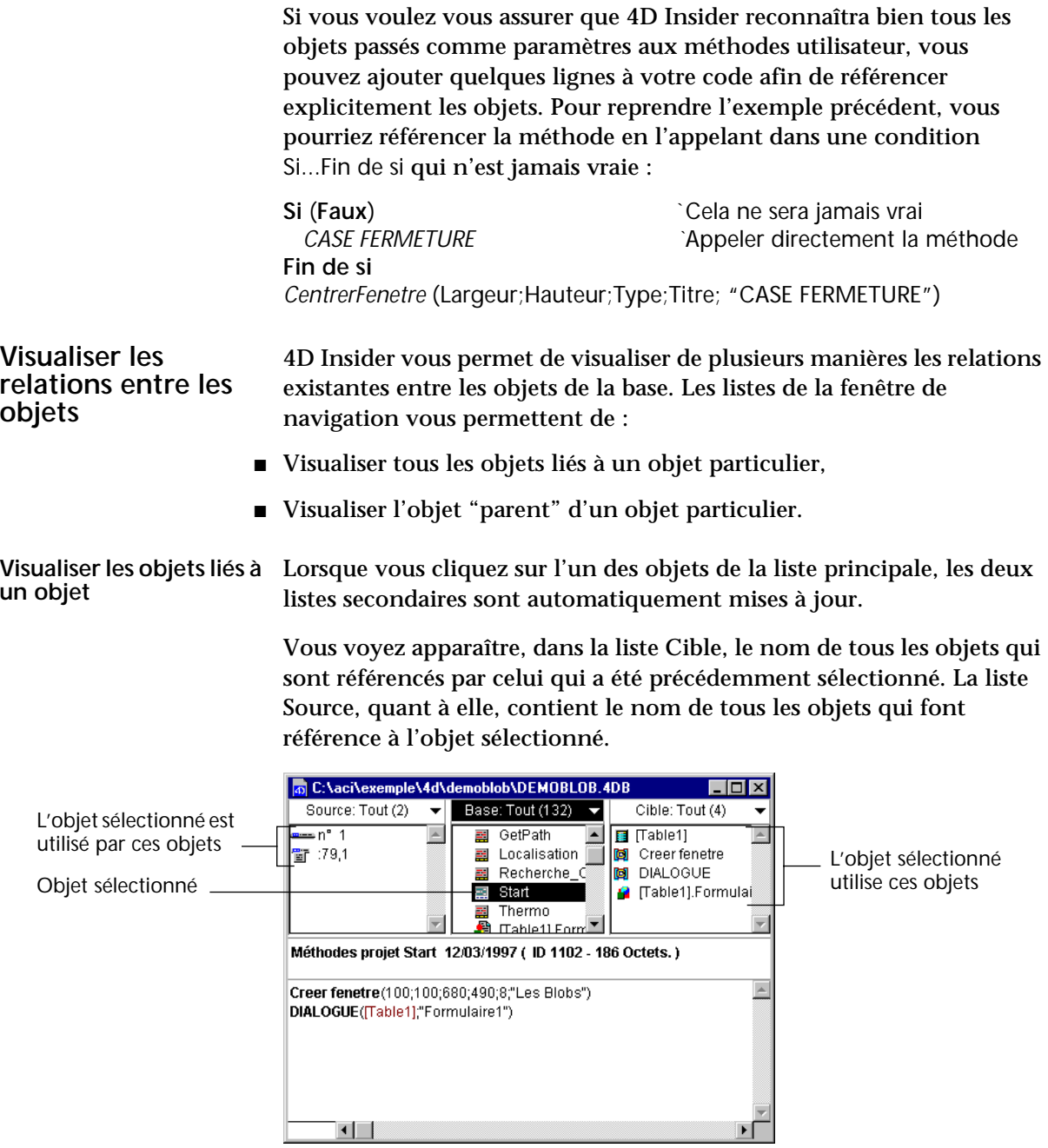

Dans l'exemple précédent, la liste des objets utilisés par la méthode projet (objets cible) contient donc :

- la table [Table1],
- le formulaire [Table1]; "Formulaire1",
- la fonction Creer fenetre.
- la commande DIALOGUE.

La liste des objets utilisant cette méthode projet (objets source) nous apprend qu'elle est liée à la barre de menus n°1 et au menu référencé :79,1.

**Visualiser le parent d'un objet** Certains types d'objets sont directement liés à d'autres types d'objets, sans lesquels ils ne pourraient exister. Par exemple, un formulaire ne peut exister sans une table. Dans ce cas, la table est l'objet *parent* du formulaire.

> Le tableau ci-dessous liste les types d'objets ayant des parents et fournit leur type :

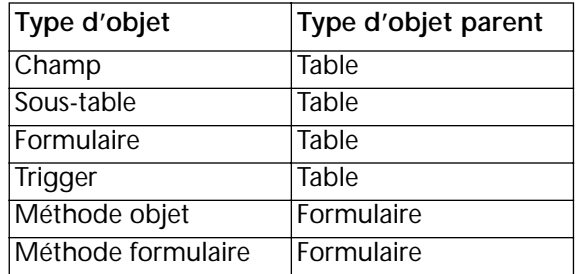

- ▶ Pour visualiser le parent d'un objet dans une nouvelle fenêtre :
- **1 Sous Windows, cliquez avec le bouton droit de la souris sur l'objet. Sous MacOS, utilisez la combinaison Contrôle+clic sur l'objet.**
- *Note* Vous pouvez cliquer sur un objet dans n'importe quelle liste. Il n'est pas nécessaire que l'objet se trouve dans la liste Base.

Une nouvelle fenêtre de navigation apparaît.

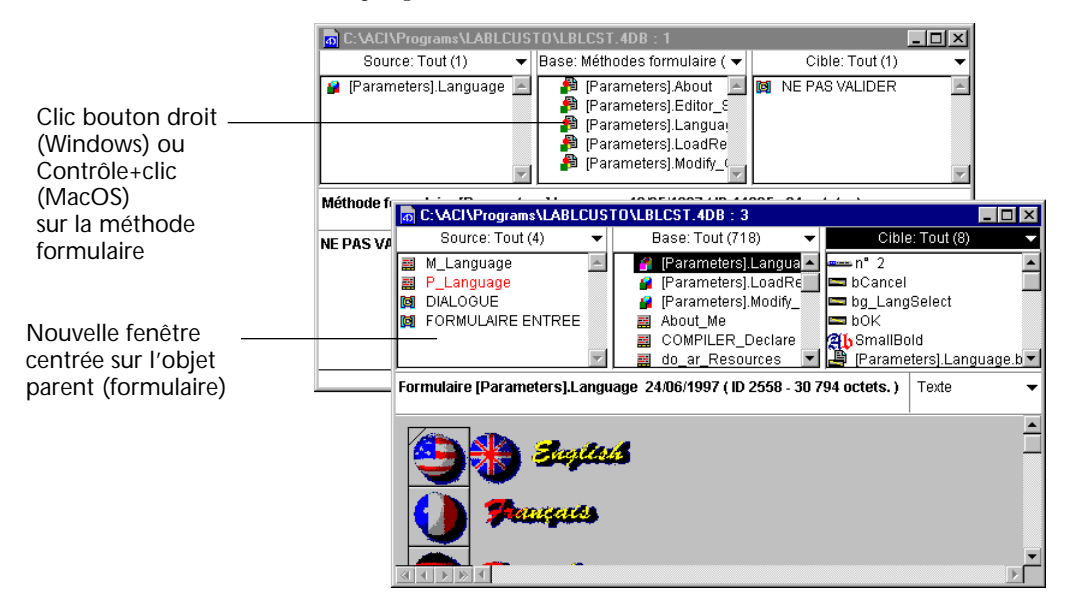

L'objet parent est sélectionné dans la liste Base.

## <span id="page-34-0"></span>**Visualiser le contenu d'un objet**

- ► Pour visualiser le contenu d'un objet listé dans la fenêtre de navigation :
- **1 Double-cliquez sur le nom de l'objet. OU**

**Sélectionnez le nom de l'objet et appuyez sur la touche** *Entrée***.** Les caractéristiques de l'objet s'affichent dans la zone d'informations de la fenêtre de navigation, en général : type de l'objet, nom de l'objet, date de création et de modification, identifiant interne, taille en octets.

En outre, la zone graphique affiche, lorsque c'est possible, le contenu de l'objet. La représentation graphique varie selon le type de l'objet sélectionné. Ce paragraphe détaille les fonctionnalités de chacun d'eux.

<span id="page-35-0"></span>**Barres de menus** Lorsque vous double-cliquez sur un objet de type Barre de menus, vous voyez apparaître dans la zone graphique une représentation de la barre de l'anno sélectionnée, qui simule également son fonctionnement. Vous pouvez donc cliquer sur l'un des menus pour le dérouler.

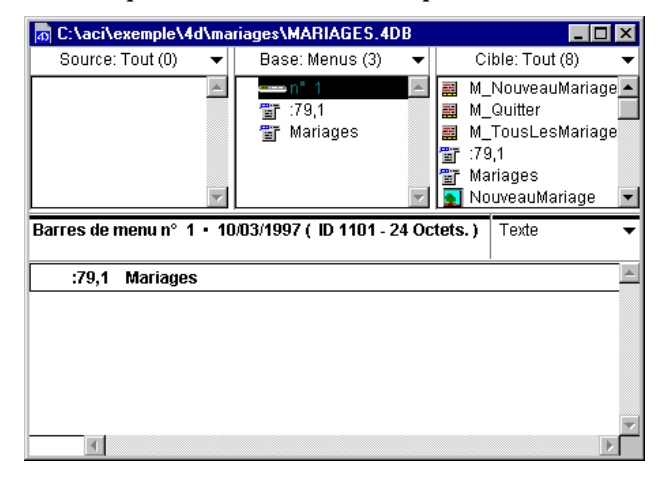

Si le titre et/ou les commandes de vos menus référencent des STR#, vous pourrez choisir d'afficher soit leur **numéro** (option "Texte", par défaut), soit leur **contenu** (tel qu'il apparaît en mode Utilisation ou Menus créés dans 4D). Pour cela, utilisez le pop up menu situé en haut à droite de la zone d'affichage.

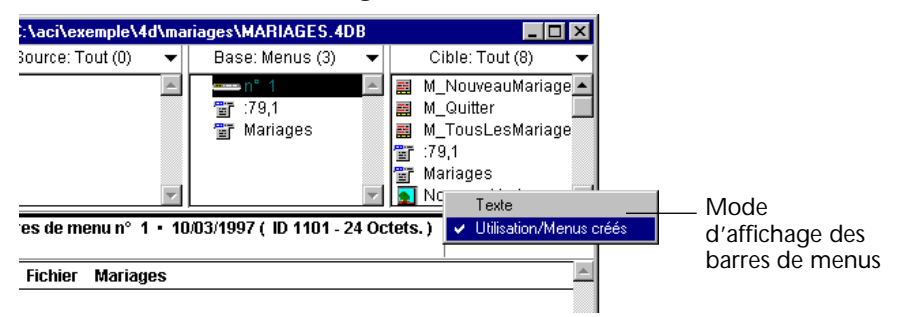

*Note* Pour plus d'informations sur les STR#, reportez-vous au [chapitre "Aide](#page-88-1)  [à la traduction", page 89](#page-88-1).

#### <span id="page-35-1"></span>**Bibliothèque d'images**

Le filtre "Bibliothèque d'images" fait apparaître toutes le images présentes dans la bibliothèque. Le double-clic sur une image de la bibliothèque provoque l'affichage de l'image dans la zone graphique.
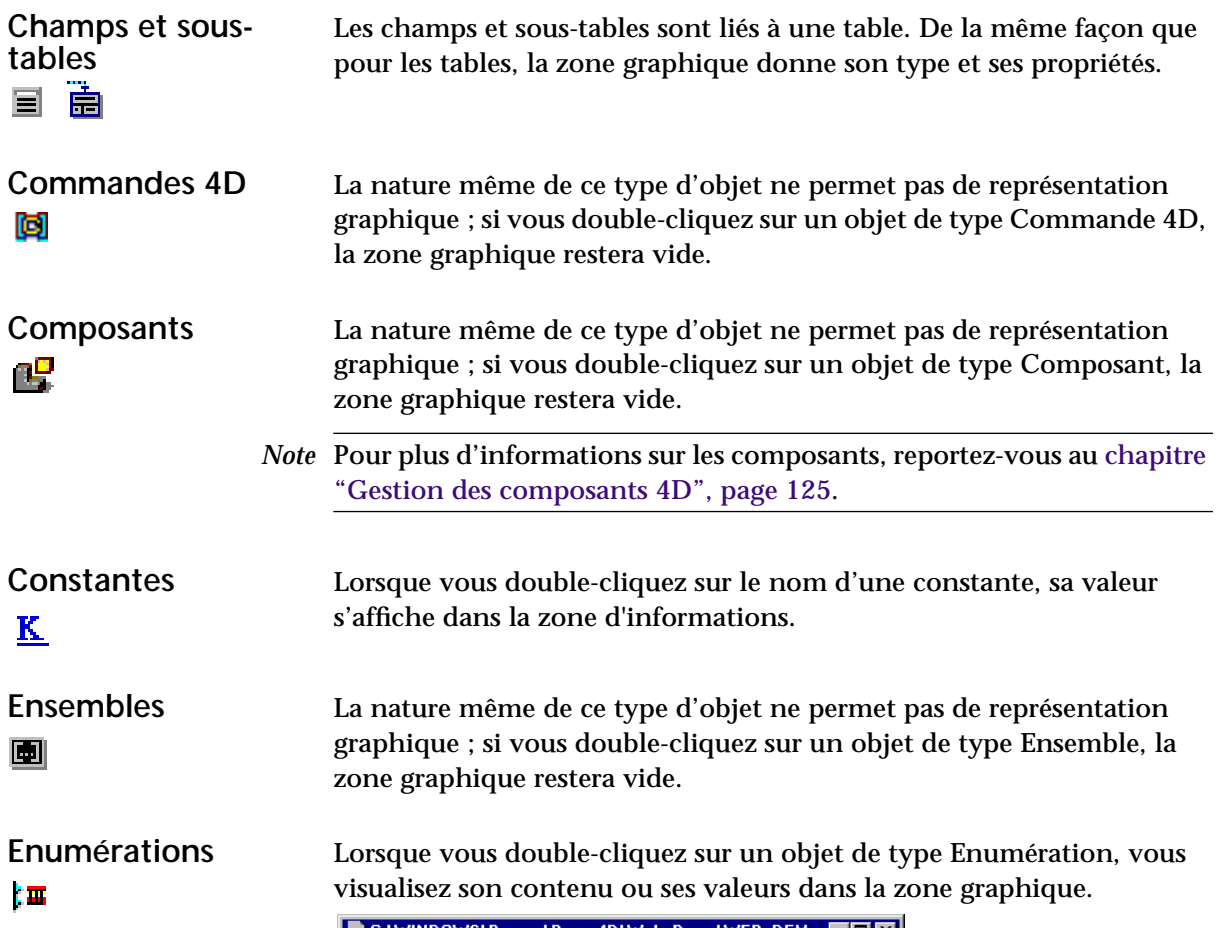

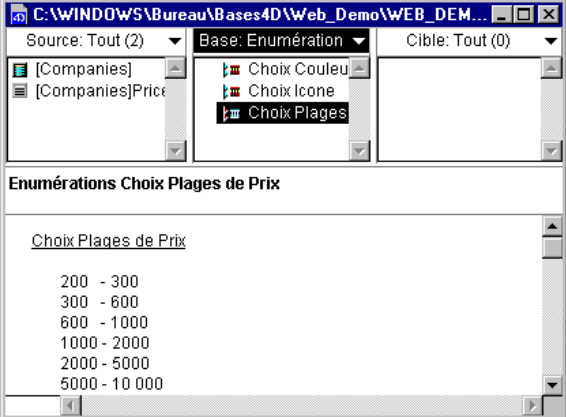

Feuilles de style Le double-clic sur une feuille de style provoque l'affichage de ses propriétés, telles qu'elles ont été définies dans 4<sup>e</sup> Dimension. 图1

恩楚

**Formats/Filtres** Le double-clic sur un objet de type format/filtre provoque l'affichage de son contenu, tel qu'il a été saisi dans 4<sup>e</sup> Dimension.

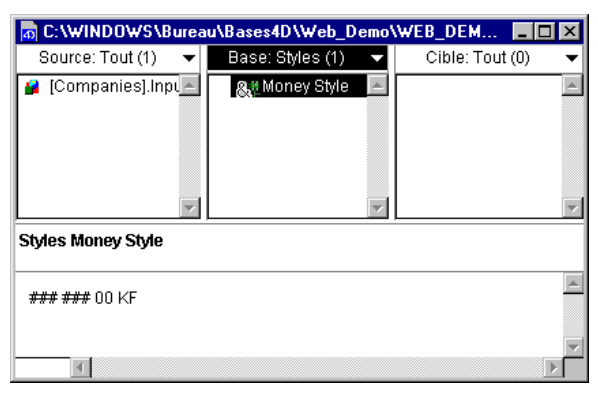

P

**Formulaires** Lorsque vous double-cliquez sur un formulaire, il s'affiche dans la zone graphique tel qu'il a été conçu dans le mode Structure de 4D. Le menu situé en haut à droite de la zone d'information vous permet de faire varier le contenu de la zone graphique. Vous pouvez afficher :

■ le texte :

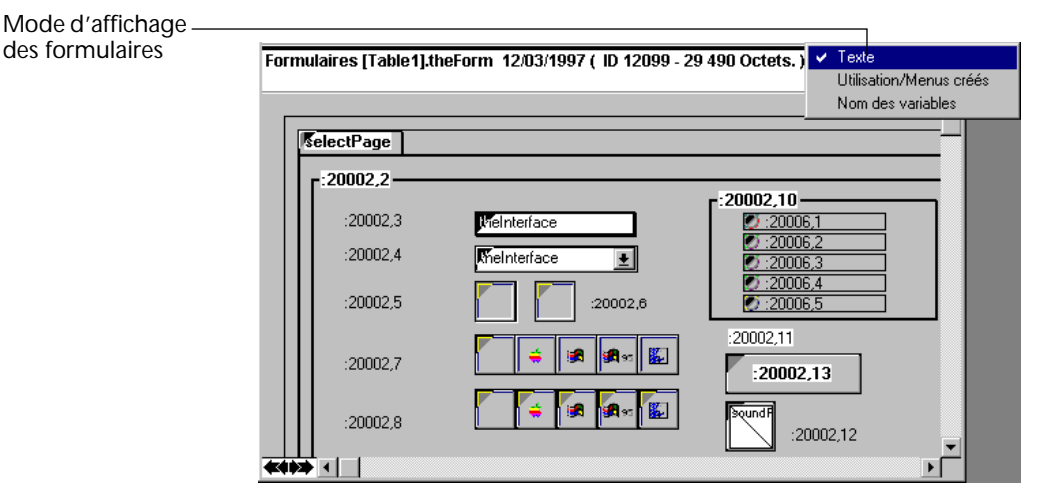

■ le formulaire tel qu'il apparaît en mode Utilisation/Menus créés, c'està-dire affichant le contenu des STR# (s'il en existe) :

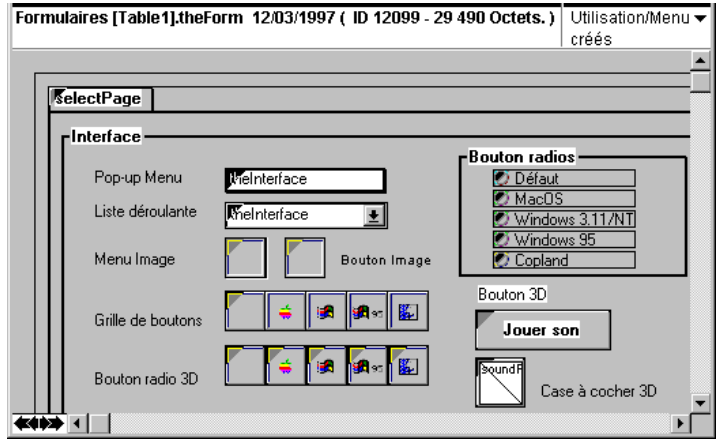

- *Note* Pour plus d'informations sur les STR#, reportez-vous au [chapitre "Aide](#page-88-0)  [à la traduction", page 89](#page-88-0).
	- le nom des variables :

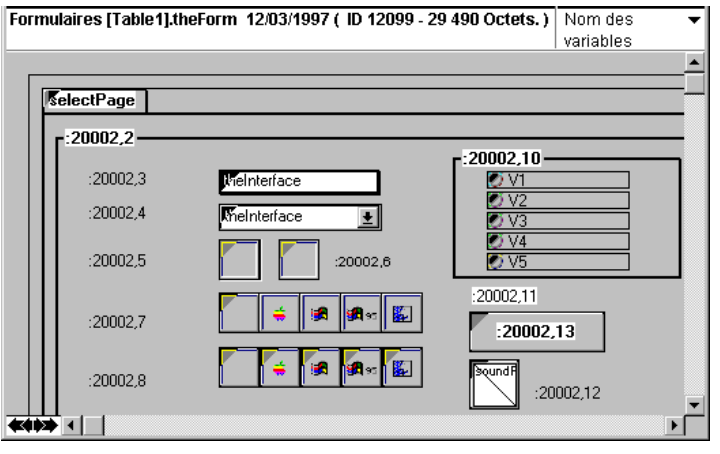

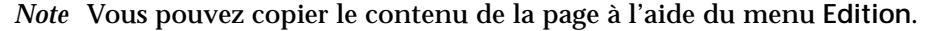

En bas de la zone graphique se trouvent quatre boutons en forme de flèche. Ils vous permettent de vous déplacer dans les pages d'un formulaire multi-page.

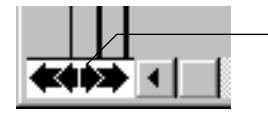

Boutons de navigation dans un formulaire multi-page

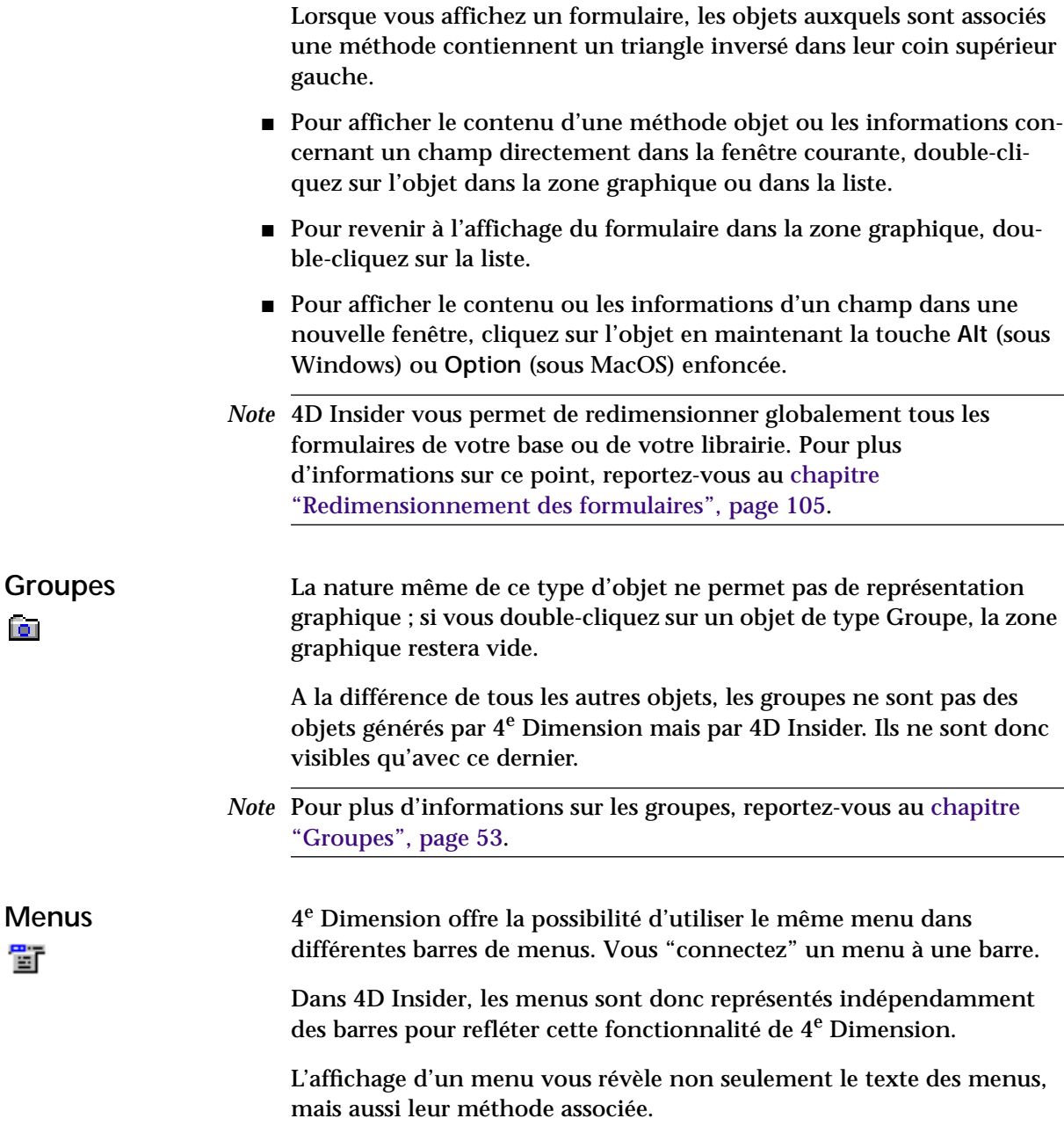

Et comme précédemment, si le titre et/ou les commandes de vos menus référencent des STR#, vous pourrez choisir soit d'afficher leur numéro (option par défaut), soit d'afficher leur contenu, en utilisant le pop up menu qui se situe en haut à droite de la zone d'affichage.

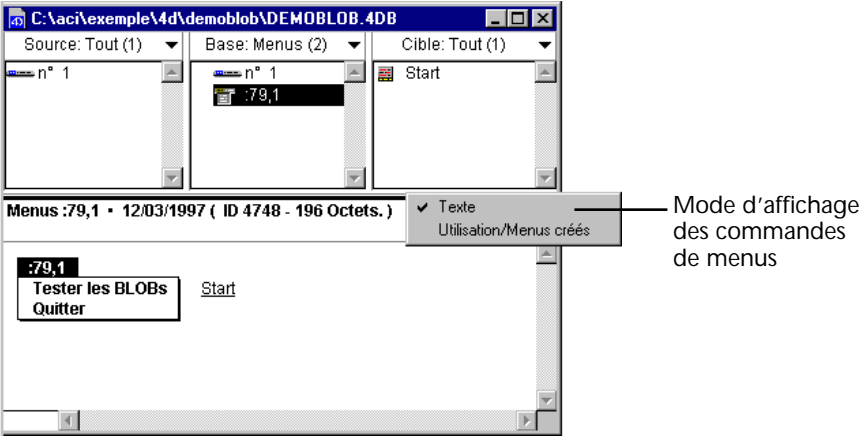

- Pour afficher dans la fenêtre courante la méthode associée à une commande de menu, double-cliquez sur celle-ci dans la zone graphique.
- Pour afficher la méthode associée à une commande de menu dans une nouvelle fenêtre, il suffit de cliquer sur le nom de la commande tout en maintenant la touche **Alt** (Windows) ou **Option** (MacOS) enfoncée.
- *Note* Le caractère "•", placé dans la zone d'informations, signale que le menu est un objet *délimiteur*. Pour plus d'informations sur ce point, reportez-vous au [paragraphe "Objets délimiteurs", page 120](#page-119-0).

2

**Messages d'aide** L'objet Message d'aide regroupe deux types d'objets :

- les info-bulles,
- les bulles d'aide (MacOS uniquement).

Le texte de ces deux types d'objets est stocké au même endroit, quelle qu'en soit l'utilisation.

Lorsque vous double-cliquez sur un objet de type Message d'aide, vous visualisez le texte du message dans la zone graphique :

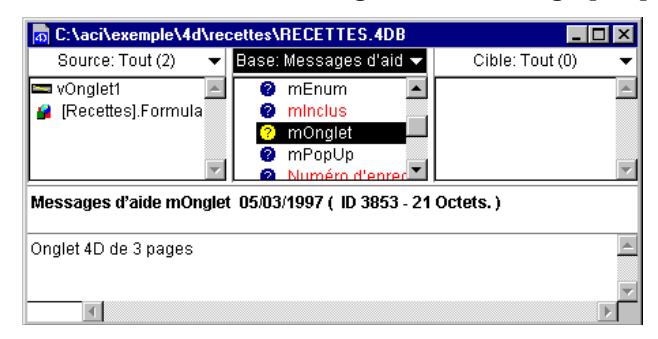

### **Méthodes base, projet, formulaire, objet et triggers**

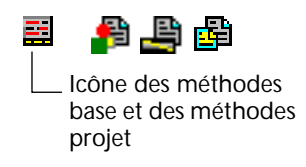

La zone graphique de ces cinq objets est identique. Lorsque vous double-cliquez sur l'un de ces types d'objet, la zone graphique affiche le texte des méthodes tel qu'il apparaît dans l'éditeur de 4<sup>e</sup> Dimension. Vous pouvez sélectionner et copier ce texte à l'aide du menu **Edition**.

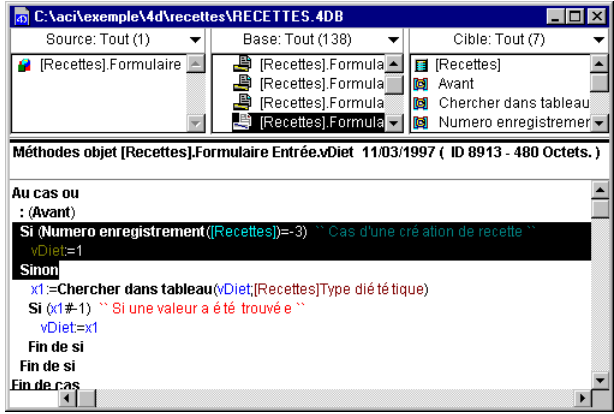

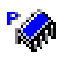

**Plug ins** 4D Insider vous permet de visualiser les routines des plug ins placés dans les dossiers Mac4DX et/ou Win4DX, ainsi que leurs références croisées, tout comme pour les routines de 4<sup>e</sup> Dimension. Si vous double-cliquez sur un objet de ce type, la zone graphique reste vide.

> *Note* 4D Insider n'est pas compatible avec l'ancien système des Routines externes.

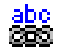

**Ressources STR#** Vous pouvez visualiser une ressource de type STR# (chaîne) dans la zone graphique lorsque vous double-cliquez dessus.

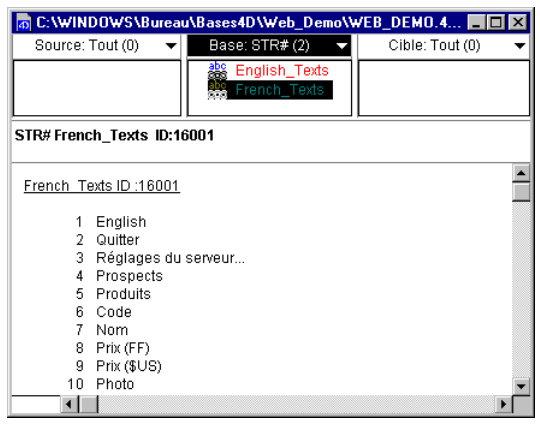

*Note* Pour plus d'informations sur les *ressources*, reportez-vous au [chapitre](#page-88-0)  ["Aide à la traduction", page 89](#page-88-0).

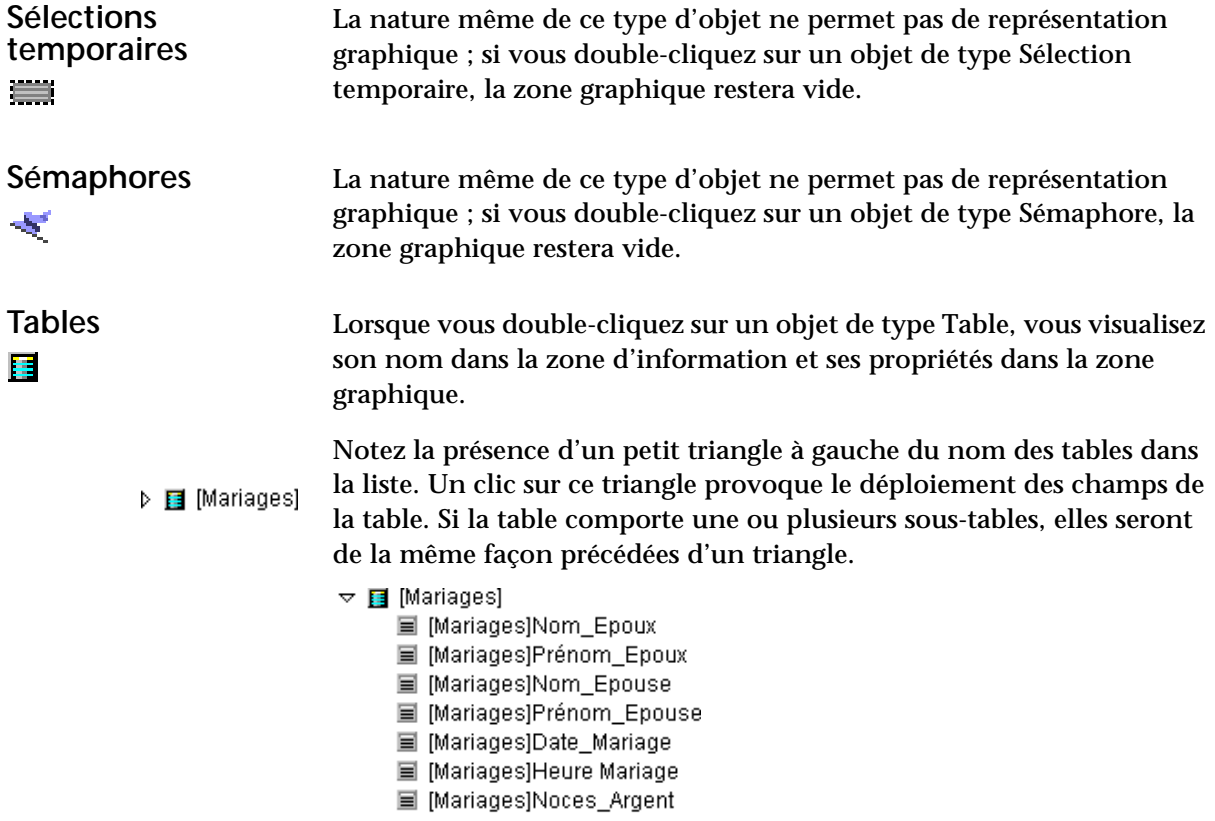

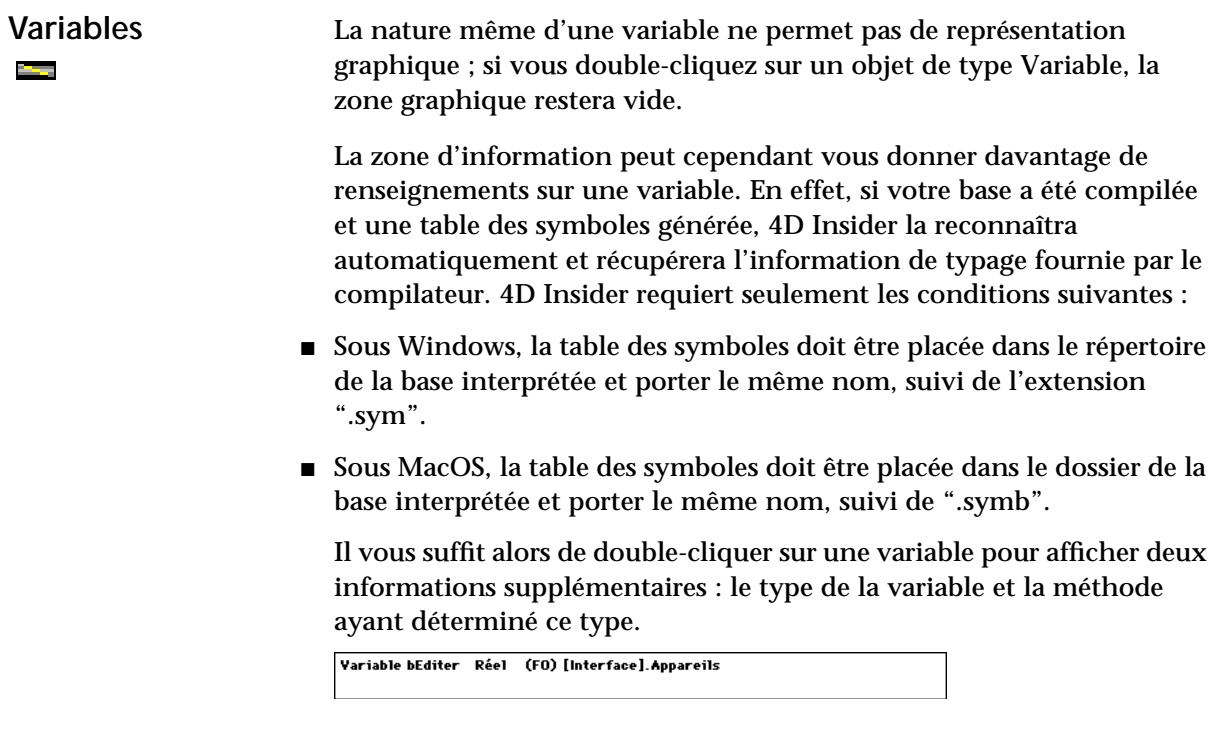

# <span id="page-43-0"></span>**Manipuler les listes de la fenêtre de navigation**

Ce paragraphe décrit les opérations que vous pouvez effectuer sur les listes de la fenêtre de navigation de 4D Insider.

**Activation des menus**  4D Insider vous permet d'effectuer différents types d'actions sur les objets de la base à l'aide des menus **Outils** et **Edition**. Les commandes de ces menus, à l'exception des commandes **Chercher**, **Documentation générale** et **Refaire l'analyse** s'activent et se désactivent en fonction de la zone sélectionnée ou encore de la sélection d'objets au sein d'une zone. Pour qu'une liste soit sélectionnée, son **titre** doit lui-même être sélectionné.

- *Note* **Chercher** est accessible à tout moment et affiche le résultat de sa recherche dans la liste principale. **Documentation** et **Refaire l'analyse** ont une action globale à la base.
	- Les commandes du menu **Outils** s'activent lorsque la zone principale est sélectionnée et provoquent des modifications dans cette dernière uniquement (sur toute la liste ou sur la sélection d'objets selon la commande choisie).
- Les commandes du menu **Edition** s'appliquent à la liste sélectionnée (**Tout sélectionner**, **Sous-sélection**) ou à la zone graphique (**Tout sélectionner**, **Copier**... selon le contenu de la zone graphique).
- *Note* Les fonctions de copier/coller peuvent s'appliquer au contenu de la zone graphique (en totalité ou partiellement, selon le type d'objet affiché) depuis 4D Insider vers une base 4D ouverte en mode Structure.

### **Sélectionner une liste ou une zone**

- ► Pour sélectionner une liste :
- **1 Cliquez dans la barre de titre de la liste.**

Vous pouvez sélectionner alternativement chaque liste à l'aide de la touche **Tab** (**Maj+Tab** : sélection en sens inverse).

Cliquer sur un objet d'une liste provoque la sélection de l'objet et de la liste (le titre de la liste est sélectionné).

Cliquer sur le titre d'une liste provoque la sélection de la liste. Si un objet était sélectionné précédemment, celui-ci est de nouveau sélectionné.

- ▶ Pour sélectionner la zone d'affichage :
- **1 Cliquez dans la zone graphique ou la zone d'information.** Un trait noir s'affiche au-dessus de la zone d'information pour indiquer qu'elle est sélectionnée.

### **Sélectionner un objet**

▶ Pour sélectionner un objet dans une liste :

**Cliquez sur l'objet. OU BIEN : Tapez au clavier les premières lettres de l'objet. OU BIEN : Utilisez les touches de défilement.**

Notez que seule la sélection d'un objet de la liste principale entraîne la mise à jour des deux listes latérales (Source et Cible).

### **Sélectionner plusieurs objets**

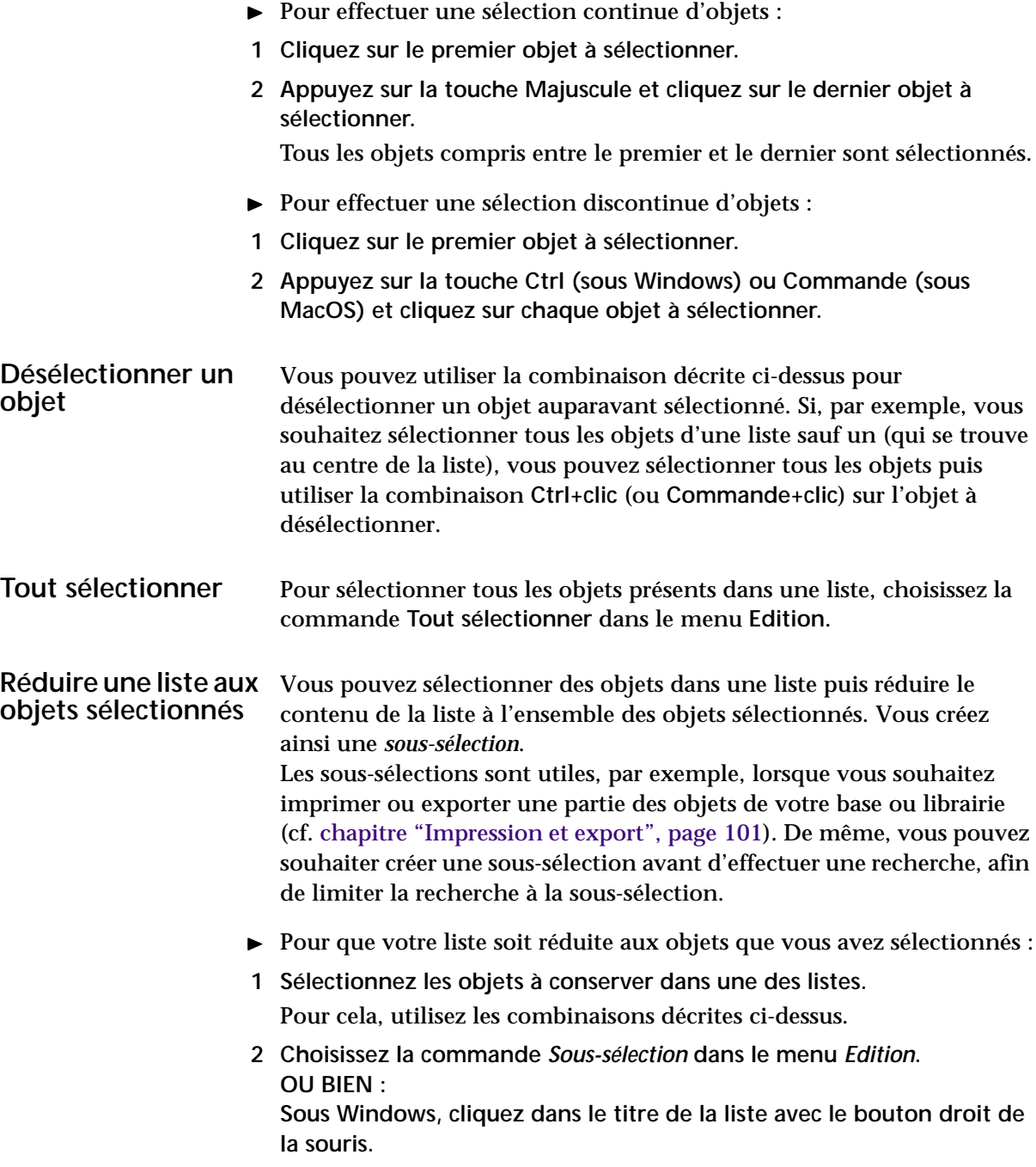

**Sous MacOS, cliquez dans le titre de la liste en maintenant la touche Contrôle enfoncée.** 

La liste est alors intitulée "Sélection" et ne contient plus que les objets que vous avez choisis.

### **Sous-sélections automatiques**

Une sous-sélection peut également être le résultat des opérations suivantes :

■ **application d'un filtre** : à l'aide du pop-up menu situé à droite de la barre de titre de chaque liste, vous pouvez réduire le contenu de la liste aux objets du type spécifié par le filtre.

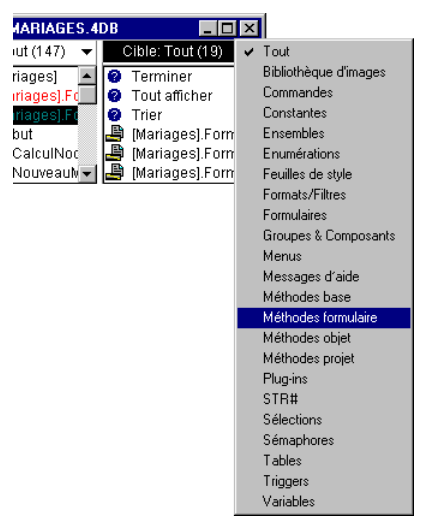

Pour plus d'informations, reportez-vous au [chapitre "Filtres, recherches](#page-66-0)  [et remplacements", page 67](#page-66-0).

- exécution d'une recherche : lorsque vous lancez une recherche avec 4D Insider, le résultat de la recherche s'affiche dans la liste principale. Pour plus d'informations, reportez-vous au [chapitre "Filtres, recherches](#page-66-0)  [et remplacements", page 67](#page-66-0).
- sélection d'un objet dans la liste Base : la sélection d'un objet dans la liste Base provoque l'affichage de nouvelles sous-sélections dans les listes Source et Cible, correspondant aux objets utilisant et utilisés par l'objet sélectionné.
- **remplacement du contenu de la liste Base par celui de la liste Source ou Cible**. Pour plus d'informations, reportez-vous au paragraphe suivant.

### **Remplacer la liste principale par une liste secondaire**

Pour aller plus loin dans l'analyse des objets cible ou celle des objets source, vous pouvez considérer la liste des objets cible ou des objets source comme une nouvelle liste principale. Il suffit pour cela de remplacer le contenu de la liste principale par celui de la liste des objets cible ou celui de la liste des objets source.

- ► Pour remplacer la liste principale par une liste secondaire :
- **1 Cliquez dans le titre de la liste de remplacement.**
- **2 Faites glisser le cadre de cette liste vers la liste principale, tout en maintenant le bouton de la souris enfoncé.**

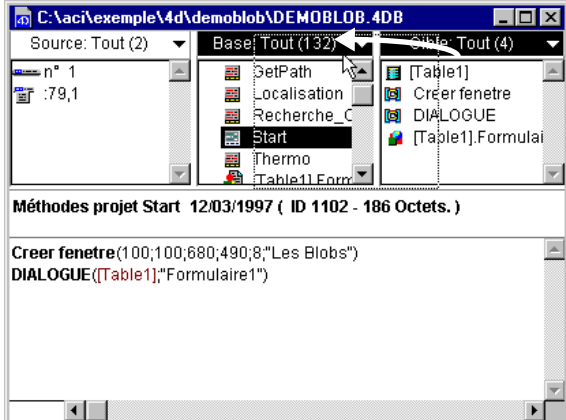

**3 Relâchez le bouton de la souris.**

Vous pouvez également utiliser des équivalents clavier :

- **Sous MacOS**
	- **Commande+**← ou **Commande+**↑ : cibles vers liste principale
	- **Commande+**→ ou **Commande+**↓ : sources vers liste principale
- **Sous Windows** 
	- **Ctrl+**← ou **Ctrl+**↑ : cibles vers liste principale
	- **Ctrl+**→ ou **Ctrl+**↓ : sources vers liste principale

**Ouvrir une nouvelle fenêtre centrée sur un objet sélectionné** Si vous voulez travailler avec un objet particulier tout en conservant le contenu de la fenêtre courante intacte, vous pouvez ouvrir une nouvelle fenêtre avec l'objet sélectionné dans la liste Base.

- ▶ Pour ouvrir une nouvelle fenêtre centrée sur l'objet sélectionné :
- **1 Cliquez sur un objet en maintenant la touche** *Alt* **(Windows) ou** *Option* **(MacOS) enfoncée.**
- *Note* Vous pouvez cliquer sur un objet de n'importe laquelle des listes.

Une nouvelle fenêtre apparaît, comportant l'objet sélectionné dans la liste Base. La fenêtre d'origine et son contenu restent inchangés.

### **Réorganiser les fenêtres de navigation**

4D Insider vous permet de réorganiser à votre convenance les zones (dimensions, emplacement...) de chaque fenêtre ouverte.

Vous pouvez afficher simultanément autant de fenêtres que vous voulez (identifiables par un numéro placé derrière leur nom) pour chaque base ou librairie ouverte. Vous n'êtes limité que par la mémoire disponible.

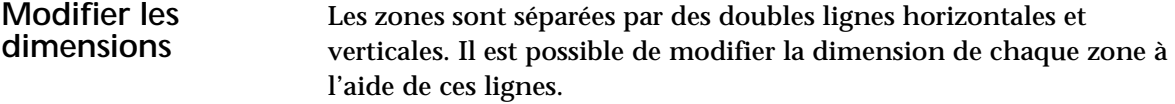

- ► Pour modifier les dimensions d'une zone :
- **1 Placez le curseur de la souris au-dessus d'une double ligne de séparation.**

Le pointeur se transforme alors en une double flèche.

**2 Déplacez la double ligne jusqu'à la position souhaitée en maintenant le bouton de la souris enfoncé.**

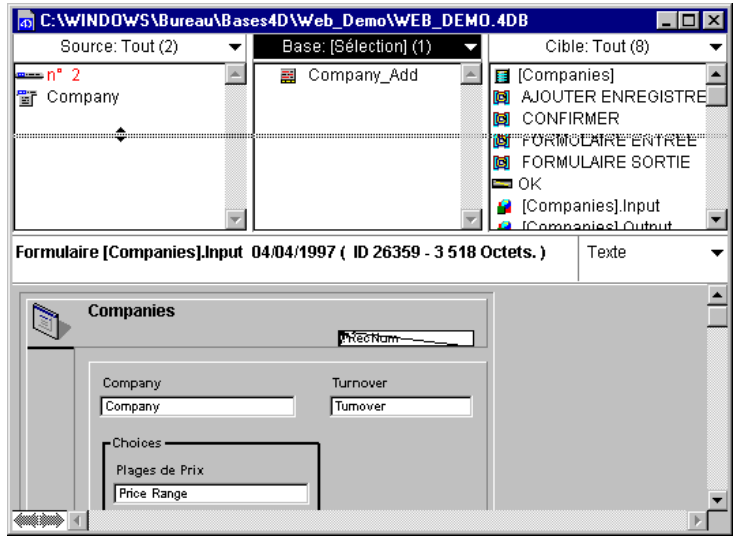

*Note* Les dimensions des zones peuvent être définies par défaut. Pour plus d'informations sur ce point, reportez-vous au [paragraphe "Modifier les](#page-16-0)  [Préférences générales", page 17.](#page-16-0)

### **Disposition des zones**

Vous pouvez choisir la disposition générale des zones des fenêtres ouvertes.

- ▶ Pour modifier la disposition des zones :
- **1 Choisissez une commande du menu Fenêtres,**

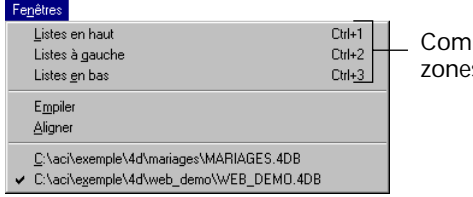

mandes de disposition des es des fenêtres

Vous avez le choix entre trois modes d'affichage :

■ Listes en haut (mode par défaut à l'ouverture de 4D Insider) ;

■ **Listes à gauche** :

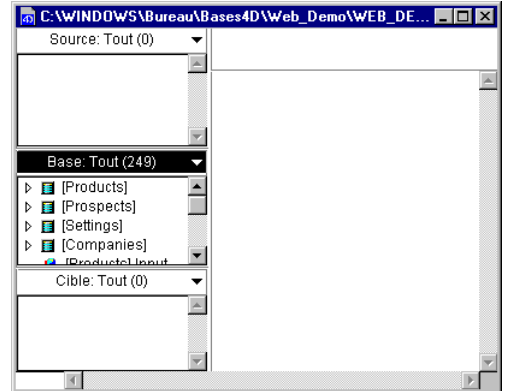

■ **Listes en bas** :

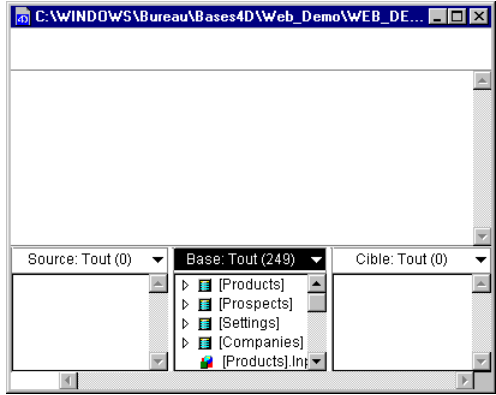

La disposition que vous choisissez s'applique uniquement à la fenêtre courante, c'est-à-dire la fenêtre qui se trouve au premier plan.

Vous pouvez définir une disposition par défaut, s'appliquant à toutes les fenêtres ouvertes. Pour plus d'informations sur ce point, reportezvous au [paragraphe "Modifier les Préférences générales", page 17](#page-16-0).

### **Organiser les différentes fenêtres ouvertes**

Le menu **Fenêtres** liste les noms des fenêtres ouvertes simultanément : il vous permet de passer d'une fenêtre à l'autre.

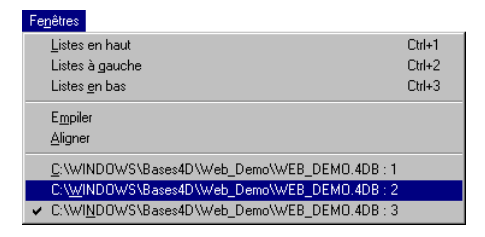

Après une session de travail conséquente, il se peut que vous ayez un enchevêtrement de fenêtres à l'écran. Pour les ranger, vous pouvez utiliser les commandes **Aligner** ou **Empiler**.

- **Aligner** réorganise votre écran en juxtaposant toutes les fenêtres.
- **Empiler** les regroupe au même endroit en les décalant légèrement.

# <span id="page-52-0"></span>**4 Groupes**

Pour faciliter le développement de code modulaire, c'est-à-dire réutilisable et maintenable facilement, 4D Insider vous permet de regrouper et de structurer vos objets à l'intérieur de **groupes**.

# **Présentation**

**Définition** Les groupes constituent un moyen de réunir les objets d'une structure par fonctionnalité. Ce regroupement peut se faire à l'intérieur même d'une structure ou dans une librairie.

> Un groupe est considéré par 4D Insider comme un objet. Contrairement aux librairies, le principe de fonctionnement des groupes n'est pas la duplication des objets de votre base, mais leur rassemblement au sein d'un "dossier" intitulé groupe.

 $\triangleright$  **G** MonGroupe

Vous pouvez créer autant de groupes que vous le souhaitez pour chaque base ou librairie.

L'utilité d'un groupe est de clarifier l'organisation d'une base et de faciliter le déplacement de fonctionnalités entières, une fois les "modules" de votre base clairement identifiés. Vous pouvez donc ainsi regrouper tous les objets formant un outil de facturation dans un groupe et tous ceux gérant la gestion de stock dans un autre.

Il est également possible, à l'intérieur d'un groupe, d'organiser des sousgroupes, et ainsi de suite.

**Opérations sur les objets groupés** Toutes les fonctions de 4D Insider continuent de s'appliquer aux objets placés dans un groupe.

> *Note* Les objets placés dans un groupe ne sont plus comptabilisés par 4D Insider dans la barre de titre des listes. Par exemple, si un groupe comportant 5 objets est présent dans une liste, seul l'objet Groupe sera comptabilisé.

En ce qui concerne les filtres, les groupes s'affichent à la suite des autres objets, quel que soit le type de filtre qui est appliqué. Dans le cas d'une sélection à laquelle vous avez appliqué un filtre, le groupe ouvert n'affichera que les objets correspondant à ce filtre.

Lorsque vous effectuez une recherche, il se peut que certains des objets répondant aux critères de recherche se trouvent à l'intérieur d'un groupe. Dans ce cas, le groupe apparaîtra dans la liste issue de la recherche, mais n'affichera plus que les objets trouvés.

### **Créer/Modifier un groupe**

- ▶ Pour créer un groupe :
- **1 Ouvrez la structure d'une base ou d'une librairie avec 4D Insider.**
- **2 Choisissez la commande** *Nouveau groupe...* **dans le menu** *Outils* **:**

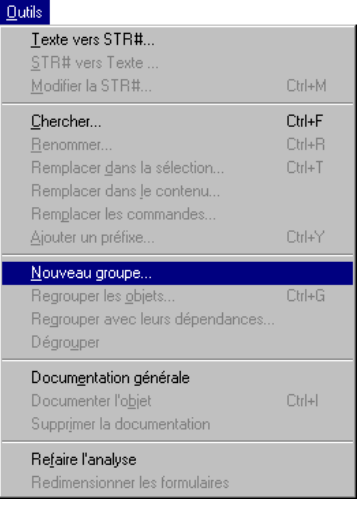

Une boîte de dialogue s'affiche, vous permettant de saisir le nom du groupe :

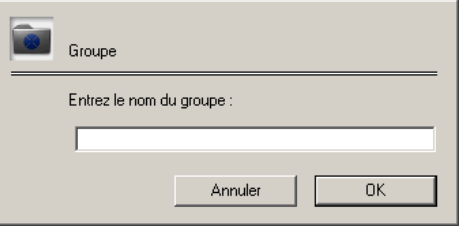

**3 Saisissez un nom et validez la boîte de dialogue.** 

Vous pourrez changer ce nom ultérieurement en utilisant la fonction **Renommer** de 4D Insider.

Le nouveau groupe s'ajoute à la fin de la liste principale de votre fenêtre.

- ▶ Pour ajouter un ou plusieurs objets à un groupe :
- **1 Sélectionnez le ou les objet(s) à inclure dans le groupe.** Les différentes modes de sélection de 4D Insider sont décrits dans le [paragraphe "Manipuler les listes de la fenêtre de navigation", page 44.](#page-43-0)
- **2 Placez le curseur au-dessus de l'icône d'un des objets sélectionnés.** Le curseur se transforme en un curseur de déplacement :  $\cdot \cdot \cdot \cdot$
- **3 Faites glisser votre sélection vers l'icône du groupe.**

Bien entendu, seuls les objets "déplaçables" peuvent être placés dans un groupe.

*Note* Pour plus d'informations sur les objets déplaçables, reportez-vous au [chapitre "Déplacement d'objets", page 109](#page-108-0).

Pour faciliter ces déplacements, vous pouvez ouvrir une deuxième fenêtre pour la même base ou librairie et faire glisser les objets d'une fenêtre à l'autre.

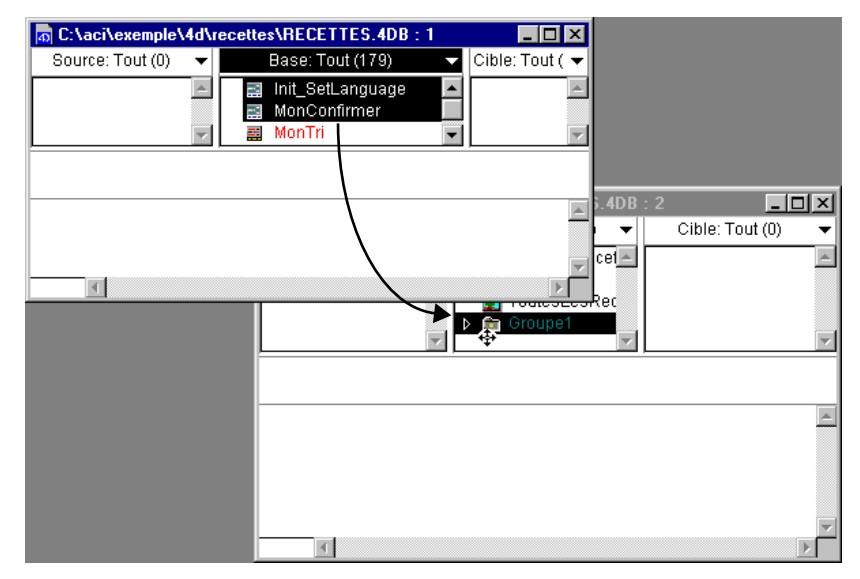

- ▶ Pour ouvrir un groupe et visualiser son contenu :
- **1 Cliquez sur l'icône de déploiement en forme de triangle qui se trouve à gauche du nom du groupe :**

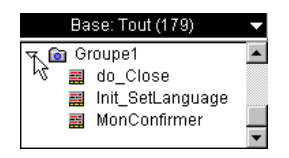

Pour le refermer, répétez la même opération.

- $\triangleright$  Pour enlever un ou plusieurs objet(s) d'un groupe :
- **1 Sélectionnez le ou les objet(s) à enlever à l'intérieur du groupe.**
- **2 Faites glisser votre sélection et déposez-la hors du groupe ou sur le titre de la liste :**

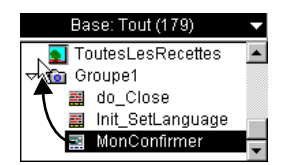

# **Créer un groupe à partir d'une sélection**

4D Insider vous permet de créer directement un groupe contenant des objets, à partir d'une sélection préalable.

- ❿ Pour cela, procédez de la manière suivante :
- **1 Dans la liste principale, sélectionnez les objets que vous souhaitez voir figurer dans votre groupe.**

Les différentes modes de sélection de 4D Insider sont décrits dans le [paragraphe "Manipuler les listes de la fenêtre de navigation", page 44.](#page-43-0)

**2 Choisissez la commande** *Regrouper les objets...* **dans le menu** *Outils* **:**

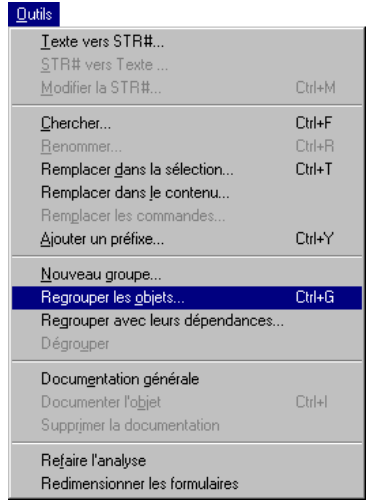

La boîte de dialogue de saisie d'un nom du groupe apparaît.

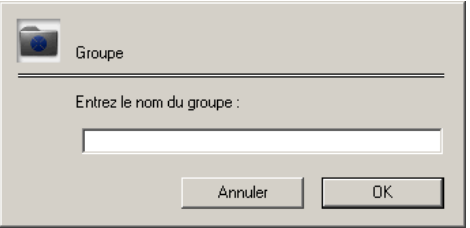

**3 Saisissez un nom et validez la boîte de dialogue.**

Le groupe est ajouté à la fin de la liste Base.

## **Regrouper avec les dépendances**

Il est possible de grouper une sélection d'objets avec leurs dépendances, c'est-à-dire leurs objets "cibles". Dans ce cas, le nouveau groupe est formé de tous les objets sélectionnés et de leurs références.

- ❿ Pour cela, procédez de la manière suivante :
- **1 Sélectionnez dans la liste principale les objets que vous souhaitez regrouper.**
- **2 Choisissez la commande** *Regrouper avec leurs dépendances...* **dans le menu** *Outils***.**

La boîte de dialogue de saisie du nom du groupe apparaît.

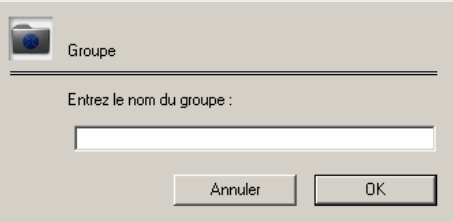

**3 Saisissez un nom et validez la boîte de dialogue.**

Le groupe s'ajoute à la liste principale. Lorsque vous l'ouvrez, vous constatez qu'il contient les objets sélectionnés ainsi que toutes leurs dépendances.

### **Dégrouper/Supprimer un groupe**

Vous pouvez à tout moment supprimer un groupe. Cette opération fait disparaître l'objet "Groupe" de votre liste et les objets qu'il contient sont replacés dans la base ou la librairie.

- ▶ Pour cela, procédez de la manière suivante :
- **1 Sélectionnez le groupe que vous souhaitez supprimer.**

**2 Choisissez la commande** *Dégrouper* **dans le menu** *Outils* **:**

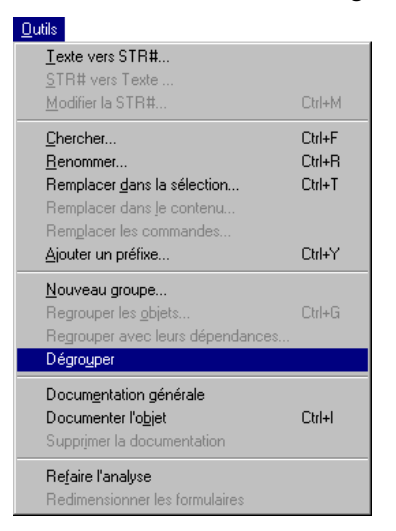

Le groupe disparaît et les objets qu'il contenait sont replacés dans la base ou dans la librairie.

*Note* Si le groupe sélectionné est vide, la commande de menu s'intitule **Supprimer le groupe vide**.

# **5 Documentation**

Afin de faciliter le développement multi-programmeur, la plupart des objets qui composent une structure ou une librairie peuvent être documentés.

La documentation est sauvegardée dans la structure de la base. Cette fonctionnalité est disponible aussi bien avec une base 4D monoposte qu'avec une base publiée par 4D Server.

Les différents types d'objets pouvant être documentés par 4D Insider sont les suivants :

- Tables.
- Champs,
- Formulaires,
- Méthodes formulaire,
- Triggers,
- Groupes,
- Barres de menus.
- Menus,
- Méthodes projet,
- Méthodes objet,
- Méthodes base,
- Composants et dossiers de composants (hors composants installés),
- Plug-ins.

# **Créer ou modifier la documentation d'un objet**

- ▶ Pour créer ou modifier la documentation d'un objet :
- **1 Sélectionnez dans la liste Base l'objet pour lequel vous souhaitez créer ou modifier la documentation.**

Les objets documentés apparaissent soulignés dans les listes :

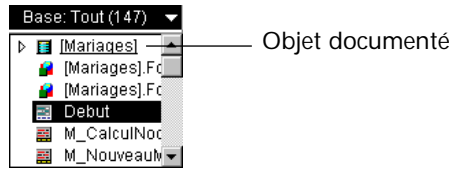

**2 Choisissez la commande** *Documenter l'objet* **dans le menu** *Outils* **:**

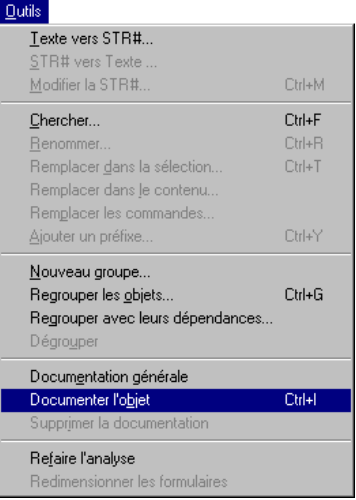

La fenêtre de documentation apparaît. Si aucune documentation n'a été créée pour l'objet, la fenêtre est vide.

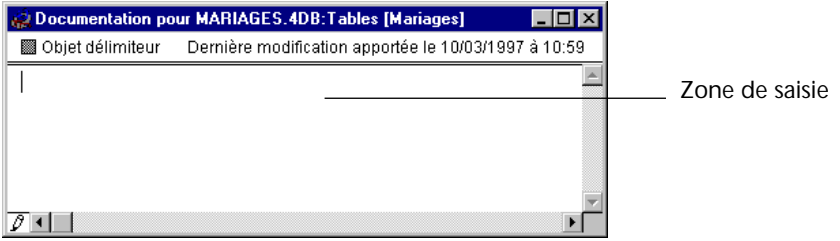

*Note* L'option "Objet délimiteur" et les informations sont détaillées dans le [paragraphe "Options de la fenêtre de documentation d'objet", page 63.](#page-62-0)

<span id="page-62-0"></span>Vous pouvez saisir jusqu'à 32000 caractères par objet. **4 Si vous le souhaitez, vous pouvez enrichir la présentation de votre**  Documentatio **texte à l'aide des commandes du menu** *Documentation***.** Police Ce menu est placé à droite de la barre de menus quand la fenêtre de  $\overline{10}$ Couleur ▶ documentation est affichée. Il vous permet de modifier la police, la  $\times$  12 14 taille, le style et la couleur de votre texte, tout comme dans un éditeur 18 24 de texte standard. **5 Choisissez** *Fermer* **dans le menu** *Fichier***. OU BIEN Sous Windows, double-cliquez sur la case du menu Système ou cliquez sur la case de fermeture (Windows 95) de la fenêtre. Sous MacOS, cliquez sur la case de fermeture de la fenêtre.** La documentation ainsi créée ou modifiée est automatiquement sauvegardée lorsque vous refermez la fenêtre. **Options de la**  La fenêtre de documentation d'un objet comporte, dans sa partie **fenêtre de**  supérieure, l'option "Objet délimiteur" (grisée par défaut) et une ligne **documentation**  d'information. **d'objet** Documentation pour MARIAGES.4DB:Tables [Mariages]  $\Box$ D $\Box$ Option "Objet délimiteur" — superionieur Demière modification apportée le 10/03/1997 à 10:59 — Informations Zone de saisie Fenêtre de documentation d'objet $\sqrt{2}$ ▸ [ **Objet délimiteur** L'option "Objet délimiteur" permet de modifier le statut de l'objet concerné pour déterminer s'il doit ou non stopper la propagation des références lors d'un déplacement. Cette option est traitée dans le [paragraphe "Objets délimiteurs",](#page-119-0)  [page 120](#page-119-0).

**3 Saisissez le texte que vous souhaitez associer à l'objet.** 

**Date de la dernière modification** La ligne d'information indique la date à laquelle l'objet a été modifié pour la dernière fois dans le mode Structure de 4D. Par exemple, pour une méthode, cette date sera celle de la dernière modification des lignes de son code.

Cette date n'est pas mise à jour quand vous modifiez la documentation d'un objet, mais lorsque vous modifiez l'objet lui-même.

*Note* Dans le cas où votre base a été convertie depuis une version précédente de 4D, la date de dernière modification des objets correspond à la date de conversion de votre structure (si les objets n'ont pas été modifiés entre-temps). Il en va de même si la base a été transportée d'une version MacOS à une version Windows, et inversement.

# **Créer ou modifier une documentation générale**

Il est possible d'écrire une documentation générale pour une base ou une librairie.

- ► Pour créer ou modifier une documentation générale :
- **1 Cliquez sur la fenêtre de la base ou de la librairie que vous souhaitez documenter.**
- **2 Sélectionnez la commande** *Documentation générale* **dans le menu**  *Outils* **:**

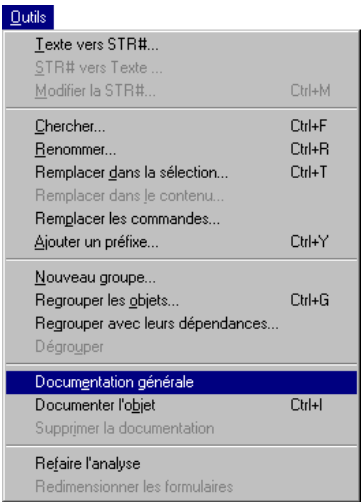

La fenêtre de documentation apparaît.

Si aucune documentation n'a été définie, la fenêtre est vide.

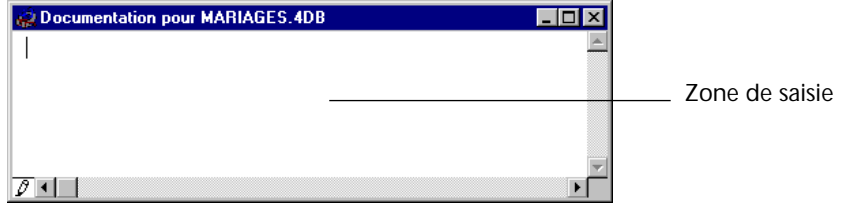

- **3 Saisissez le texte que vous souhaitez associer à la base ou la librairie.**  Vous pouvez saisir jusqu'à 32000 caractères.
- **4 Si vous le souhaitez, vous pouvez enrichir la présentation de votre texte à l'aide des commandes du menu** *Documentation***.**

Ce menu, placé à droite de la barre de menus quand la fenêtre de documentation est affichée, permet de modifier la police, la taille, le style et la couleur du texte, comme dans un éditeur de texte standard.

**5 Choisissez** *Fermer* **dans le menu** *Fichier***. OU BIEN**

**Sous Windows, double-cliquez sur la case du menu Système ou cliquez sur la case de fermeture (Windows 95) de la fenêtre.**

**Sous MacOS, cliquez sur la case de fermeture de la fenêtre.**

La documentation ainsi créée ou modifiée est automatiquement sauvegardée lorsque vous refermez la fenêtre.

# **Supprimer une documentation**

- $\triangleright$  Pour supprimer la documentation d'un ou plusieurs objet(s) :
- **1 Sélectionnez le ou les objet(s) documenté(s).**

Les objets documentés apparaissent soulignés dans vos listes. Pour sélectionner plusieurs objets simultanément, utilisez la combinaison **Maj+clic** (sélection continue) ou **Ctrl+clic** sous Windows et **Commande+clic** sous MacOS (sélection discontinue).

- **2 Choisissez** *Supprimer la documentation* **dans le menu** *Outils***.** Une boîte de dialogue vous demande de confirmer l'opération.
- **3 Cliquez sur OK.**

La documentation est supprimée et l'option "Objet délimiteur" est remise à sa valeur par défaut (fixée dans les Préférences des Objets délimiteurs, cf. [paragraphe "Objets délimiteurs", page 120](#page-119-0)).

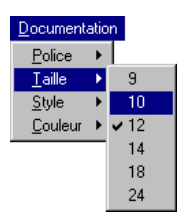

- ► Pour supprimer une documentation générale :
- **1 Cliquez sur la fenêtre de la base ou de la librairie que vous souhaitez documenter.**
- **2 Sélectionnez** *Documentation générale* **dans le menu** *Outils.* La fenêtre de documentation générale apparaît.
- **3 Sélectionnez la commande** *Tout sélectionner* **dans le menu** *Edition***.**
- **4 Appuyez sur la touche** *Retour Arrière***.** La documentation générale est supprimée.

# **Imprimer la documentation**

Vous pouvez imprimer et exporter sous forme de fichiers texte les documentations que vous avez créées. Ce point est traité dans le [chapitre "Impression et export", page 101](#page-100-0).

## **Documentation multi-utilisateurs**

Dans le cas où vous développez une base sous 4D Server, les documentations s'ouvrent par défaut en mode "lecture seulement". Cet état vous est indiqué par l'icône de crayon barré en bas à gauche de la fenêtre.

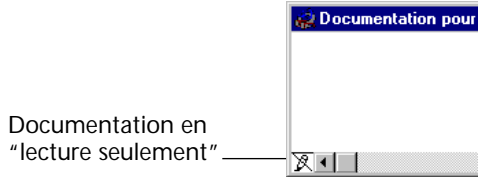

Vous ne pourrez modifier cette documentation qu'après avoir demandé l'accès en écriture, en cliquant sur l'icône du crayon.

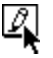

Si la documentation de l'objet est déjà en train d'être modifiée par un autre utilisateur, le mode écriture sera indisponible. Elle sera accessible dès que l'utilisateur qui l'édite aura refermé la fenêtre de documentation.

*Note* Bien entendu, la fenêtre documentation s'ouvre par défaut en mode "lecture écriture" lorsque vous créez la documentation d'un objet.

# <span id="page-66-0"></span>**6 Filtres, recherches et remplacements**

Ce chapitre explique comment prédéfinir des sélections d'objets et effectuer des recherches ponctuelles sur les objets de votre base ou de votre librairie.

Vous verrez également comment renommer vos variables, méthodes, formulaires, messages d'aide, sémaphores, ensembles, sélections, groupes, et les remplacer partout où ils sont utilisés.

# **Filtres et recherches**

Ces deux fonctions effectuent le même type d'action : une recherche.

Leur différence réside dans leur mode d'utilisation :

■ Un filtre est une recherche enregistrée. Une fois qu'il a été créé, les critères de recherches sont conservés et peuvent être appelés à tout moment sans avoir à être redéfinis.

Un filtre est utilisé notamment quand vous effectuez fréquemment la même recherche.

Un filtre s'applique à la sélection affichée dans une liste

■ Une recherche répond quant à elle à des besoins ponctuels. Ses critères sont définis à chaque appel et ne sont pas enregistrés. Une recherche s'applique à la totalité de la base et la sélection résultante est affichée dans la liste Base.

**Appliquer un filtre** En haut à droite de chaque liste se trouve un menu déroulant permettant de sélectionner un filtre d'affichage pour la liste.

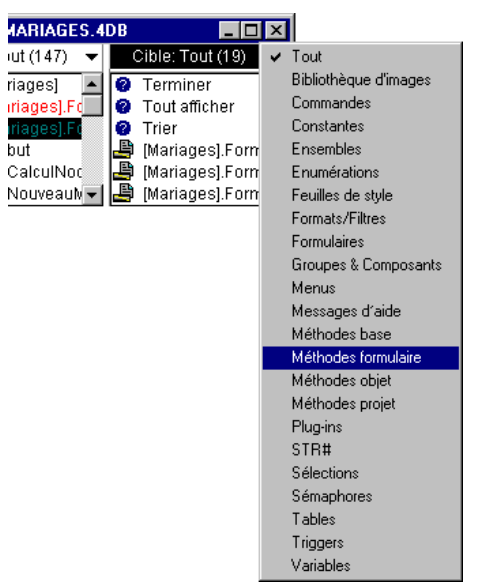

Ce menu contient par défaut une série de filtres simples qui vous permettent de restreindre la liste des objets affichés à un type particulier.

▶ Pour appliquer un filtre aux objets de la base, il suffit de sélectionner son nom dans le menu.

*Note* Les filtres ne correspondent pas exactement aux types d'objets reconnus par 4D Insider : par exemple, le filtre **Menus** retiendra à la fois les objets de type Commande de menu et Barre de menu. Le filtre **Tables** retiendra les Tables, les Champs et les Sous-tables.

**Appliquer un filtre à une sous-sélection d'objets** Vous pouvez appliquer un ou plusieurs filtres à une sous-sélection uniquement, afin d'effectuer votre recherche parmi cette soussélection. Par exemple, imaginons que vous ayez défini une sous-sélection d'objets dans la liste Base (en faisant glisser le contenu de la liste Cible vers la liste Base). Vous souhaitez ensuite afficher uniquement les variables comprises dans cette sous-sélection. Si vous sélectionnez directement le filtre Variables, toutes les variables de la base seront affichées. Vous perdez ainsi votre première sélection. Vous devez donc appliquer un filtre à la sous-sélection.

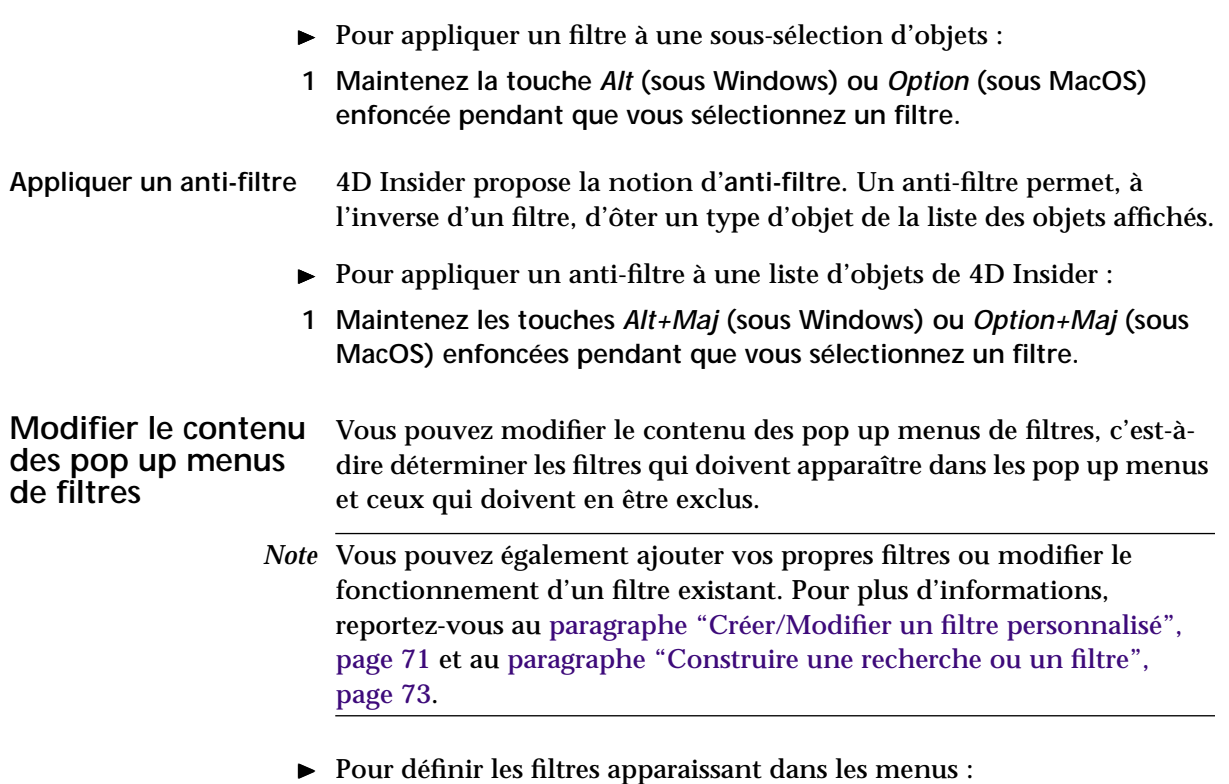

**1 Sélectionnez la commande Fichier>Préférences, puis le sous-menu Filtres...**

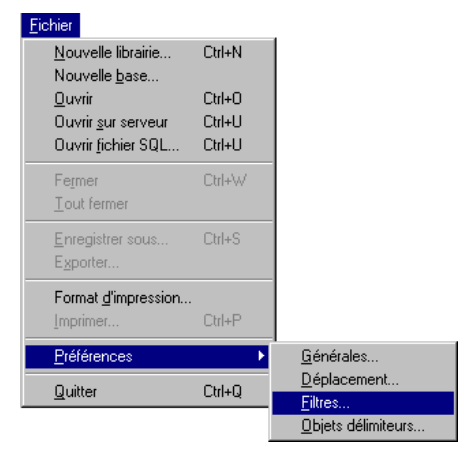

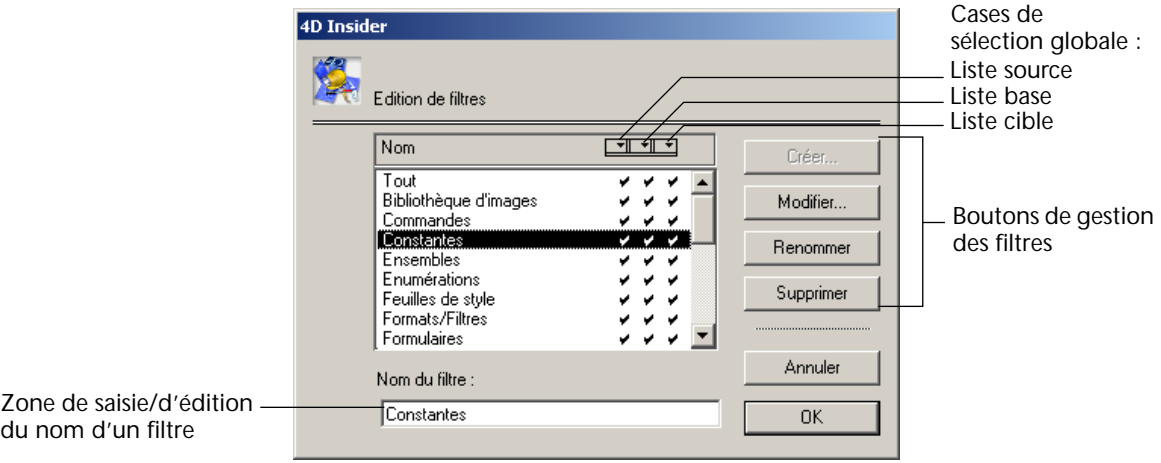

La fenêtre **Edition de filtres** s'affiche.

Cette fenêtre est disponible même si aucune base n'est ouverte.

Tous les filtres standard de 4D Insider sont présentés. Chaque ligne contient le nom du filtre et trois coches. Les coches correspondent aux trois listes, et vous permettent de spécifier dans quel menu le filtre doit apparaître.

Vous pouvez ainsi définir un menu différent pour chacune des trois listes.

- **2 Cochez ou désélectionnez les filtres en fonction de vos besoins.**
	- Pour sélectionner ou désélectionner un filtre dans un menu, cliquez alternativement sur la coche ou dans l'espace vide correspondant au nom du filtre pour le menu.
	- Pour sélectionner toutes les coches d'une colonne, cliquez dans son titre.
	- Pour désélectionner toutes les coches d'une colonne, cliquez dans son titre en maintenant la touche **Alt** (Windows) ou **Option** (MacOS) enfoncée.
- **3 Une fois que vous avez effectué vos paramétrages, cliquez sur le bouton** *OK***.**

<span id="page-70-0"></span>**Créer/Modifier un filtre personnalisé** Vous pouvez créer vos propres filtres et définir leur action ou modifier un filtre existant.

- ▶ Pour créer un filtre :
- **1 Sélectionnez la commande** *Fichier>Préférences***, puis le sous-menu**  *Filtres...*
- **2 Dans la boîte de dialogue Edition de filtres, saisissez le nom du nouveau filtre dans la zone d'édition "Nom du filtre".**
- **3 Cliquez sur le bouton** *Créer...*

La boîte de dialogue de définition d'un filtre apparaît.

**4 Définissez vos paramétrages et cliquez sur** *OK***.** Pour plus d'informations sur la construction d'un filtre, reportez-vous au [paragraphe "Construire une recherche ou un filtre", page 73.](#page-72-0)

Le nouveau filtre apparaît dans la boîte de dialogue Edition des filtres.

- $\blacktriangleright$  Pour modifier un filtre existant :
- **1 Dans la boîte de dialogue Edition de filtres, double-cliquez sur le nom du filtre à éditer.**

**OU BIEN :**

**Sélectionnez le filtre à éditer et cliquez sur le bouton** *Modifier***...**

La boîte de dialogue de définition d'un filtre apparaît. Elle comporte les paramétrages du filtre sélectionné. Procédez ensuite de la même manière que pour la création d'un nouveau filtre.

**2 Définissez vos paramétrages et cliquez sur OK.**

Pour plus d'informations sur la construction d'un filtre, reportez-vous au [paragraphe "Construire une recherche ou un filtre", page 73.](#page-72-0)

Le nouveau filtre apparaît dans la boîte de dialogue Edition des filtres.

*Note* 4D Insider sauvegarde automatiquement vos définitions de filtres : • sous MacOS, dans le fichier de Préférences du programme, placé dans le dossier Préférences:4D du dossier Système.

• sous Windows, dans le fichiers de Préférences du programme, placé dans le dossier C:\Windows\4D, où C:\Windows représente le répertoire système actif.

Ainsi, vos paramètres seront conservés même si vous mettez à jour votre version de 4D Insider.

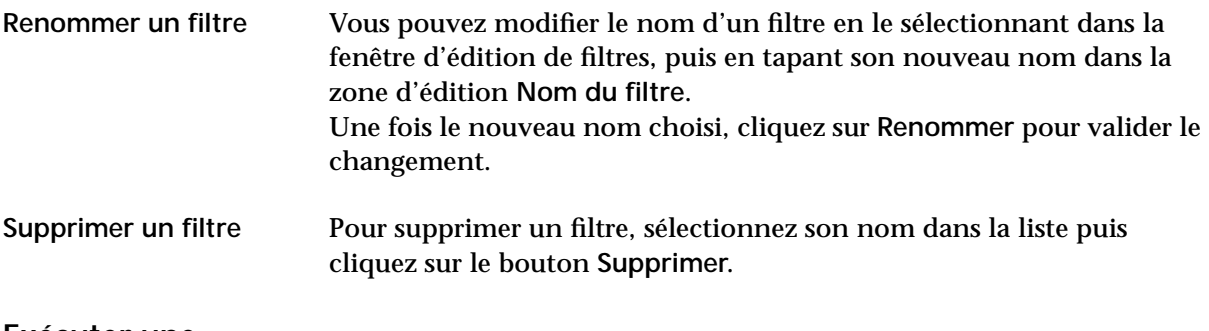

### **Exécuter une recherche**

- ► Pour accéder à la fonction de recherche de 4D Insider :
- **1 Choisissez** *Chercher...* **dans le menu** *Outils***.**

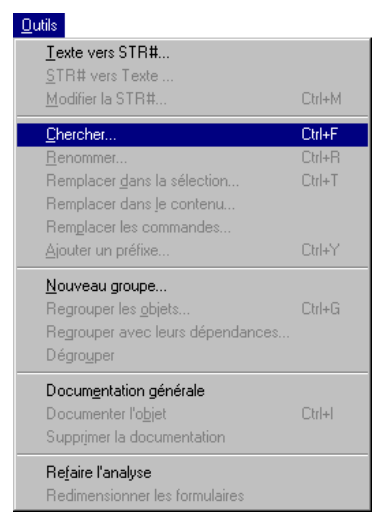

La boîte de dialogue de recherche apparaît.

**2 Définissez votre recherche puis cliquez sur le bouton** *Chercher***.**

Pour plus d'informations sur la construction d'une recherche, reportezvous au [paragraphe "Construire une recherche ou un filtre", page 73](#page-72-0). La liste **Base** de 4D Insider contient alors les objets correspondants aux critères définis.
### **Construire une recherche ou un filtre**

Le nom La date Nb d'occurrences Vous définissez une formule de recherche ou un filtre dans la boîte de dialogue **Recherche** de 4D Insider.

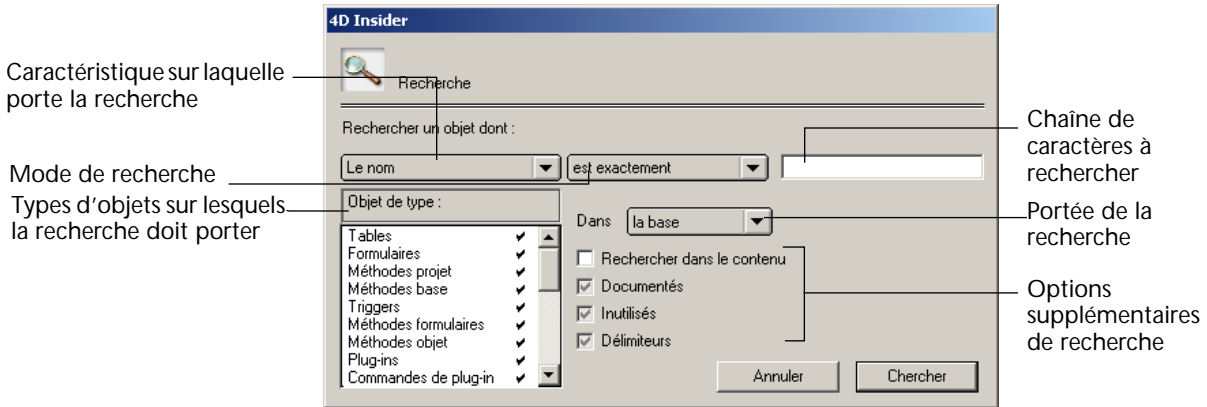

- *Note* Cette boîte de dialogue est identique pour la définition de filtres et la recherche. Toutefois, pour les recherches, le menu supplémentaire **Dans la base** ou **Dans la sélection** permet de définir la portée de la recherche.
	- ► Pour construire une formule de recherche ou un filtre :
	- **1 Sélectionnez un ou plusieurs types d'objets, en fonction des objets sur lesquels vous souhaitez que porte la recherche.**

Pour cela, il suffit de cliquer sur le type souhaité. Une coche apparaît alors en regard de l'objet choisi.

Par défaut, tous les objets sont sélectionnés.

- Pour sélectionner ou désélectionner un type d'objet, cliquez alternativement sur la coche ou dans l'espace vide correspondant au type d'objet.
- Pour désélectionner tous les objets de la liste, cliquez dans la barre de titre "Objet de type :" en maintenant la touche **Alt** (sous Windows) ou **Option** (sous MacOS) enfoncée.
- Pour sélectionner tous les objets de la liste, cliquez dans la barre de titre.

**2 Sélectionnez la caractéristique de l'objet sur laquelle doit porter la recherche : nom, date, ou nombre d'occurrences.**

**3 Choisissez votre mode de recherche.**

Une fois que vous avez sélectionné une caractéristique à rechercher, les modes de recherche correspondants vous sont proposés :

■ modes de recherche par **nom** :

```
est exactement
contient
ne contient pas
commence par
se termine par
```
■ modes de recherche par **date** :

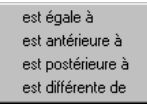

■ modes de recherche par **nombre d'occurrences** :

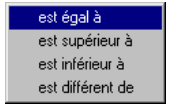

**4 Saisissez la chaîne de caractères à rechercher dans la zone d'édition.** Tout comme dans 4D, le caractère @ joue le rôle de joker et peut être placé dans la chaîne.

Si la zone d'édition est vide, tous les objets correspondant aux critères de recherche définis vous seront retournés.

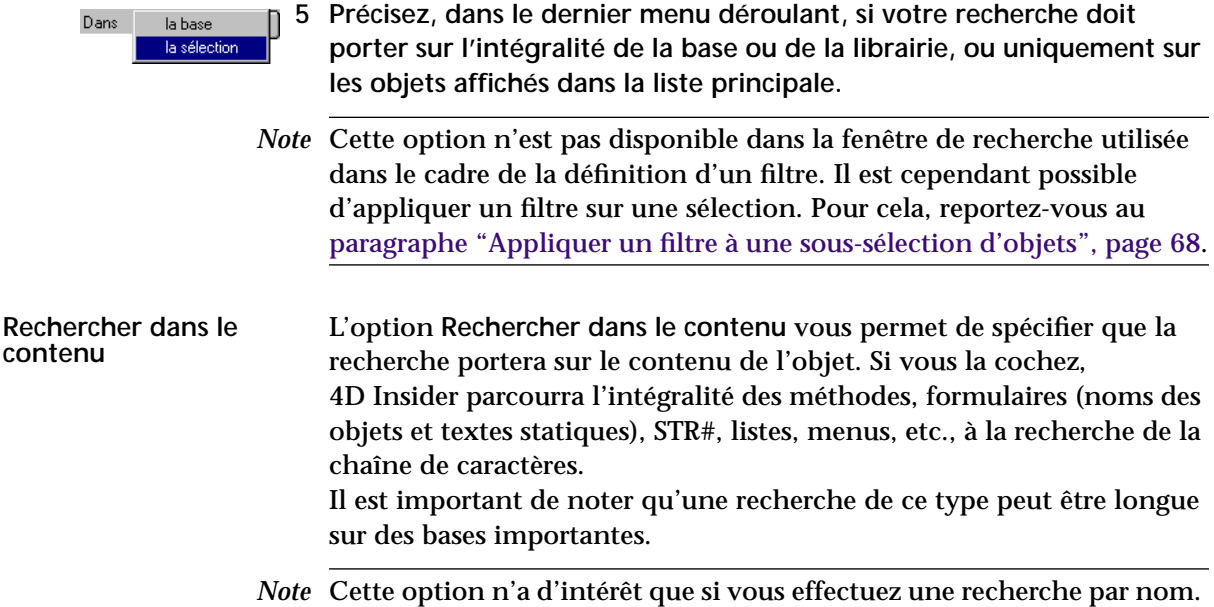

Si vous ne cochez pas cette option, la recherche se limitera au nom des objets dans la base, suivant le mode choisi.

**Documentés, Inutilisés, Délimiteurs** Les cases à cocher Documentés, Inutilisés et Délimiteurs peuvent prendre trois états. ■ Si la case est grisée, il ne sera pas tenu compte de l'attribut dans la recherche. ■ Si la case est cochée, la recherche ne prendra en compte que les objets entrant dans cette catégorie. ■ Si la case est désélectionnée, la recherche exclura les objets entrant dans cette catégorie. L'option **Documentés** permet de sélectionner ou d'exclure les objets auxquels une documentation a été associée. Les objets documentés apparaissent en souligné dans les trois listes de 4D Insider. *Note* Pour plus d'informations sur la documentation des objets, reportezvous au [chapitre "Documentation", page 61.](#page-60-0) L'option **Inutilisés** permet de sélectionner ou d'exclure les objets qui ne sont référencés par aucun autre dans la base. Ces objets apparaissent dans les listes en rouge sur écran couleur et en gras sur écran noir et blanc. L'option **Délimiteurs** permet de sélectionner ou d'exclure les objets qui ont été définis comme délimiteurs. *Note* Pour plus d'information sur les délimiteurs, reportez-vous au [chapitre](#page-108-0)  ["Déplacement d'objets", page 109](#page-108-0). **Exemples de recherches** Les exemples suivants ont pour but d'illustrer le fonctionnement général des recherches et des filtres dans 4D Insider ainsi que de présenter la diversité des solutions que vous propose 4D Insider lorsque vous souhaitez rechercher une information dans une base ou une librairie. **Exemple 1** Recherche de tous les endroits d'une base (dans notre exemple, DEMOBLOB) où la variable vDoc reçoit une affectation : **1 Dans le menu déroulant des filtres de la liste Base, sélectionnez "Variables".**

**2 Double-cliquez sur la variable** *vDoc***.**

Sa définition et la liste des objets sources s'affichent :

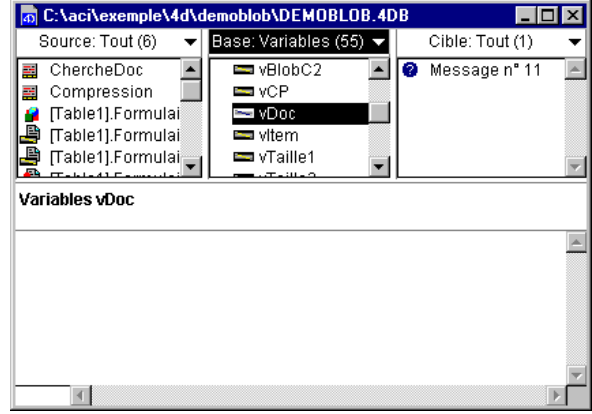

**3 Faites glisser la liste des sources sur la liste Base.**

La sélection est maintenant réduite aux objets référençant la variable *vDoc*, accélérant ainsi la recherche suivante.

- **4 Choisissez** *Chercher...* **dans le menu** *Outils***.**
- **5 Construisez votre recherche selon les critères suivants :**

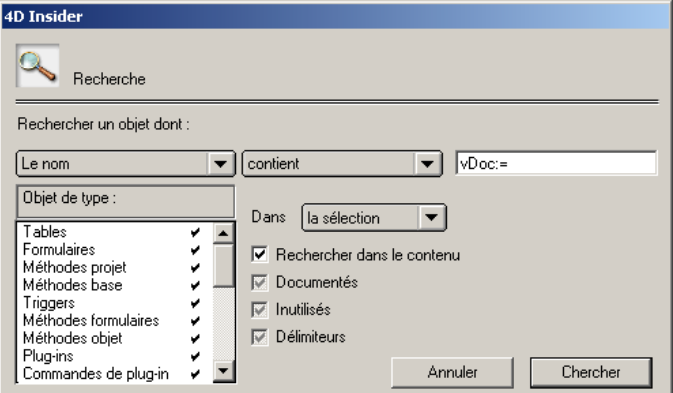

**6 Cliquez sur** *Chercher* **ou appuyez sur la touche** *Entrée***.**

Le résultat de la recherche s'affiche dans la liste principale, qui prend alors le nom de [Recherche]. Vous pouvez double-cliquer sur une méthode et constater qu'elle contient "vDoc:=".

### **Exemple 2** Recherche de toutes les méthodes projet (dans notre exemple, V6OBJECT) dont le nom débute par Init et qui utilisent la chaîne de caractères "France"

**1 Sélectionnez** *Chercher...* **dans le menu** *Outils* **et définissez la recherche suivante :**

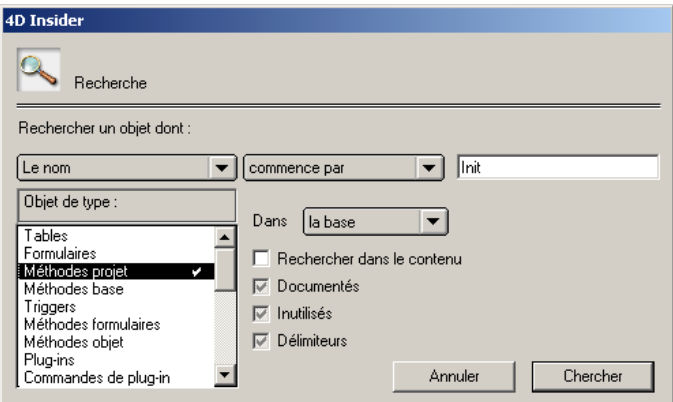

**2 Cliquez sur** *Chercher* **ou appuyez sur la touche** *Entrée***.** Vous êtes de retour dans la fenêtre de 4D Insider :

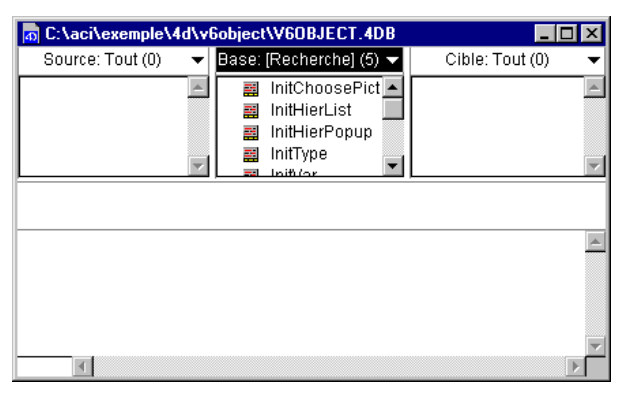

**3 Sélectionnez à nouveau** *Chercher...* **dans le menu** *Outils***.**

**4 Définissez la recherche suivante :**

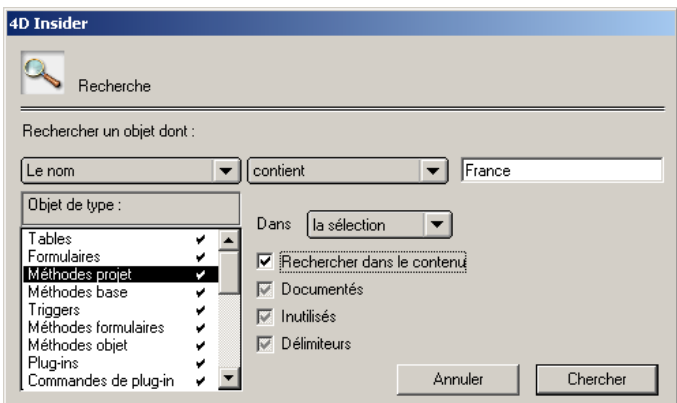

**5 Cliquez sur le bouton** *Chercher* **ou appuyez sur la touche** *Entrée***.** La liste principale s'appelle à présent [Recherche] et contient tous les objets correspondant à votre recherche.

Si vous devez répéter les mêmes recherches fréquemment, il est plus pratique de définir des filtres. Pour plus d'informations sur les filtres, reportez-vous au [paragraphe "Appliquer un filtre", page 68.](#page-67-1)

### **Remplacer**

4D Insider vous permet d'effectuer différents types de remplacements :

- **Renommer** : permet de renommer un objet sélectionné.
- **Remplacer dans sélection** : permet de remplacer une chaîne de caractères dans les noms des objets sélectionnés.
- **Remplacer dans le contenu** : permet de remplacer une chaîne de caractères dans le contenu des objets sélectionnés.
- **Remplacer les commandes** : permet de remplacer l'utilisation d'une commande 4D par une méthode projet (créée automatiquement par 4D Insider ou déjà existante) dans la sélection des méthodes affichées.

*Note* Toutes ces actions s'appliquent uniquement à la liste Base.

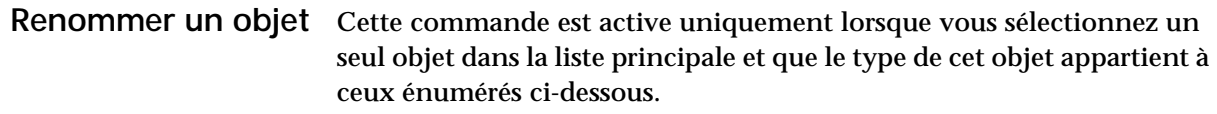

<span id="page-78-0"></span>**Objets physiques et objets déclarés**

Les types d'objets peuvent être classés dans deux catégories :

- **Objets "physiques"** : regroupe les objets qui ont une référence unique, leur référence est "physique" : Tables, Méthodes projets, Messages d'aide, Formulaires, Images, Feuilles de style, Styles, Enumérations, Groupes et Composants (hors composants installés).
- **Objets "déclarés"** : regroupe les objets qui n'ont pas d'existence physique, ils n'existent que lors de l'exécution du code 4D : variables, sémaphores, ensembles et Sélections temporaires.

*Note* Pour plus d'informations sur cette distinction, reportez-vous au [chapitre "Déplacement d'objets", page 109](#page-108-0).

### **Renommer un objet déclaré**

- ► Pour renommer un objet déclaré :
- **1 Sélectionnez dans la liste principale l'objet que vous désirez renommer.**

Par exemple, nous voulons renommer la variable *vStyle* dans la base Recettes.

**2 Sélectionnez** *Renommer...* **dans le menu** *Outils***.**

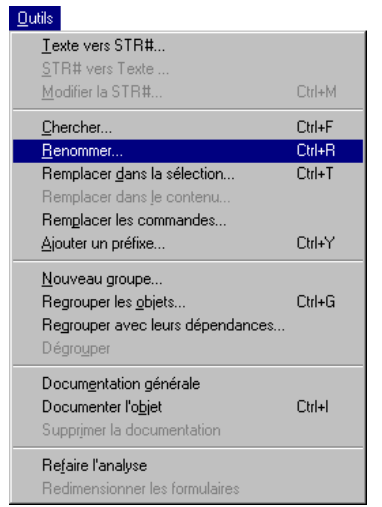

La boîte de dialogue "Renommer" s'affiche :

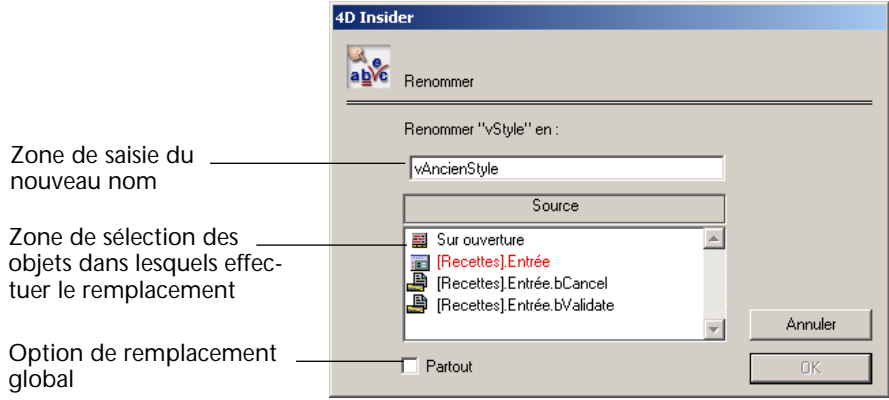

La zone d'édition vous permet de spécifier le nouveau nom de la variable.

La liste qui apparaît sous cette zone reprend tous les éléments qui utilisent cette variable : c'est en fait la liste des sources.

- Vous pouvez demander à ce que le nom de la variable soit modifié dans toute la liste des sources : cochez la case **Partout**.
- Si vous souhaitez ne faire apparaître le nouveau nom que dans certains objets sources, il vous est possible de les sélectionner en cliquant dessus.
	- Pour les sélectionner en continu, maintenez la touche Majuscule enfoncée ;
	- Pour les sélectionner d'une facon discontinue, maintenez la touche **Ctrl** (sous Windows) ou **Commande** (sous MacOS) enfoncée.
- **3 Saisissez le nouveau nom de la variable et sélectionnez les objets source dans lesquels vous souhaitez qu'elle soit remplacée.** Le bouton **OK** s'active.
- **4 Cliquez sur le bouton** *OK***.**

La boîte de dialogue est validée et le remplacement a lieu automatiquement dans tous les objets sources que vous avez sélectionnés. Le bouton **Annuler** referme la boîte de dialogue sans effectuer de remplacement.

#### **Renommer un objet physique**

- ► Pour renommer un objet physique :
- **1 Sélectionnez dans la liste Base l'objet physique que vous désirez renommer.**
- **2 Sélectionnez** *Renommer...* **dans le menu** *Outils***.**

La boîte de dialogue "Remplacement" apparaît :

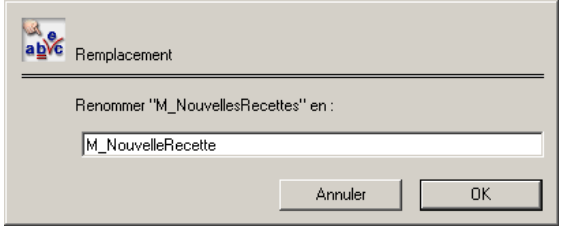

Vous constatez que la liste des objets sources n'apparaît pas.

Le nom de l'objet sera modifié dans tous ses objets source.

**3 Saisissez un nouveau nom pour la méthode.**

Le bouton **OK** s'active.

**4 Cliquez sur le bouton** *OK***.**

Le bouton **Annuler** referme la boîte de dialogue sans effectuer de remplacement.

**Remplacer dans une sélection** 4D Insider vous permet de remplacer une chaîne de caractères dans une sélection d'objets. La sélection peut contenir tout type d'objet, le remplacement ne sera effectué que dans le nom des objets pour lesquels il est autorisé (reportez-vous au [paragraphe "Objets physiques](#page-78-0)  [et objets déclarés", page 79](#page-78-0) et au [chapitre "Déplacement d'objets",](#page-108-0)  [page 109](#page-108-0)).

> Pour remplacer une chaîne par une autre, vous devez d'abord sélectionner les objets que vous voulez remplacer.

Cette fonction vous permet également de renommer automatiquement une sélection de variables partout dans la base, en une seule fois.

#### **Exemple de remplacement**

Nous souhaitons remplacer le mot "Sauvegarde" par "Svgde" dans le nom de tous les objets d'une base.

**1 Dans un premier temps, effectuez une recherche à partir des critères suivants :**

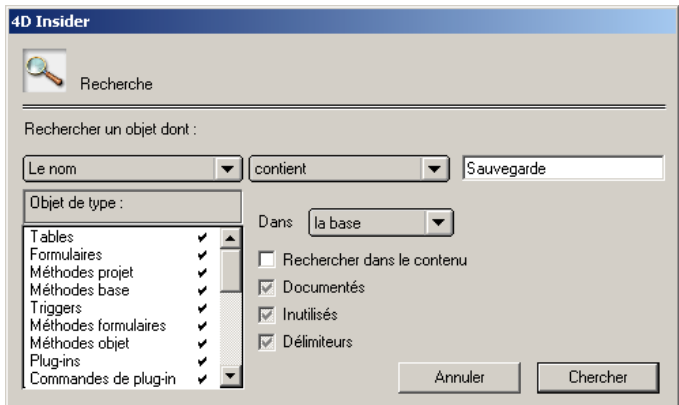

**2 Cliquez sur le bouton** *Chercher***.**

La liste Base contient alors tous les objets correspondant aux critères définis.

- **3 Choisissez la commande** *Tout sélectionner* **dans le menu** *Edition***.** L'ensemble des objets de la liste principale est sélectionné.
- **4 Choisissez la commande** *Remplacer dans la sélection...* **du menu** *Outils***.**

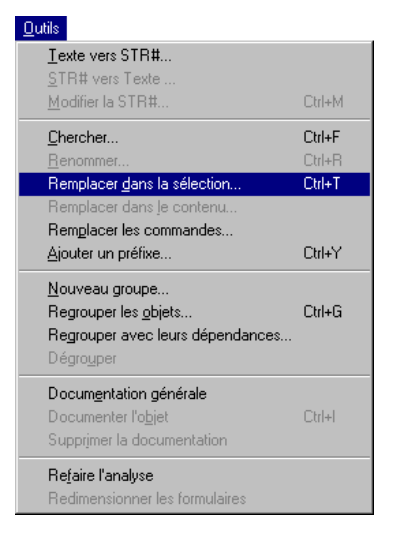

La boîte de dialogue de remplacement apparaît.

### **5 Saisissez vos valeurs.**

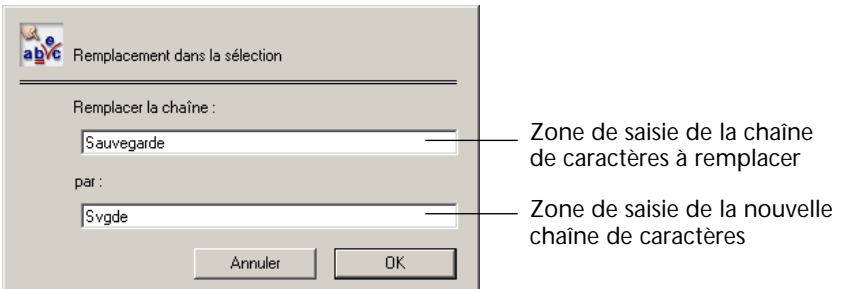

Lorsque vous validez la boîte de dialogue, la modification est effectuée pour chacun des objets de la sélection courante comportant cette chaîne. Bien entendu, toutes les références à ces objets sont également remplacées.

Notez que dans le cas où vous effectuez des remplacements sur des objets dont la référence, c'est-à-dire le nom, est spécifiée dans 4D entre "" (c'est le cas des formulaires, sémaphores, sélections, ensembles et parfois des méthodes), seules les références explicites à ces objets sont remplacées. Les références "calculées" ne seront pas remplacées.

Par exemple, si le nom d'un sémaphore est défini de la manière suivante : MonSémaphore:=**Semaphore**("Etat"+**Chaine**(**Numero du process**

**courant**))

il ne pourra pas être remplacé.

### **Remplacer dans le contenu**

Cette commande vous permet de remplacer des chaînes de caractères contenues dans les formulaires et messages d'aide sélectionnés dans la zone **Base**.

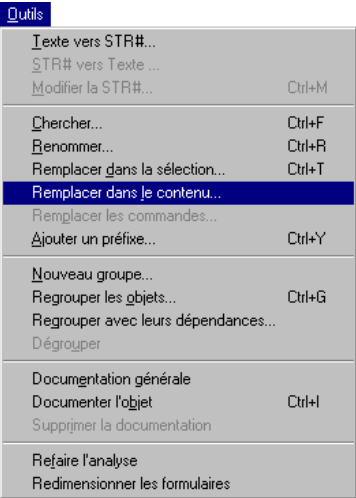

Ainsi, vous pouvez modifier tous les textes statiques d'un formulaire (c'est-à-dire créés à l'aide de l'outil "Texte" de l'éditeur de formulaires de 4D) ainsi que tous les libellés de boutons.

### **Remplacer les commandes**

Cette commande s'applique aux méthodes sélectionnées dans la zone **Base**. Elle permet de remplacer toutes les instances d'une commande 4D utilisée dans les méthodes de la liste Base par une méthode existante ou par une méthode vierge, que vous créez dans 4D Insider.

Par exemple, nous souhaitons remplacer la commande 4D CONFIRMER par la méthode projet *MonConfirmer*.

**CONFIRMER** ("Voulez vous réellement supprimer ?")

doit devenir :

*MonConfirmer*("Voulez vous réellement supprimer ?")

Voici la méthode projet *MonConfirmer* :

`Méthode projet MonConfirmer `\$1 = Texte à afficher **C\_TEXTE**(\$1) **Creer fenetre** ... **DIALOGUE**... **FERMER FENETRE**

- ▶ Pour remplacer la commande 4D par cette méthode :
- **1 Dans la fenêtre principale de 4D Insider, sélectionnez les méthodes dans lesquelles la commande CONFIRMER doit être remplacée.**
- **2 Sélectionnez** *Remplacer la commande...* **dans le menu** *Outils* **de 4D Insider.**

La boîte de dialogue "Remplacement des commandes 4D" s'affiche.

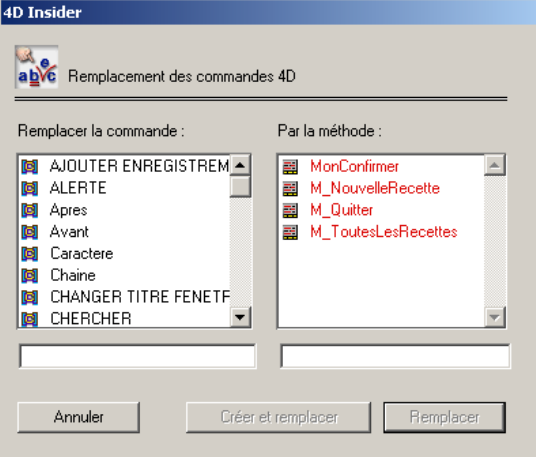

- La zone de défilement "Remplacer la commande" affiche la liste de toutes les commandes 4D employées dans la base.
- La zone de défilement "Par la méthode" contient la liste de toutes les méthodes projet créées dans la base.
- **3 Sélectionnez dans la première zone le nom de la commande 4D à remplacer.**

Pour accélérer la recherche parmi les commandes 4D, tapez au clavier les première lettres du nom à rechercher.

La commande sélectionnée s'affiche dans la zone d'édition.

**4 Sélectionnez dans la seconde zone le nom de la méthode projet de remplacement.**

Pour accélérer la recherche parmi les méthodes 4D, tapez au clavier les première lettres du nom à rechercher.

La méthode projet sélectionnée s'affiche dans la zone d'édition.

**5 Cliquez sur le bouton** *Remplacer***.**

Le remplacement est effectué dans toutes les méthodes de la liste Base.

**Remplacer par une méthode vierge** Vous pouvez remplacer une commande 4D par une méthode que vous créez directement dans 4D Insider.

> Pour cela, il vous suffit de saisir, dans la zone d'édition située sous la liste "Par la méthode", le nom de la nouvelle méthode que vous souhaitez créer. Le bouton **Créer et remplacer** s'active alors (si aucune méthode projet de la base ne porte ce nom).

Lorsque vous cliquez sur ce bouton, 4D Insider crée une nouvelle méthode vierge (comportant uniquement une ligne de commentaire) et effectue le remplacement dans toutes les méthodes de la liste Base.

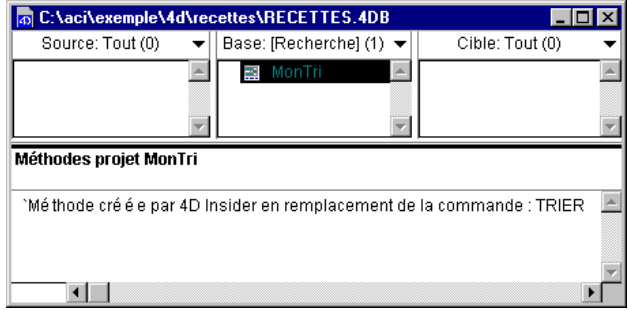

### **Préfixer une sélection d'objets**

Si vous désirez que les noms de plusieurs objets soient préfixés par une chaîne de caractères particuliers, 4D Insider vous permet de le faire en une seule opération. Cette possibilité s'avère très utile lorsque vous souhaitez améliorer la lisibilité de votre liste de méthodes ou avoir un moyen rapide de repérer les familles d'objets de votre base.

Par exemple, vous pourrez ainsi préfixer vos objets en fonction de leur rôle au sein de la base, ou de leur auteur. Par la suite, vous pourrez créer des filtres utilisant ces préfixes.

Cette fonction vous permet également de préfixer automatiquement une sélection de variables partout dans la base, en une seule fois. Cette fonction est utile, par exemple, pour transformer rapidement un groupe de variables process en variables interprocess dans toute la base.

Imaginez que vous souhaitiez préfixer tous les objets de la base RECETTES utilisés pour définir les recettes.

**1 Sélectionnez dans la liste principale le ou les objet(s) à préfixer.**

*Note* Les méthodes de sélection de 4D Insider sont décrites dans le [paragraphe "Manipuler les listes de la fenêtre de navigation", page 44.](#page-43-0) Pour notre exemple, nous avons sélectionné tous les objets contenant la chaîne de caractères "Recettes" :

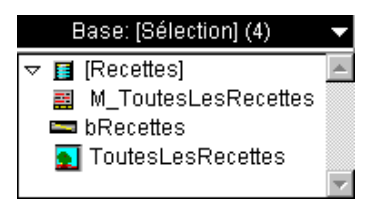

**2 Choisissez la commande** *Ajouter un préfixe...* **dans le menu** *Outils***.**

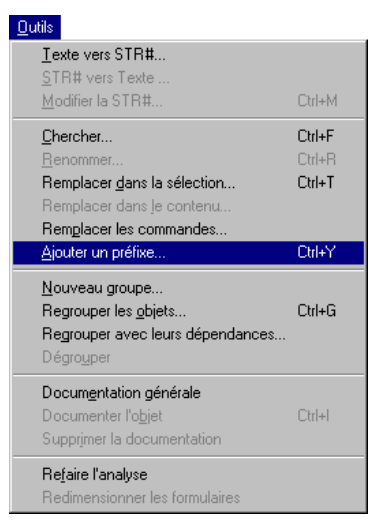

La boîte de dialogue d'insertion de préfixes apparaît.

**3 Saisissez le préfixe que vous souhaitez appliquer aux objets.** Pour notre exemple, tapez "Fr\_".

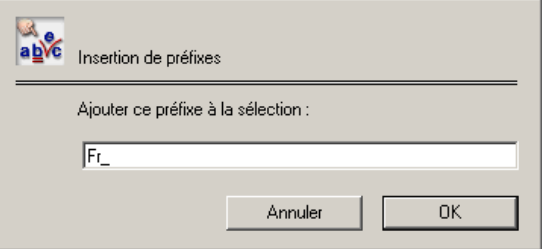

Tous les objets de la sélection commenceront par ces trois caractères.

Bien entendu, les références à ces objets seront également mises à jour.

**4 Cliquez sur** *OK* **pour valider.**

Il se peut que l'ajout d'un préfixe rende le nom d'un objet trop long. Dans ce cas, un message d'alerte vous en informe, vous laissant la possibilité d'annuler :

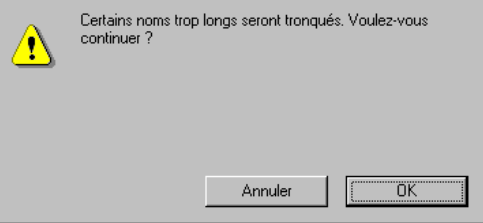

Si vous confirmez votre action, le préfixage s'effectue.

Dans le cadre de notre exemple, voici le résultat obtenu :

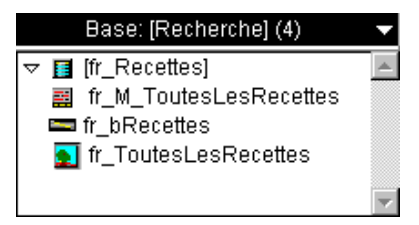

Notez que dans le cas où vous effectuez des préfixages sur des objets dont la référence, c'est-à-dire le nom, est spécifiée dans 4D entre "" (c'est le cas des formulaires, sémaphores, sélections, ensembles et parfois des méthodes), seules les références explicites à ces objets sont remplacées. Les références "calculées" ne sont pas remplacées.

Par exemple, si le nom d'un ensemble est défini de la manière suivante :

```
CREER ENSEMBLE VIDE("Inter"+Chaine($i))
```
il ne pourra pas être remplacé.

## **7 Aide à la traduction**

Si vous souhaitez traduire votre base de données 4D en une ou plusieurs langues, votre travail peut être grandement facilité grâce à 4<sup>e</sup> Dimension. En effet, traduire une application peut se révéler fastidieux, car il faut traduire un par un tous les formulaires et modifier tous les libellés, boutons, intitulés des menus, commandes de menus…

Afin de vous éviter ce travail, 4<sup>e</sup> Dimension vous permet de regrouper tous les libellés que vous utilisez dans une ou plusieurs ressources de type 'STR#'. Les libellés étant alors définis par une référence, il devient très facile de les traduire. Car, une fois que vos libellés sont en ressources, vous les appelez en écrivant les libellés, dans vos formulaires, sous la forme ":n° de ressource, n° de ligne".

Voici les objets pouvant être libellés par l'intermédiaire de ressources :

- Menus et commandes de menus,
- Boutons.
- Objets texte dans les formulaires, tels que les libellés des champs.

4D Insider facilite la localisation de vos bases, en mettant à votre disposition des outils permettant de créer et de manipuler les ressources STR# :

- Vous pouvez générer directement des ressources STR# à partir des libellés (textes statiques) placés dans vos menus et formulaires. Cette fonctionnalité est décrite dans le [paragraphe "Texte vers STR#", page 94](#page-93-0).
- A l'inverse, vous pouvez générer des textes statiques à partir de STR# existantes. Cette fonctionnalité est décrite dans le [paragraphe "STR#](#page-95-0)  [vers Texte", page 96](#page-95-0).
- Enfin, 4D Insider vous permet de modifier le contenu des ressources STR# existantes, tout en visualisant instantanément vos menus et vos formulaires. Cette fonctionnalité est présentée dans le [paragraphe](#page-97-0)  ["Editer les STR#", page 98.](#page-97-0)

### **Utiliser des ressources STR# dans 4D**

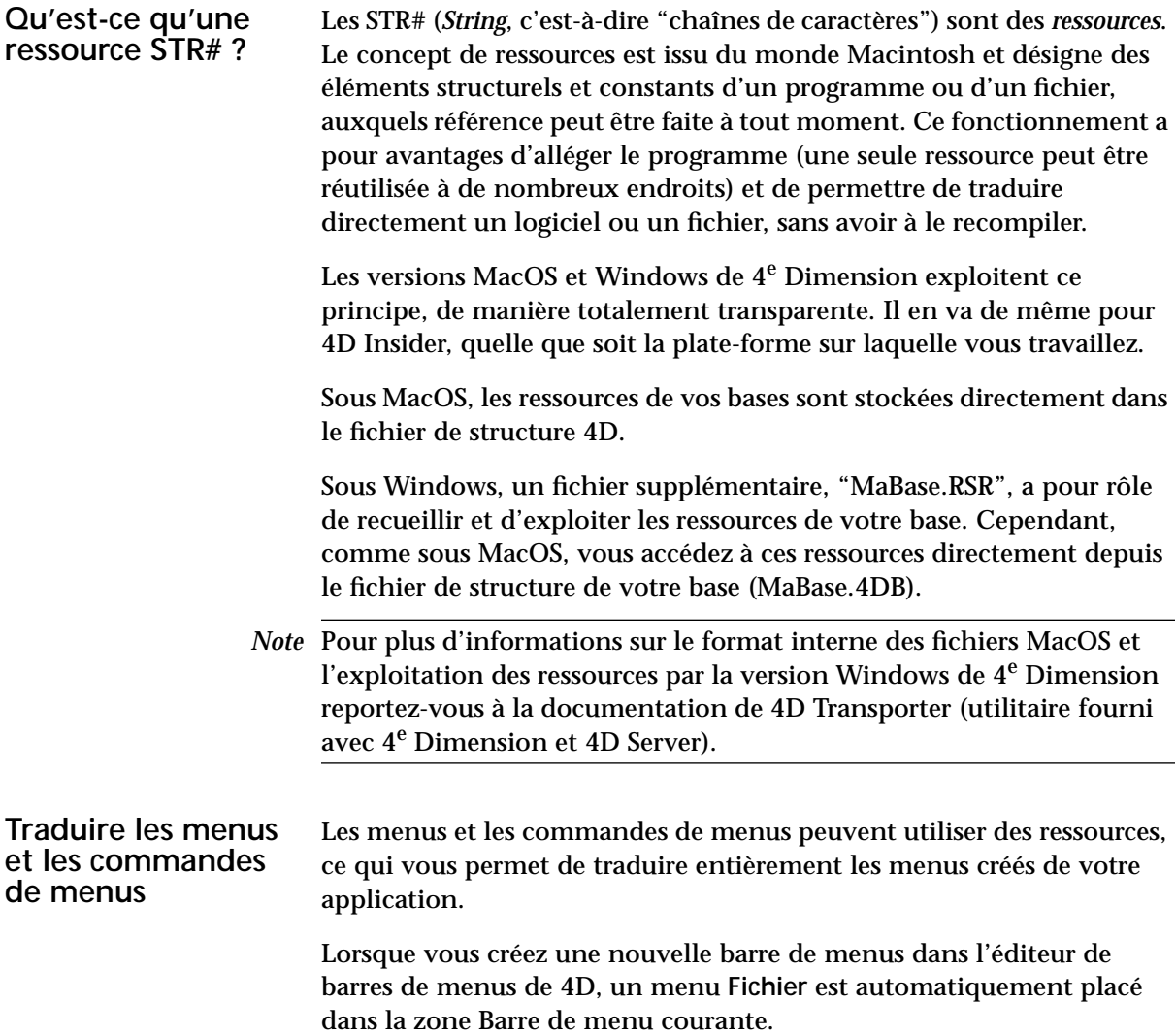

L'intitulé "Fichier" est inscrit en italique, ce qui indique que ce libellé est obtenu à partir d'une ressource STR#.

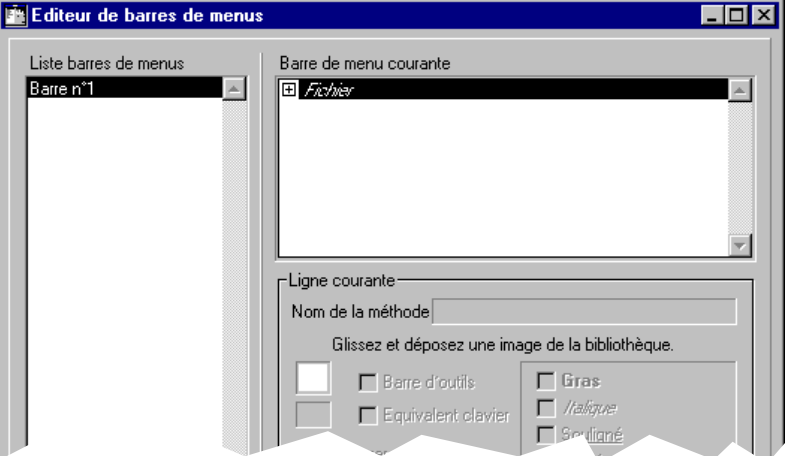

Si vous utilisez la combinaison **Ctrl+clic** (Windows) ou **Commande+clic** (MacOS) sur un libellé de menu ou de commande de menu en italique dans l'éditeur de barres de menus, 4<sup>e</sup> Dimension affiche le numéro d'ID et l'indice de la ressource utilisée par le libellé. L'écran ci-dessous illustre ce qui se produit lorsque vous cliquez ainsi sur le menu Fichier.

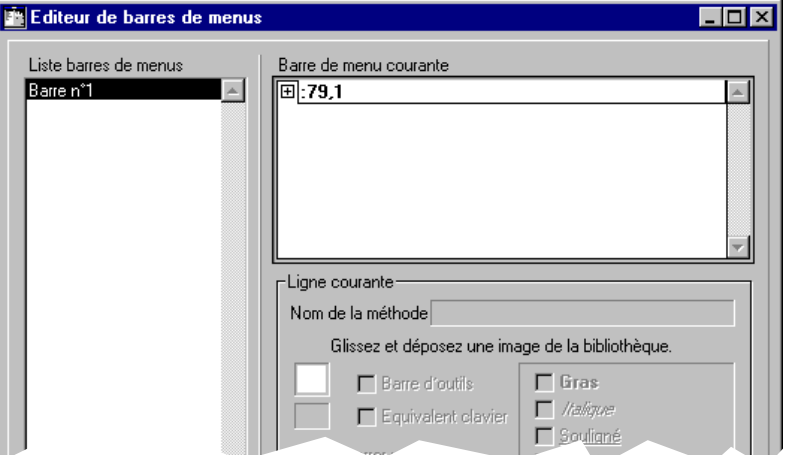

La référence ":79,1" indique que le nom du menu est obtenu depuis la ressource 79, indice 1 (premier élément). Si vous utilisiez une version allemande de 4D, le menu "Fichier" serait automatiquement libellé "Ablage".

- ▶ Pour assigner une ressource STR# à un menu ou une commande de menu :
- **1 Cliquez sur un libellé de menu ou de commande de menu existant dans l'éditeur de menus, ou créez-en un(e).**  Le libellé est alors sélectionné.
- **2 Remplacez tout texte existant par le numéro et l'indice de la ressource STR# que vous souhaitez assigner.**

Veillez à respecter la syntaxe *:Numéro,Indice*. N'oubliez pas les deuxpoints ni la virgule séparant le numéro de l'indice.

**Traduire les boutons** Le texte des boutons peut utiliser des ressources, ce qui vous permet de traduire les boutons de vos formulaires dans toute votre application.

- ► Pour assigner une ressource STR# à un titre de bouton :
- **1 Double-cliquez sur le bouton dans l'éditeur de formulaires de 4D.** La Liste des propriétés ou la palette Propriétés d'objets apparaît.
- **2 Saisissez le numéro et l'indice de la ressource STR# que vous souhaitez assigner dans la zone "Titre du bouton :".**

Veillez à respecter la syntaxe *:Numéro,Indice*. N'oubliez pas les deux points ni la virgule séparant le numéro de l'indice.

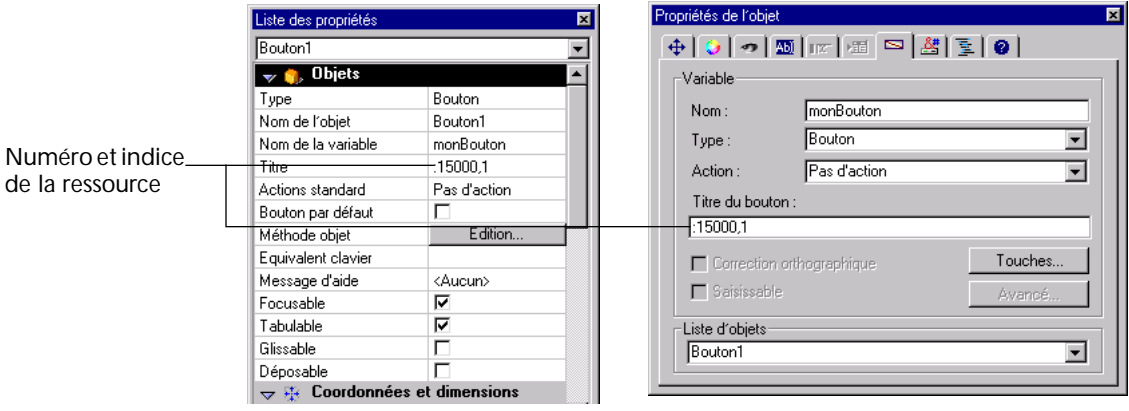

**3 Refermez la palette ou appuyez sur la touche Tabulation afin de valider votre modification.**

Notez que le numéro d'ID de la ressource et l'indice sont affichés comme titre du bouton dans l'éditeur de formulaires. Le titre du bouton sera remplacé par le contenu de la STR# dans les modes Utilisation et Menus créés.

*Note* Vous pouvez également tester le résultat dans l'éditeur de formulaires à l'aide des commandes **Afficher le format** et **Afficher la ressource** du menu **Objets**. Pour plus d'informations, reportez-vous au manuel *Mode*  Structure de 4<sup>e</sup> Dimension.

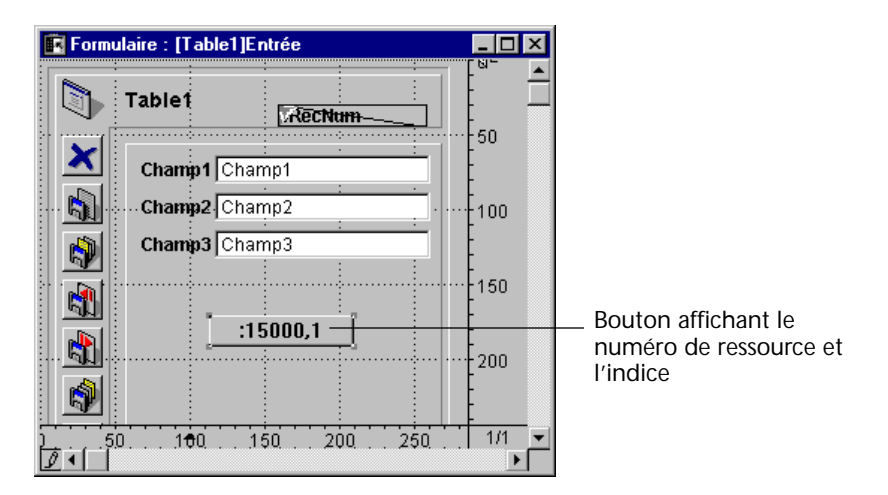

#### **Traduire les zones de texte** Tout objet texte statique peut utiliser une ressource STR#. Cela vous permet de traduire les libellés des champs, les titres des formulaires, et toutes les informations que vous pouvez placer dans vos formulaires.

- ► Pour assigner une ressource STR# à un texte statique dans un formulaire :
- **1 Sélectionnez le texte dans l'éditeur de formulaires.** Dans la fenêtre suivante, le titre du formulaire est sélectionné.

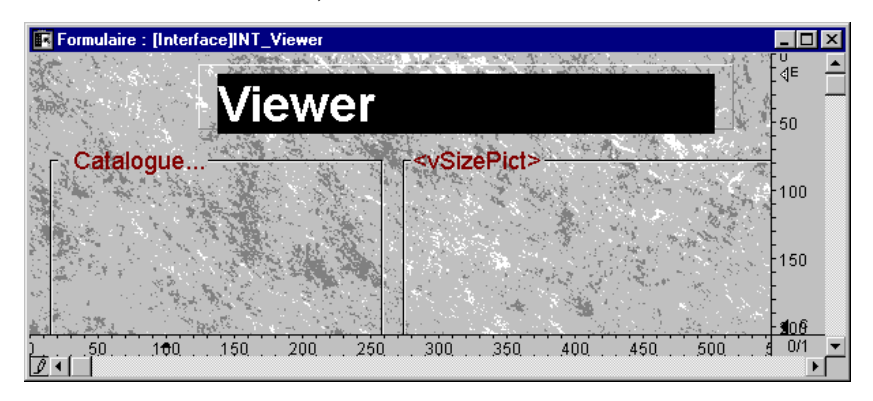

**2 Saisissez le numéro et l'indice de la ressource STR# que vous souhaitez assigner.**

Veillez à respecter la syntaxe *:Numéro,Indice*. N'oubliez pas les deux points ni la virgule séparant le numéro de l'indice.

Notez que le numéro d'ID de la ressource et l'indice sont affichés dans la zone de texte. La zone de texte sera remplacée par le contenu de la STR# dans les modes Utilisation et Menus créés.

*Note* Vous pouvez également tester le résultat dans l'éditeur de formulaires à l'aide des commandes **Afficher le format** et **Afficher la ressource** du menu **Objets**. Pour plus d'informations, reportez-vous au manuel *Mode Structure* de 4<sup>e</sup> Dimension.

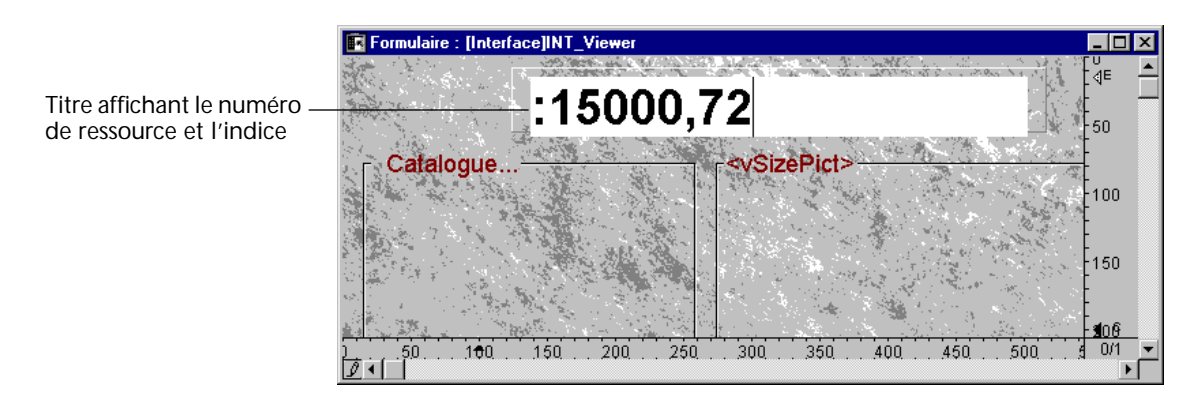

### **Utiliser des ressources STR# dans 4D Insider**

<span id="page-93-0"></span>**Texte vers STR#** Cette fonction vous permet de transférer rapidement le texte de vos formulaires et de vos menus vers des STR#. Elle ne s'applique qu'au contenu de la liste Base.

> Si vous combinez cette commande avec les filtres et la recherche, vous pourrez alors réaliser des groupements logiques de STR# par fonctionnalités de vos objets. Avec de tels regroupements, vous pourrez réutiliser facilement vos projets dans toute autre base.

Cette fonction reconnaît automatiquement deux textes identiques. Vous n'aurez donc pas dans la même STR# deux fois le même texte.

*Note* Chaque ressource STR# peut contenir jusqu'à 256 chaînes de caractères. Si les objets que vous avez sélectionnés en nécessitent davantage, 4D Insider créera automatiquement des STR# supplémentaires pour les accueillir (même nom, numéro d'ID incrémenté).

#### **Transférer du texte dans une nouvelle ressource STR#**

- ▶ Pour transférer du texte vers une nouvelle ressource STR# :
- **1 Réduisez la liste Base aux objets dont vous souhaitez que les intitulés soient convertis en ressources STR#.**

Pour cela, vous pouvez créer manuellement une sous-sélection, appliquer un filtre ou encore effectuer une recherche.

**2 Choisissez la commande** *Texte vers STR#* **dans le menu** *Outils***.**

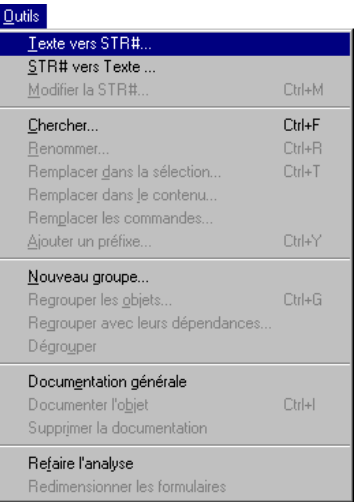

La boîte de dialogue "Texte vers ressource STR#" s'affiche :

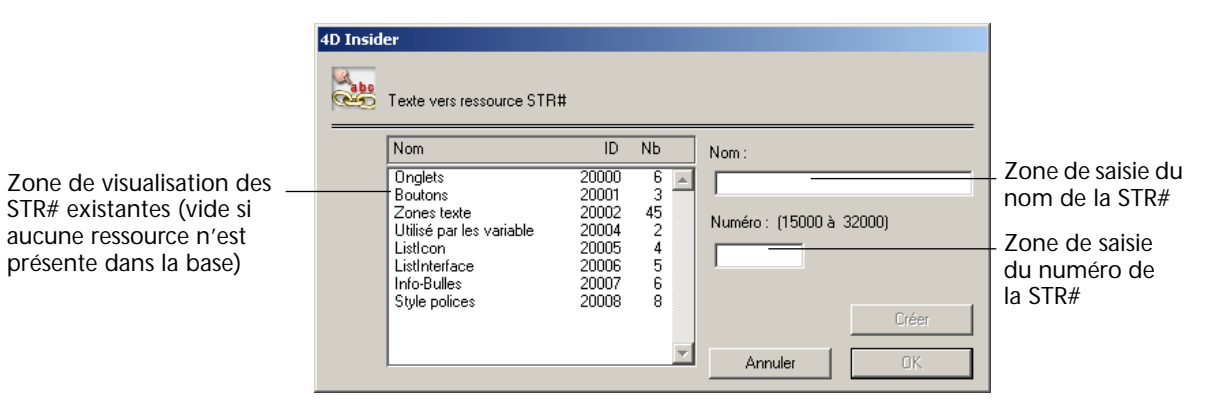

<span id="page-95-0"></span>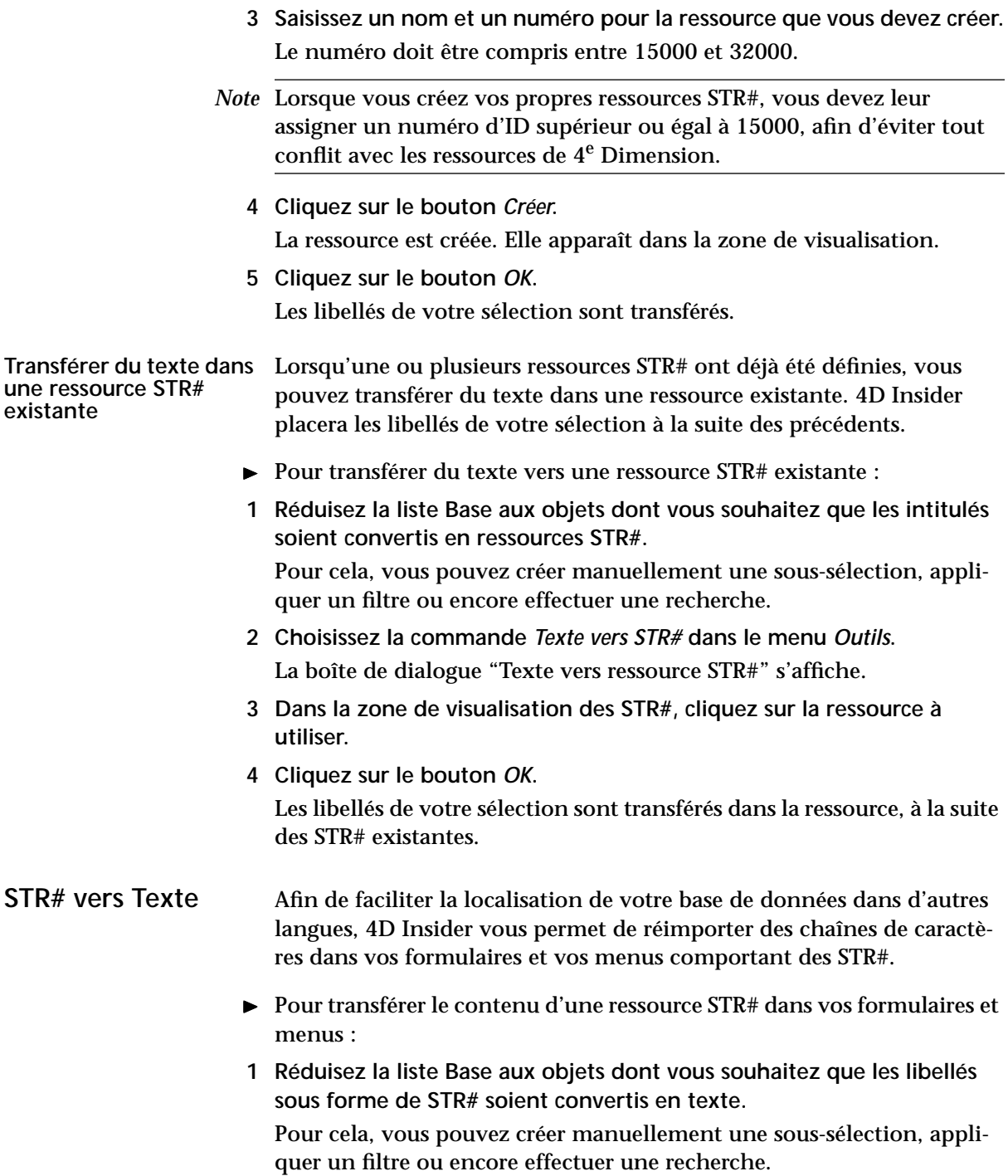

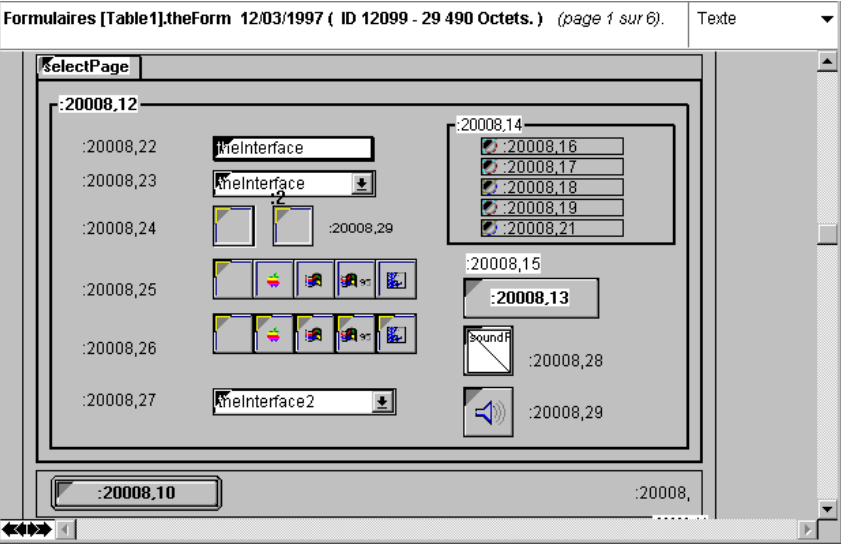

Par exemple, voici un formulaire dont les libellés sont sous forme de STR#.

**2 Choisissez la commande** *STR# vers Texte* **dans le menu** *Outils***.**

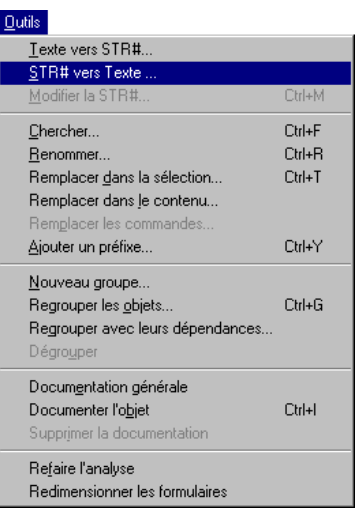

Le contenu des STR# de votre sélection est transféré dans les zones de texte de vos formulaires et dans vos menus. Vous pouvez visualiser immédiatement les modifications.

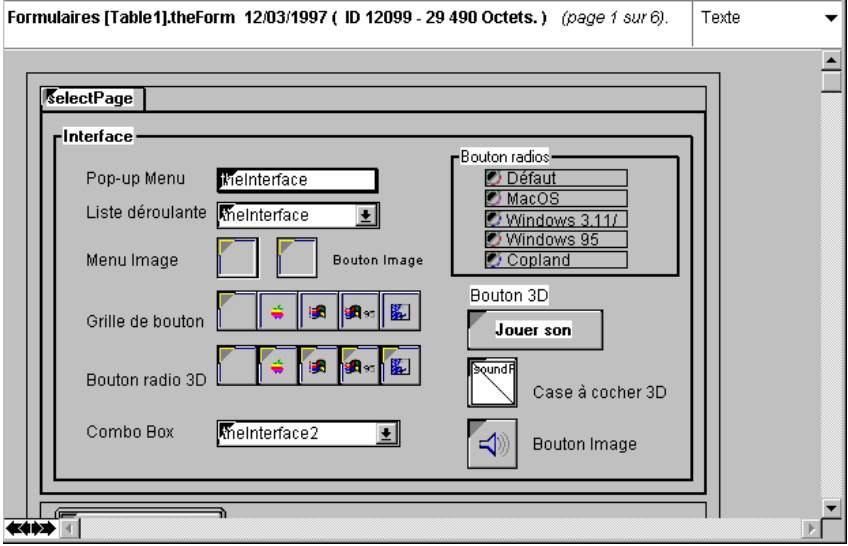

### <span id="page-97-0"></span>Editer les STR# Comme décrit dans le [chapitre "Navigation parmi les objets", page 29,](#page-28-0) 4D Insider vous permet d'éditer le contenu des ressources STR# de votre base de données. Vous pouvez non seulement visualiser ces

ressources, mais également les modifier.

- ► Pour utiliser l'éditeur de STR# :
- **1 Sélectionnez une ressource de type STR# dans la liste Base.**
- **2 Choisissez la commande** *Modifier la STR#...* **dans le menu** *Outils***.** Vous obtenez alors la fenêtre de l'éditeur de ressources de type STR# de 4D Insider.

Le numéro d'identification (ID) de la liste des chaînes de caractères est inscrit dans le titre de la fenêtre.

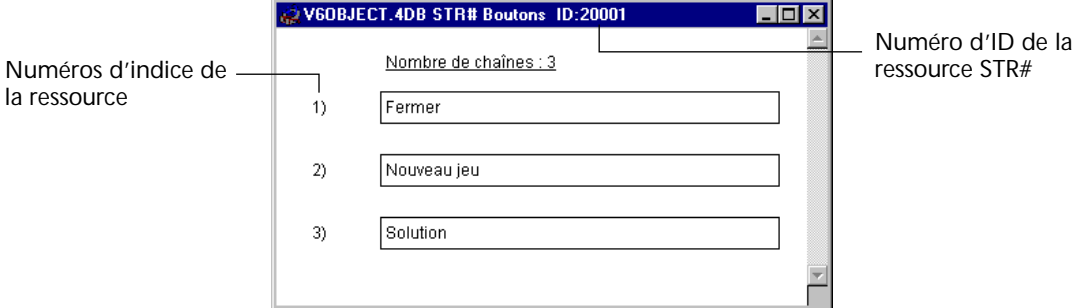

**3 Traduisez ou modifiez à votre convenance les chaînes de caractères.**  Vos modifications seront enregistrées lorsque vous refermerez la fenêtre.

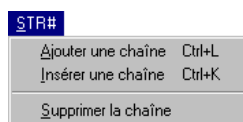

- **Menu STR#** Le menu **STR#** est ajouté à droite de la barre de menus courante au moment de l'apparition de la boîte de dialogue.
	- La commande Ajouter une chaîne vous permet d'ajouter une nouvelle chaîne à la suite des autres.
		- La commande **Insérer une chaîne** vous permet d'introduire une nouvelle chaîne de caractères juste avant celle où se trouve le point d'insertion.
	- La commande Supprimer la chaîne vous permet de détruire la chaîne de caractères dans laquelle se trouve le point d'insertion.

*L'insertion et la suppression de chaînes de caractères doivent être réalisées avec précaution. En effet, les références utilisées dans vos formulaires et dans vos menus pourraient se trouver décalées.*

Lorsque vous fermez la boîte de dialogue, 4D Insider vous demande de confirmer les modifications avant de les enregistrer.

# **8 Impression et export**

4D Insider vous permet d'imprimer et d'exporter des informations liées aux objets affichés dans la liste Base (liste principale).

Pour chaque objet, vous pouvez imprimer ou exporter :

- son contenu
- sa documentation
- sa liste Source
- sa liste Cible.

### **Imprimer des objets**

- ► Pour imprimer des objets :
- **1 Réduisez la liste Base aux objets que vous souhaitez imprimer.** Pour cela, vous pouvez créer manuellement une sous-sélection, appliquer un filtre ou encore effectuer une recherche.
- **2 Choisissez la commande** *Imprimer* **dans le menu** *Fichier***.**

Vous pouvez, bien entendu, spécifier au préalable le format d'impression. 4D Insider affiche la boîte de dialogue suivante :

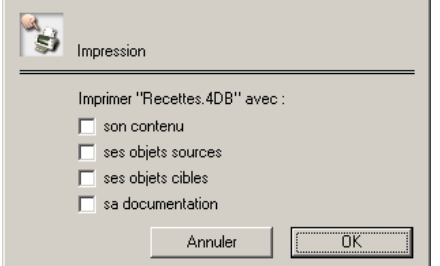

Les quatre cases à cocher vous permettent de spécifier la nature des informations que vous voulez imprimer. Vous pouvez imprimer chaque objet de la sélection de la liste Base avec :

- **son contenu :** Cela signifie que vous choisissez d'imprimer le contenu des objets tel qu'il apparaît dans la zone graphique (par exemple les formulaires ou les méthodes). Bien entendu, les objets qui, par leur nature, ne peuvent être affichés dans la zone graphique, ne le seront pas à l'impression : seul leur nom sera imprimé. Pour plus d'informations, reportez-vous au [chapitre "Navigation parmi les](#page-28-0)  [objets", page 29](#page-28-0).
- ses objets sources : Pour chaque objet de la liste Base, le nom des objets de la liste Source seront imprimés.
- ses objets cibles : Pour chaque objet de la liste Base, le nom des objets de la liste Cible seront imprimés.
- sa documentation **:** Si des objets de votre sélection comportent une documentation, le contenu de cette documentation sera imprimé. Pour plus d'informations sur la documentation des objets, reportezvous au [chapitre "Documentation", page 61.](#page-60-0)
- **3 Sélectionnez vos options et cliquez sur OK.**

La boîte de dialogue standard d'impression s'affiche alors.

**4 Définissez vos paramétrages d'impression et validez la boîte de dialogue.**

Une fenêtre de progression vous permet de contrôler le déroulement de l'impression.

## **Exporter des objets**

4D Insider vous permet d'exporter sous forme de fichier texte un certain nombre d'informations concernant les objets d'une base ou d'une librairie. Tout comme pour l'impression, vous pouvez choisir d'exporter vos objets avec leur contenu, leur liste cible, leur liste source et/ou leur documentation.

Comme le fichier d'export ne contient que du texte, seul les objets "orientés texte" pourront voir leur contenu exporté. Voici les objets orientés texte :

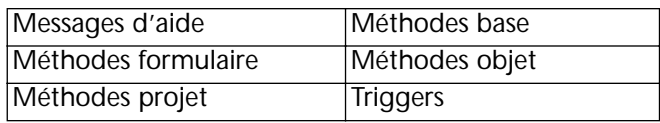

Bien que la fonction d'export de 4D Insider soit identique entre Windows et MacOS, la procédure diffère légèrement en fonction de la plate-forme sur laquelle vous vous trouvez.

- ▶ Pour exporter une sélection d'objets :
- **1 Réduisez la liste Base aux objets que vous souhaitez exporter.** Pour cela, vous pouvez créer manuellement une sous-sélection, appliquer un filtre ou encore effectuer une recherche.
- **2 Choisissez la commande** *Exporter...* **dans le menu** *Fichier***.**

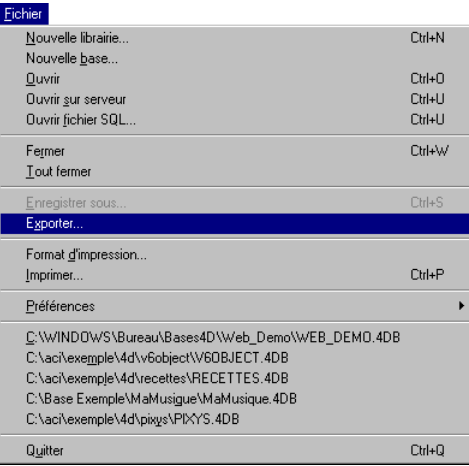

La boîte de dialogue d'export apparaît.

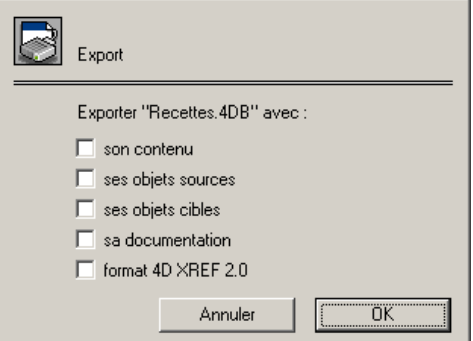

A l'instar de l'impression, vous devez cocher les options en fonction des éléments que vous souhaitez faire figurer dans le fichier d'export. Vous pouvez exporter chaque objet de la sélection de la liste Base avec :

- **son contenu** : Si vous cochez cette option, vous choisissez d'exporter le contenu des méthodes et des messages d'aide. Les objets n'ayant pas de contenu de type Texte ne pourront pas être exportés : seul leur intitulé le sera.
- **ses objets sources, ses objets cibles** : Si vous cochez l'une ou l'autre de ces options, les noms des objets des listes correspondantes seront également exportés pour chaque objet de la sélection.
- sa documentation : Si des objets de votre sélection comportent une documentation, le contenu de cette documentation sera exporté.
- **Format 4D XREF 2.0** : Lorsque cette option est cochée, 4D Insider exporte les documents sélectionnés au format de 4D XREF 2.0, afin que vous puissiez utiliser une base de données sachant lire ce type de format. Lorsque cette option est cochée, les options précédentes sont grisées. Par défaut, le fichier exporté est de type Texte (ASCII).
- **3 Sélectionnez les options de votre choix.**
- **4 Sous Windows : cliquez sur le bouton** *OK***.**

Une boîte de dialogue standard d'enregistrement de fichiers apparaît.

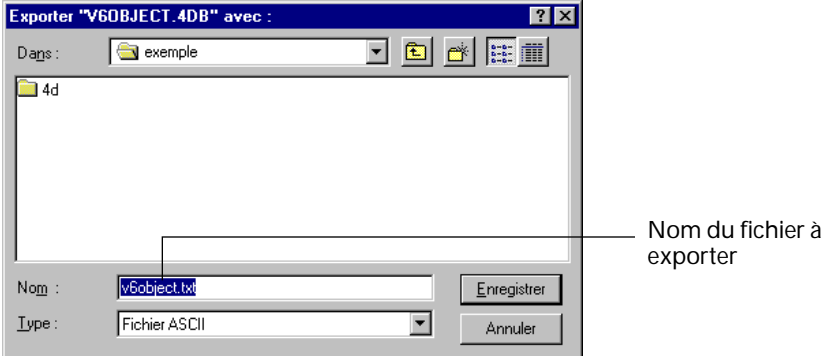

**Sous MacOS : allez directement à l'étape n°5.**

**5 Modifiez le nom et l'emplacement du fichier d'export à votre convenance.**

Par défaut, 4D Insider propose comme nom de fichier NomDeLaBase suivi de ".TXT" sous Windows et ".Export" sous MacOS.

**6 Cliquez sur le bouton** *Enregistrer***.**

Le document d'export est immédiatement créé sur le disque. Une fois l'opération terminée, vous pouvez ouvrir le fichier généré avec n'importe quel traitement de texte.

# **9 Redimensionnement des formulaires**

## **Pourquoi redimensionner les formulaires ?**

4e Dimension et 4D Server, à partir des versions 5.5 et 1.5, proposent l'option **Redimensionner...** dans le menu **Formulaire** de l'éditeur de formulaires. Cette commande permet d'appliquer rapidement un redimensionnement proportionnel à tous les objets d'un formulaire.

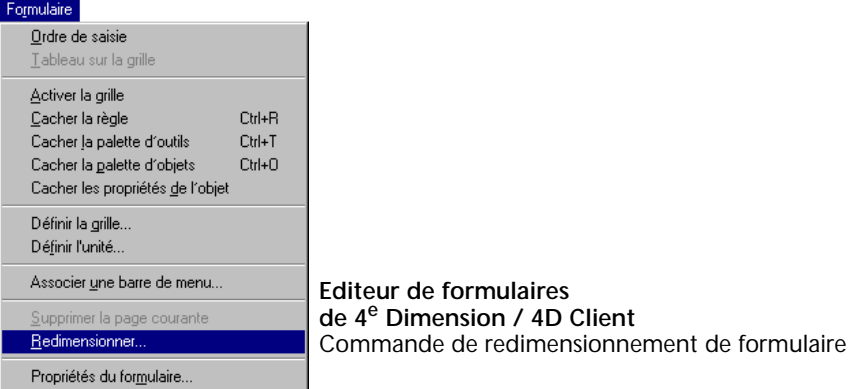

Le redimensionnement de formulaire est conçu pour optimiser l'affichage de vos formulaires 4D, quelle que soit la plate-forme utilisée. En effet, un objet initialement affiché sur un écran Macintosh puis sur un écran PC Windows semblera plus petit sur l'écran PC, bien qu'il soit "techniquement" de la même taille. Cela est dû au fait que la résolution écran d'un PC est d'environ 25 % plus forte que celle d'un Macintosh. Par exemple, un texte en corps 12 sur Macintosh aura l'aspect d'un corps 9 sous Windows.

Si cela n'est généralement pas gênant, il peut arriver que les textes affichés dans des corps 7 et inférieurs apparaissent "trop petits" sous Windows. C'est pour cette raison que 4D dispose de l'outil de redimensionnement proportionnel et global des objets d'un formulaire.

La commande **Redimensionner...** du menu **Formulaire** (dans l'éditeur de formulaires) vous permet d'agrandir ou de réduire simultanément tous les objets de votre formulaire.

Note A partir de la version 6 de 4<sup>e</sup> Dimension, les problèmes liés à la taille des polices de caractères lors de l'exploitation multi-plate-forme d'une base peuvent être résolus à l'aide des feuilles de style.

### **Le redimensionnement dans 4D Insider**

Tout comme 4D, 4D Insider permet d'appliquer un redimensionnement global aux objets de vos formulaires. L'intérêt majeur que présente l'exploitation de cette fonction depuis 4D Insider est la possibilité d'effectuer un redimensionnement global sur une sélection ou même la totalité des formulaires de votre base.

*Une fois exécutée, l'opération de redimensionnement des formulaires ne peut pas être annulée. En conséquence, utilisez cette fonction avec précautions.*

- ► Pour redimensionner un ou plusieurs formulaires d'une base ou d'une librairie :
- **1 Réduisez la liste Base au(x) formulaire(s) que vous souhaitez redimensionner.**

Vous pouvez utiliser les filtres, les recherches, ou effectuer une soussélection manuelle.

- Outils Texte vers STR#... STR# vers Texte .. Modifier la STR#.. Ctrl+M Chercher... Ctrl+F Renommer... Ctrl+R Remplacer dans la sélection...  $C$ trl+T Remplacer dans le contenu... Remplacer les commandes... Ajouter un préfixe... Ctrl+Y Nouveau groupe... Regrouper les objets... Ctrl+G Regrouper avec leurs dépendances... Dégrouper Documentation générale Documenter l'objet  $C$ trl+l Supprimer la documentation Refaire l'analyse Redimensionner les formulaires
- **2 Choisissez** *Redimensionner les formulaires* **dans le menu** *Outils***.**

*Note* La commande n'est active que si au moins un formulaire est sélectionné dans la liste Base.

La boîte de dialogue suivante apparaît :

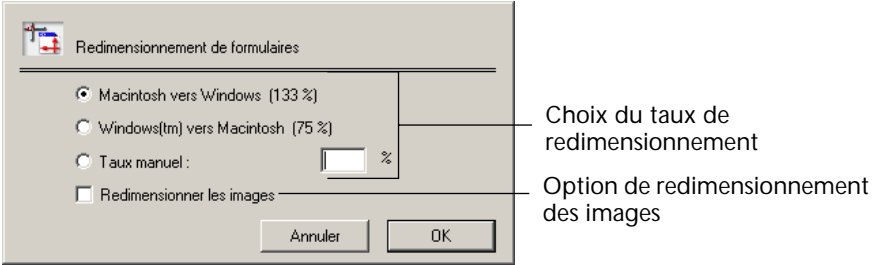

**3 Choisissez le taux de redimensionnement que vous souhaitez appliquer au(x) formulaire(s).**

Les options de cette boîte de dialogue sont décrites ci-dessous.

**4 Validez la boîte de dialogue.**

Les formulaires sélectionnés sont redimensionnés. Vous pouvez visualiser l'effet du redimensionnement dans la zone graphique de 4D Insider.

Le redimensionnement d'un formulaire provoque également le déplacement des marqueurs verticaux d'en-tête, de corps, de rupture et de pied du formulaire. En revanche, le marqueur d'étiquettes (horizontal) reste inchangé.

### **Options de redimensionnement**

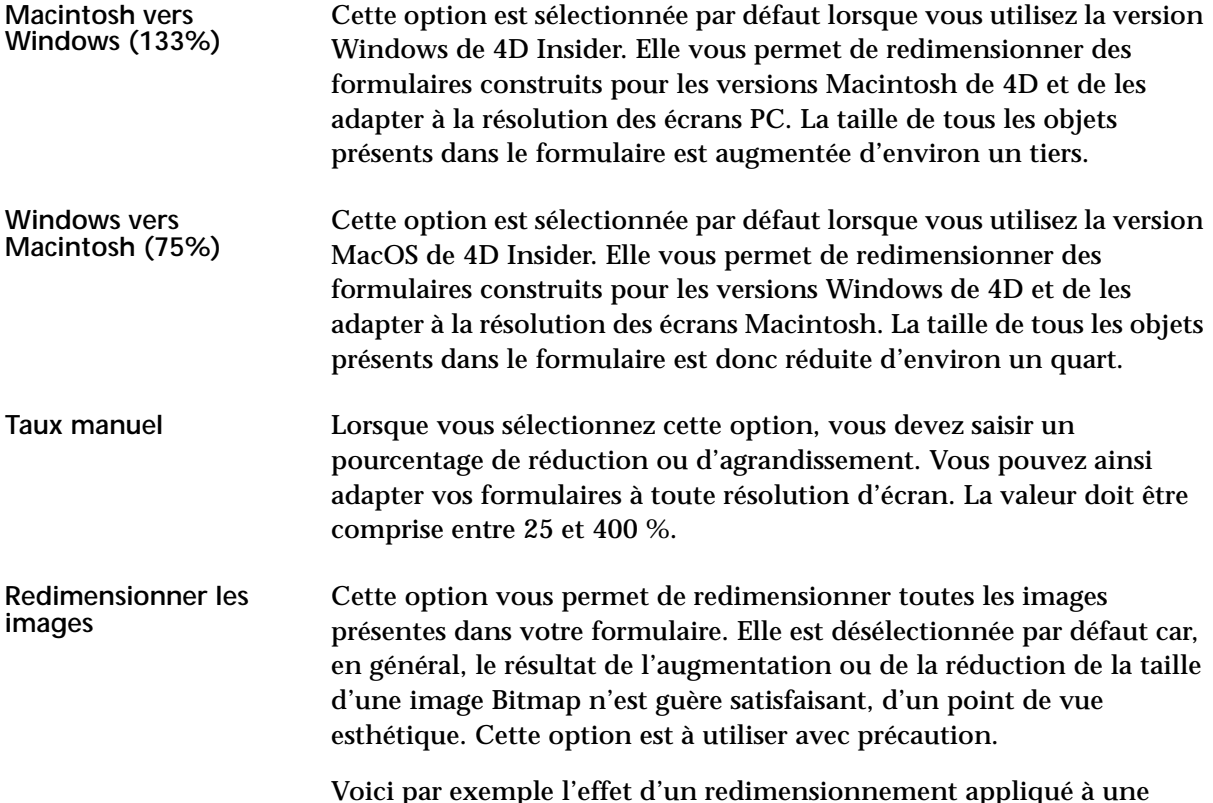

Voici par exemple l'effet d'un redimensionnement appliqué à une image Bitmap :

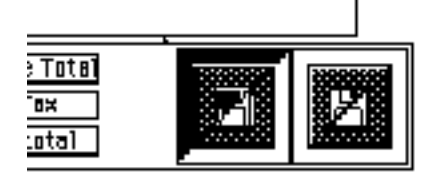

Redimensionnement SANS l'option Redimensionner les images

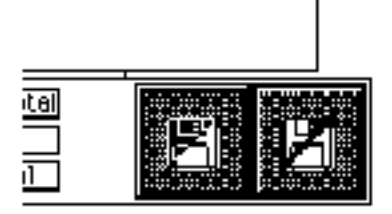

Redimensionnement AVEC l'option Redimensionner les images
# <span id="page-108-0"></span>**10 Déplacement d'objets**

4D Insider permet de déplacer des objets d'une base ou d'une librairie vers une autre, c'est-à-dire de recopier dans une base les tables, formulaires, méthodes... que vous avez créés pour une autre base. Cette fonctionnalité facilite et accélère le développement de vos bases.

4D Insider ne se limite pas à la copie d'objets isolés, il peut dupliquer un objet et ses références, c'est-à-dire ses objets cibles. Vous déplacez ainsi des fonctionnalités entières. Par exemple, si vous avez créé une boîte de dialogue de recherche personnalisée, vous pouvez déplacer le formulaire utilisé pour la boîte de dialogue ainsi que toutes les méthodes, images, variables et autres objets qu'il utilise. Vous pouvez copier le formulaire dans une autre base ou dans une librairie regroupant les fonctionnalités couramment utilisées dans vos bases.

Bien entendu, 4D Insider vous permet également d'opter pour un mode de déplacement sans références (l'objet seul).

### **Objets déplaçables**

Tous les objets "physiques" d'une base de données peuvent être déplacés.

Sont considérés comme "physiques" les objets tels que les méthodes et les formulaires, par opposition aux objets "déclarés" tels que les variables, les sémaphores et les ensembles. Les objets "déclarés" ne sont pas déplaçables (cf. [paragraphe "Objets physiques et objets déclarés",](#page-78-0)  [page 79\)](#page-78-0).

Pour des raisons de cohérence structurelle, la copie de certains objets entraîne la copie des objets qui leur sont indissociables. Par exemple, la copie d'un formulaire entraînera la copie de la méthode formulaire et des méthodes objet qui lui sont éventuellement attachées. Ces objets indissociables, quant à eux, ne peuvent être directement déplacés.

Voici la liste des objets déplaçables par 4D Insider ainsi que les objets indissociables.

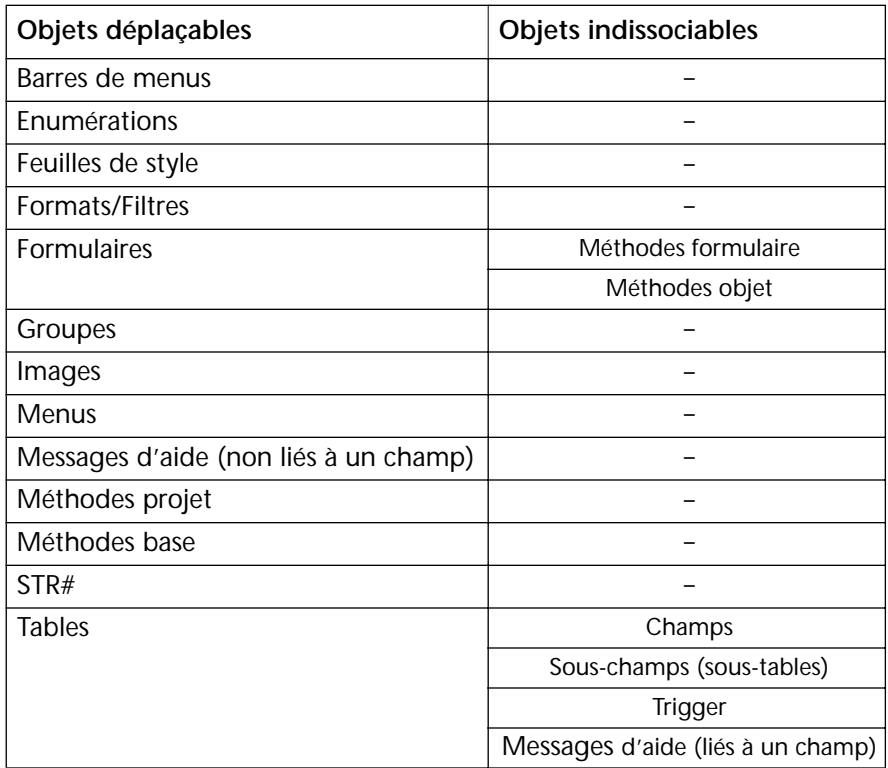

*Note* Vous pouvez reconnaître un objet déplaçable en plaçant le curseur de la souris sur son icône. Si l'objet est déplaçable, le curseur se transforme en un curseur de déplacement : +

# **Déplacement des objets**

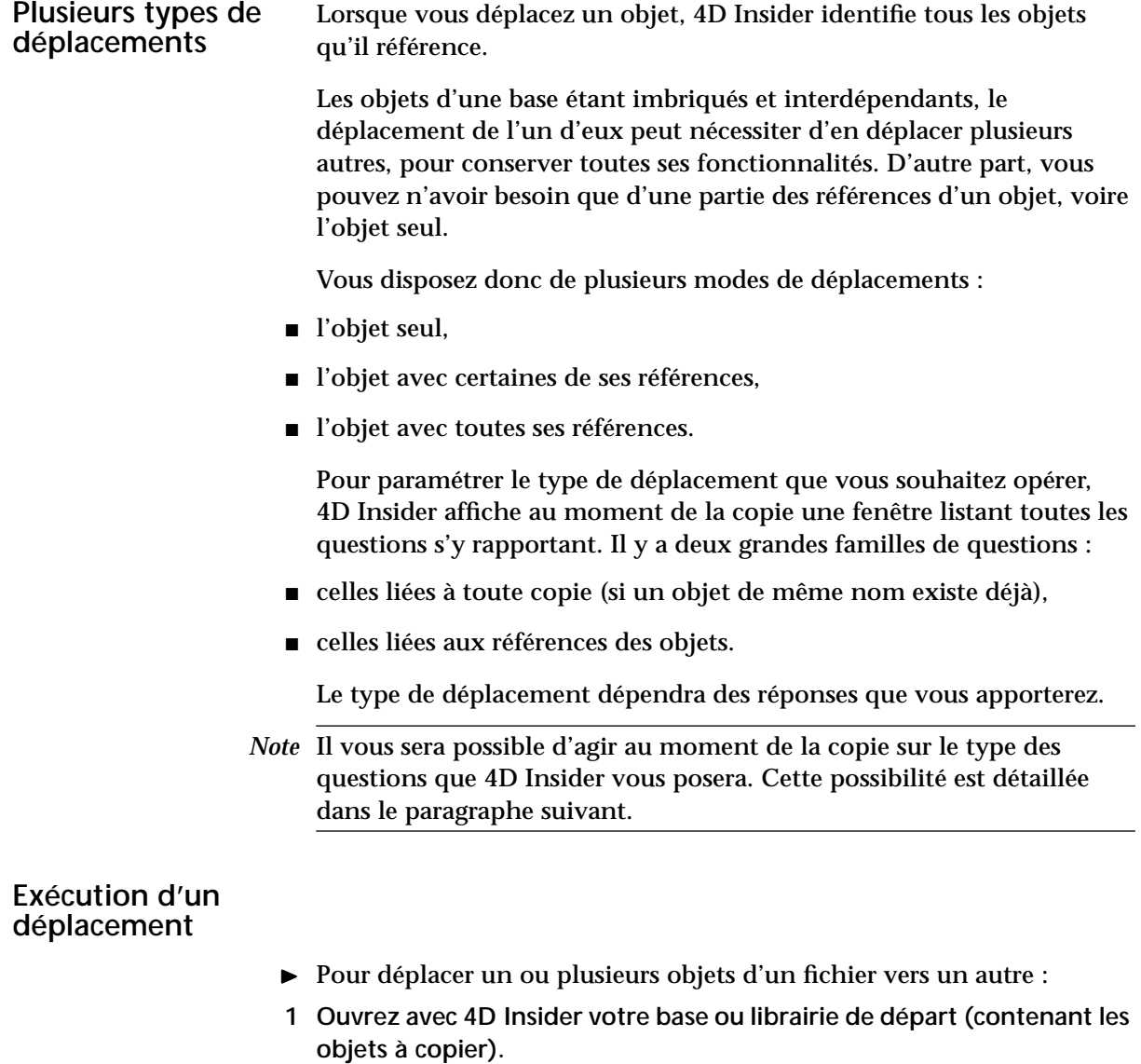

**2 Ouvrez avec 4D Insider votre base ou librairie (devant recevoir les objets à copier).** 

- **3 Sélectionnez, dans la liste Base du fichier de départ, le ou les objet(s) à déplacer.**
- *Note* Les différentes méthodes de sélection de 4D Insider sont décrites dans le [paragraphe "Manipuler les listes de la fenêtre de navigation",](#page-43-0)  [page 44.](#page-43-0)
	- **4 Faites glisser les objets sélectionnés jusque dans la liste Base de la fenêtre d'arrivée. Suivant le type de déplacement que vous souhaitez obtenir, vous pouvez maintenir une touche de contrôle enfoncée pendant l'opération (cf. options décrites ci-dessous).**

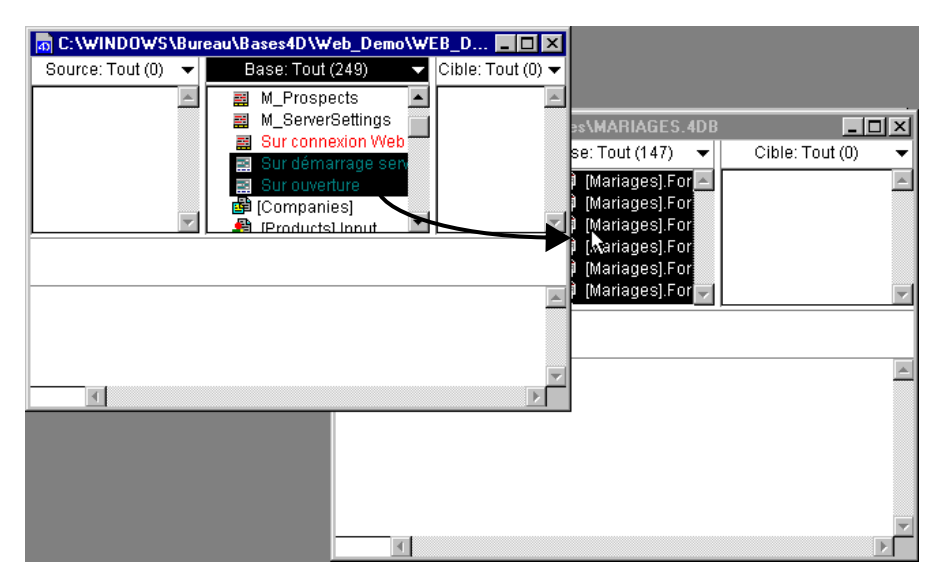

Si la copie soulève des questions, la fenêtre de déplacement apparaît.

**Affichage détaillé des questions** Lors d'un déplacement standard, seules les questions primordiales (telles que l'existence d'un objet de même nom mais de contenu différent dans le fichier d'arrivée) seront posées. Les objets directement référencés ou ceux dont vous aurez demandé la copie automatique dans les Préférences de déplacement seront déplacés sans engendrer de question.

> Si vous souhaitez obtenir une liste détaillée des questions, et en particulier celles liées à toutes les références des objets déplacés :

sous Windows, effectuez le déplacement à l'aide du bouton droit de la souris,

- sous MacOS, maintenez la touche **Contrôle** enfoncée au moment du déplacement.
- *Note* Le réglage des Préférences de déplacement est traité dans le [paragraphe](#page-117-0)  ["Paramétrer les Préférences de déplacement", page 118](#page-117-0).

**Déplacement rapide (avec toutes les dépendances)**

Dans certains cas, il est possible que vous souhaitiez copier un objet avec toutes ses dépendances sans avoir à répondre aux questions. Pour cela :

- sous Windows, maintenez la touche **Alt** enfoncée au moment du déplacement,
- sous MacOS, maintenez la touche **Option** enfoncée au moment du déplacement.

**Répondre aux questions de 4D Insider**

Les différentes questions identifiées par 4D Insider se présentent sous la forme d'une liste. Chaque question se compose de deux éléments :

- Un titre (Nom de l'objet et question identifiée par 4D Insider).
- Un menu déroulant permettant de sélectionner une réponse.

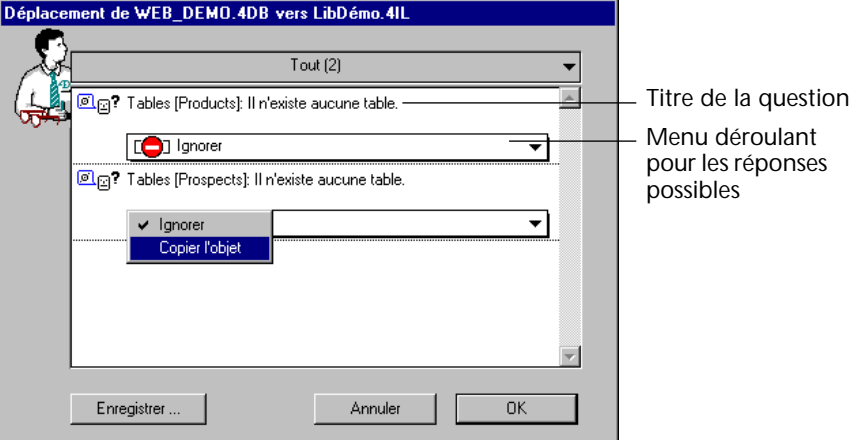

Pour chaque question posée par 4D Insider, une réponse par défaut est sélectionnée. Cette réponse correspond à celle qui est définie dans les Préférences de déplacement. Le réglage des Préférences de déplacement est traité dans le [paragraphe "Paramétrer les Préférences de](#page-117-0)  [déplacement", page 118.](#page-117-0)

La réponse que vous sélectionnez à l'aide du menu s'applique, quant à elle, à l'objet considéré et pour le déplacement considéré.

En haut à droite de cette fenêtre se trouve un menu permettant de filtrer, par type de question ou d'objet, la liste des questions :

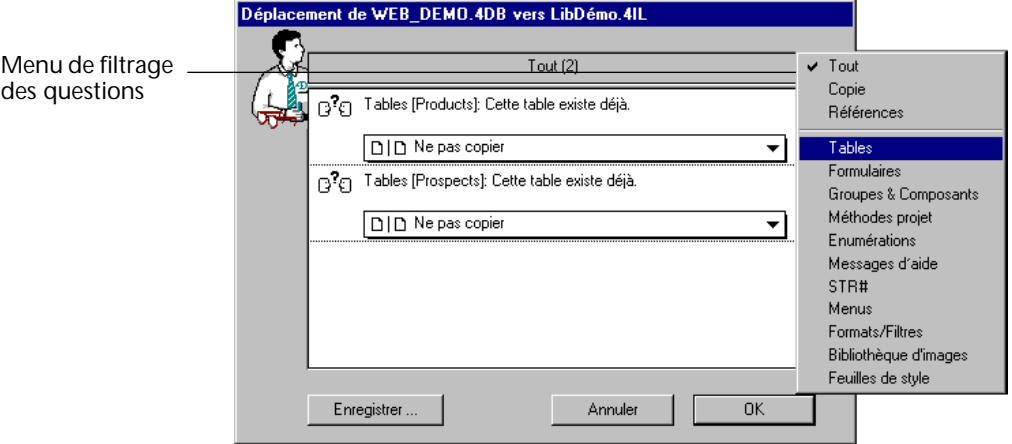

Une fois que vous avez fini de répondre aux questions posées, un clic sur **OK** effectue la copie (une fenêtre de progression apparaît alors). Le bouton **Annuler** vous ramène à l'état initial.

Le bouton **Enregistrer...** vous permet de sauvegarder sous forme d'un fichier texte les questions posées et les réponses que vous y avez apportées. Vous pourrez ainsi ultérieurement analyser les paramètres du déplacement.

Lorsque vous avez répondu à une question, une coche apparaît en regard de son intitulé.

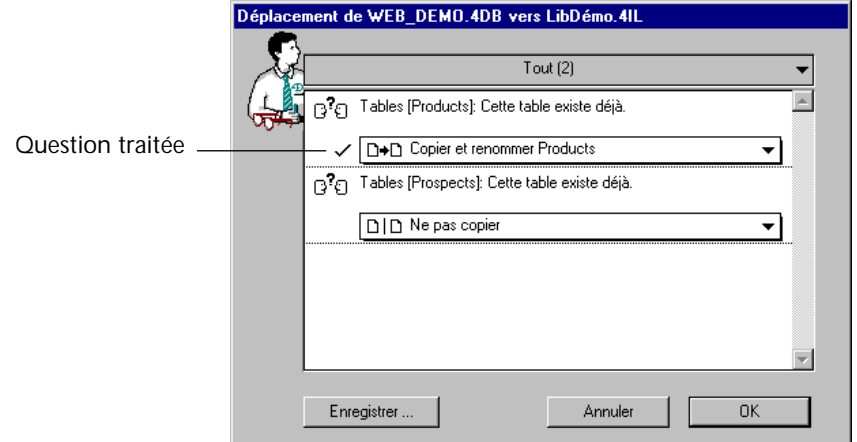

Chaque réponse à une question pouvant entraîner d'autres interrogations, la fenêtre de déplacement est mise à jour dès que vous répondez à une question.

*Note* Une fois sélectionnées, certaines réponses (telles que "Copier l'objet") ne permettent plus d'autres choix. Le menu déroulant est alors grisé. (cf. [paragraphe "Description des réponses", page 115\)](#page-114-0).

L'indentation de certaines questions signifie qu'elles dépendent de la réponse que vous allez fournir à celle qui se trouve au-dessus.

<span id="page-114-0"></span>**Description des réponses** Les réponses proposées par 4D Insider sont contextuelles, elles dépendent de l'origine de la question soulevée et du type de l'objet en cause. Par conséquent, chaque cas est un cas particulier. Nous ne décrivons ici que les effets généraux des réponses qui sont proposées.

> *Note* Dans la liste suivante, les termes "base de départ" et "base d'arrivée" s'appliquent bien entendu à des fichiers de structure ou à des librairies.

**Copier et renommer Contexte** : il existe déjà un objet portant ce nom dans la base d'arrivée.

**Action** : 4D Insider affiche une boîte de dialogue vous permettant de renommer, dans la base d'arrivée, l'objet à déplacer :

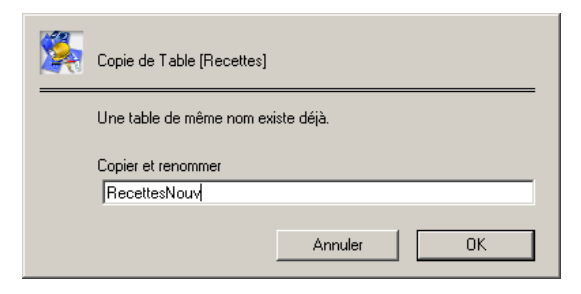

Bien entendu, les références de l'objet seront mises à jour dans les objets de la base ou de la librairie d'arrivée.

**Remplacer Contexte** : il existe déjà un objet portant ce nom dans la base d'arrivée. **Action** : l'objet de la base d'arrivée sera remplacé par celui de la base de départ. **Ne pas copier Contexte** : il existe déjà un objet portant ce nom dans la base d'arrivée. **Action** : l'objet de la base d'arrivée sera conservé.

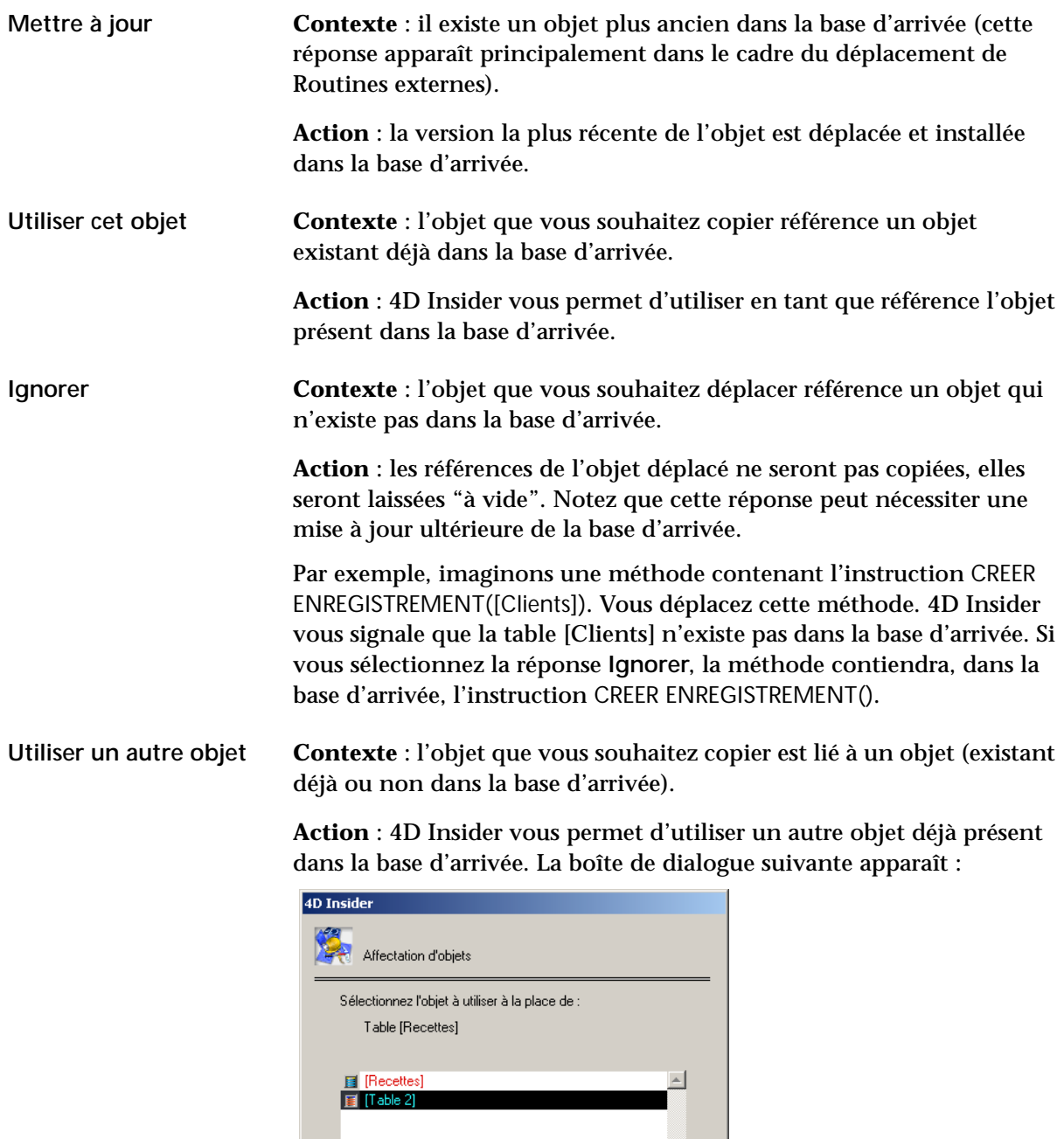

Annuler

 $\overline{\alpha}$ 

<span id="page-116-1"></span><span id="page-116-0"></span>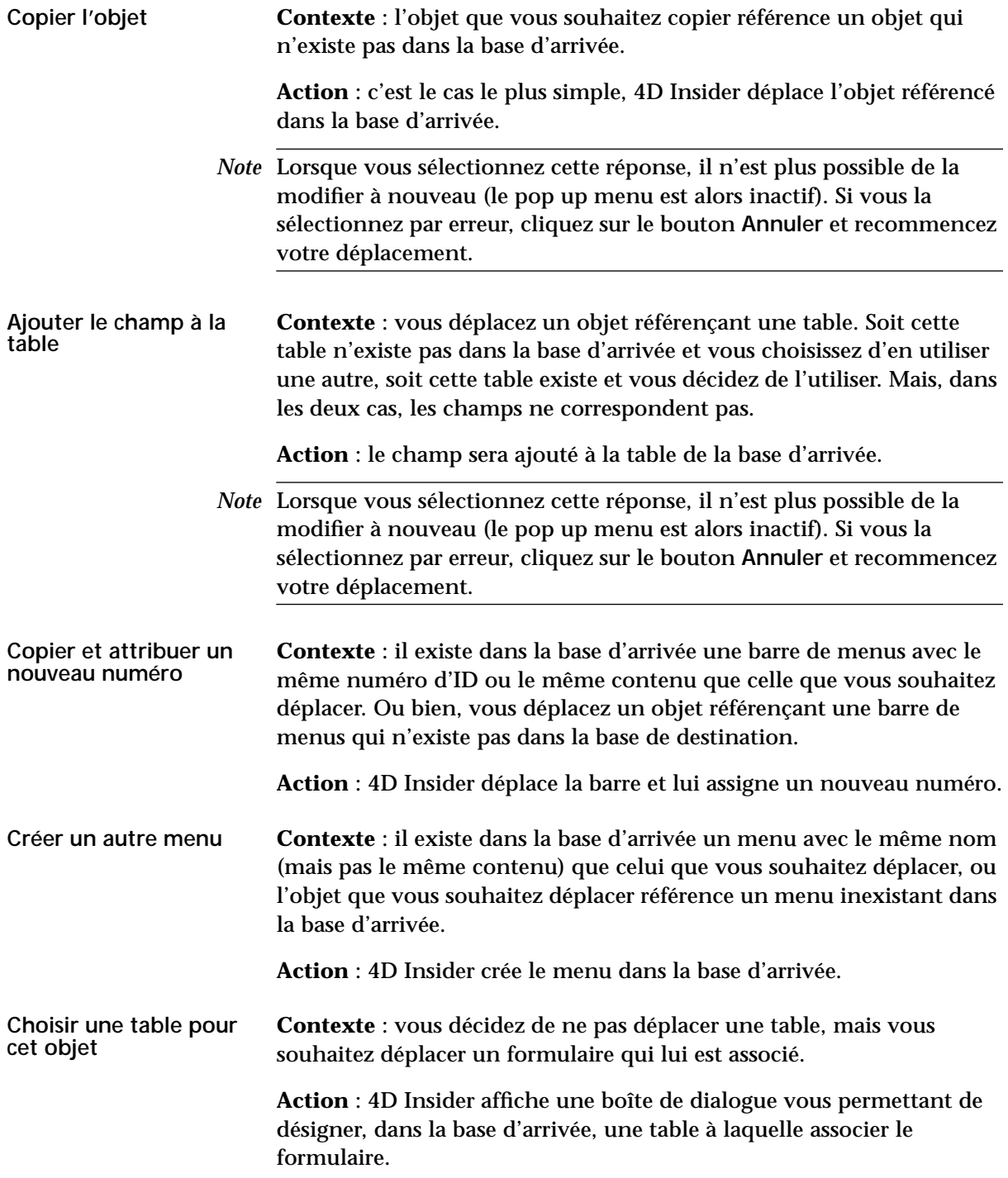

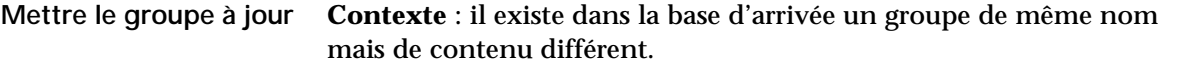

**Action** : le groupe de la base d'arrivée est mis à jour avec le contenu de celui de la base de départ.

<span id="page-117-0"></span>**Paramétrer les Préférences de déplacement** Les Préférences de déplacement sont la liste de toutes les questions que peut poser 4D Insider lors d'un déplacement, et des différentes réponses envisageables. Pour chaque question, vous pouvez sélectionner une réponse par défaut.

Ce paramétrage aura deux effets :

- Les réponses définies seront utilisées au moment du déplacement, si aucune question primordiale (telle que l'existence d'un objet de même nom mais de contenu différent dans la table d'arrivée) ne se pose, et si vous n'avez pas effectué le déplacement à l'aide du **Bouton droit** de la souris (sous Windows) ou appuyé sur la touche **Contrôle** au moment de la copie (sous MacOS). Dans ce cas, l'action sélectionnée en Préférences sera exécutée automatiquement, sans intervention de votre part.
- Ces réponses seront également utilisées pour l'affichage des réponses proposées par défaut dans la fenêtre de déplacement de 4D Insider lorsque des questions primordiales sont soulevées ou lorsque vous utilisez le **bouton droit** de la souris (sous Windows) ou appuyez sur la touche **Contrôle** (sous MacOS) au moment du déplacement.
- *Note* 4D Insider sauvegarde automatiquement vos préférences de déplacement dans le fichier de Préférences du programme, placé :
	- sous MacOS, dans le dossier Préférences:4D du dossier Système.
	- sous Windows, dans le dossier C:\Windows\4D, où C:\Windows représente le répertoire système actif.

Ainsi, vos paramètres seront conservés même si vous mettez à jour votre version de 4D Insider.

- ▶ Pour paramétrer les Préférences de déplacement :
- **1 Choisissez la commande** *Fichier>Préférences* **de 4D Insider, puis le sousmenu** *Déplacement***.**

La boîte de dialogue suivante apparaît :

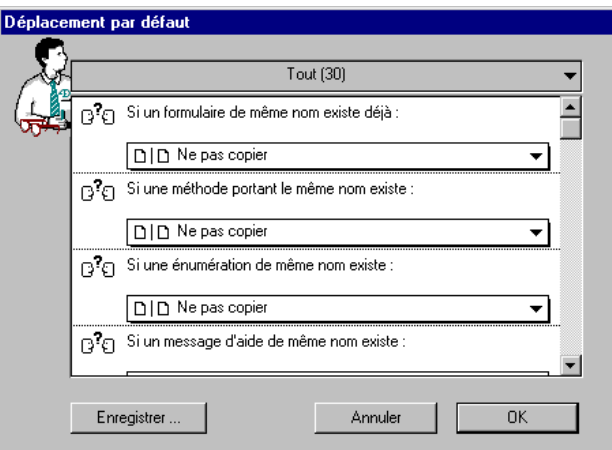

Le fonctionnement de cette boîte de dialogue est analogue à celui de la boîte de dialogue de déplacement. La liste contient tous les types de questions qui peuvent être posées et les différentes réponses possibles. Pour chacune d'entre elles, vous pouvez spécifier la réponse par défaut que vous désirez.

Les réponses que vous sélectionnez dans cette boîte de dialogue seront affichées par défaut dans la fenêtre des questions de 4D Insider lors de vos déplacements. Cependant, il vous sera toujours possible de les modifier au moment du déplacement si vous effectuez l'opération à l'aide du **bouton droit** de la souris (sous Windows) ou maintenez la touche **Contrôle** enfoncée (sous MacOS).

*Note* Si vous choisissez comme réponse par défaut "Copier l'objet" ou "Ajouter le champ à la table", vous ne pourrez pas revenir sur ce choix lors de la copie (pour plus d'informations, reportez-vous à la description de ces réponses : [paragraphe "Copier l'objet", page 117](#page-116-0) et [paragraphe "Ajouter le champ à la table", page 117\)](#page-116-1).

Si vous souhaitez enregistrer vos paramétrages sous forme de fichier texte, cliquez sur le bouton **Enregistrer...** La boîte de dialogue standard d'enregistrement de documents qui apparaît vous permet de choisir un nom et un emplacement pour votre fichier.

Quand vous avez terminé, cliquez sur **OK**.

# **Objets délimiteurs**

#### **Qu'est-ce qu'un objet délimiteur ?**

Un objet déclaré délimiteur aura pour particularité de stopper la propagation des références lors d'un déplacement avec toutes les dépendances, c'est-à-dire lorsque vous maintenez la touche **Alt** (sous Windows) ou **Option** enfoncée (sous MacOS) au moment du déplacement.

Par défaut, 4D Insider spécifie que les barres de menus et les menus constituent des objets délimiteurs lors d'une copie. Pour les menus, cette définition semble évidente car un menu est le pivot central d'une application et fait donc référence à toutes les méthodes principales d'une base. Si les menus n'étaient pas des objets délimiteurs, c'est quasiment l'intégralité de la base que 4D Insider recopierait en cas de déplacement d'un objet référençant un menu.

Cependant, suivant le type d'interface et la méthode de programmation que vous utilisez, vous pouvez être amené à modifier ce paramétrage par défaut, comme par exemple considérer que d'autres types d'objets doivent être considérés comme délimiteurs. Parfois même, vous pourrez avoir besoin de spécifier qu'un objet doit être indépendamment délimiteur.

Ces deux possibilités vous sont offertes par 4D Insider.

#### **Identifier les objets délimiteurs**

Vous pourrez aisément identifier tous les objets délimiteurs d'une base ou d'une librairie grâce aux fonctions de recherche de 4D Insider : la boîte de dialogue de recherche vous permet de sélectionner ce critère.

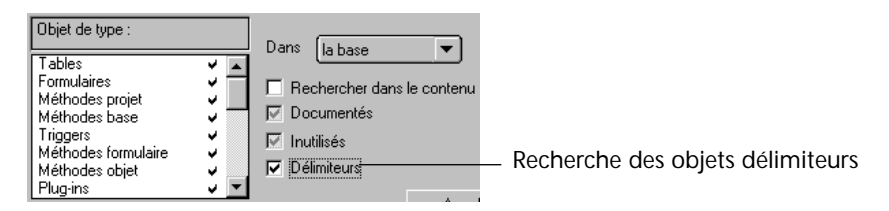

De plus, la zone d'informations de la fenêtre principale de 4D Insider fait apparaître le symbole • lorsqu'un objet est délimiteur :

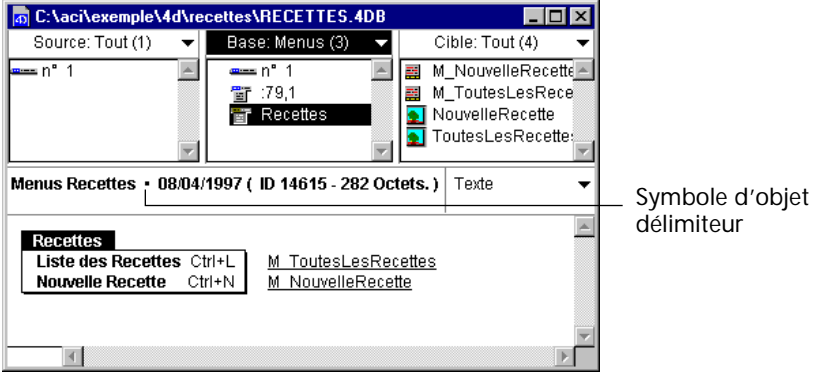

*Note* Pour plus d'informations sur cette boîte de dialogue, reportez-vous au [chapitre "Filtres, recherches et remplacements", page 67.](#page-66-0)

#### **Définir des objets délimiteurs**

Vous pouvez définir des objets délimiteurs de deux manières :

- globalement, par type d'objet.
- spécifiquement, pour un objet particulier.

#### **Par type d'objet**

- ▶ Pour définir les types d'objets qui doivent être délimiteurs :
- **1 Sélectionnez la commande** *Fichier>Préférences***, puis le sous-menu** *Objets délimiteurs...*

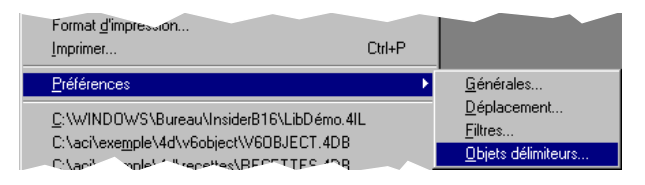

#### La boîte de dialogue suivante apparaît :

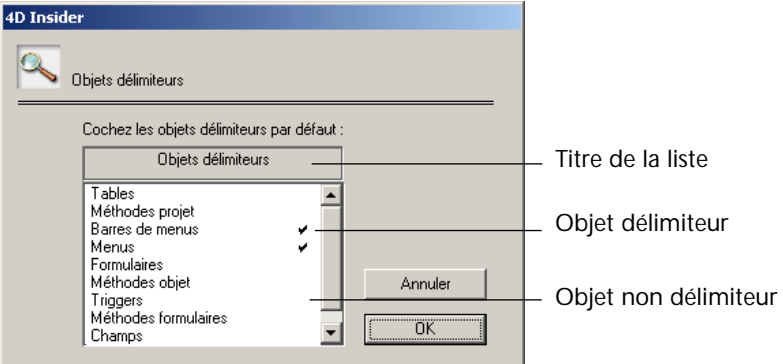

Tous les types d'objets suivis d'une coche sont considérés comme délimiteurs.

- ▶ Pour ajouter une coche à un type d'objet, cliquez sur l'objet.
- ❿ Pour supprimer la coche d'un objet, cliquez de nouveau sur l'objet.
- ▶ Pour cocher tous les types d'objets, utilisez la combinaison **Majuscule+clic** sur le titre de la liste.
- ❿ Pour supprimer toutes les coches, utilisez la combinaison **Alt+clic** (Windows) ou **Option+clic** (MacOS) sur le titre de la liste.

**Par objet**

- ► Pour définir un objet particulier comme délimiteur :
- **1 Sélectionnez l'objet dans la liste Base de 4D Insider.**
- **2 Choisissez la commande** *Outils>Documenter l'objet***.**

La fenêtre de documentation de l'objet apparaît. Elle comporte une case à cocher **Objet délimiteur** :

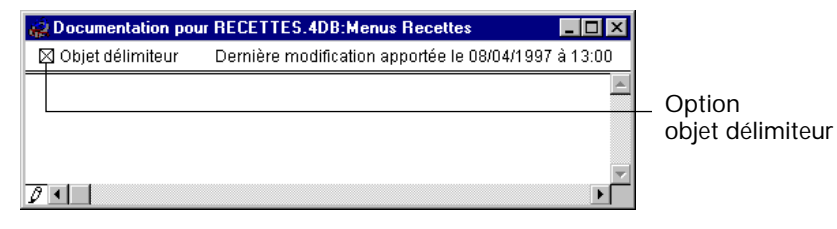

*Note* Pour plus d'informations sur la fenêtre de documentation, reportezvous au [chapitre "Documentation", page 61.](#page-60-0)

Cette case à cocher à trois états permet de changer le statut d'un objet pour déterminer s'il stoppe ou non la propagation des références lors d'un déplacement d'objet. Elle peut être :

- **grisée** : la case à cocher est sans effet. L'option définie dans les Préférences des Objets délimiteurs pour ce type d'objet sera appliquée (cf. [paragraphe "Paramétrer les Préférences de déplacement", page 118](#page-117-0).
- **cochée** : l'objet est délimiteur.
- désélectionnée : l'objet ne sera pas délimiteur, quel que soit l'état défini pour ce type d'objet dans les Préférences.
- **3 Cliquez sur la case à cocher "Objet délimiteur" jusqu'à ce qu'elle atteigne l'état souhaité.**
- **4 Refermez la fenêtre de documentation.**

L'objet est alors délimiteur.

# **11 Gestion des composants 4D**

4D Insider vous permet de générer des *composants* et de les installer dans des bases 4D (version 6.7 minimum). Les composants 4D permettent aux développeurs de commercialiser du code 4D en toute sécurité.

Ce chapitre traite des sujets suivants :

- Présentation et caractéristiques des composants
- Développer et générer des composants
- Installer ou mettre à jour un composant
- Contraintes et conseils de développement

# **Présentation et caractéristiques des composants**

**Qu'est-ce qu'un composant ?**

Un *composant* regroupe un ensemble d'objets 4D (tables, méthodes projet, formulaires, barres de menus, variables...) représentant une ou plusieurs fonctionnalités supplémentaires. Par exemple, vous pouvez développer un composant 4D de courrier électronique. Un composant est autonome, il doit pouvoir être installé dans tout fichier de structure 4D.

Les composants sont définis, générés et installés à l'aide de 4D Insider. L'analyse des références croisées effectuée par 4D Insider permet de regrouper la totalité des objets utilisés par un composant.

<span id="page-125-0"></span>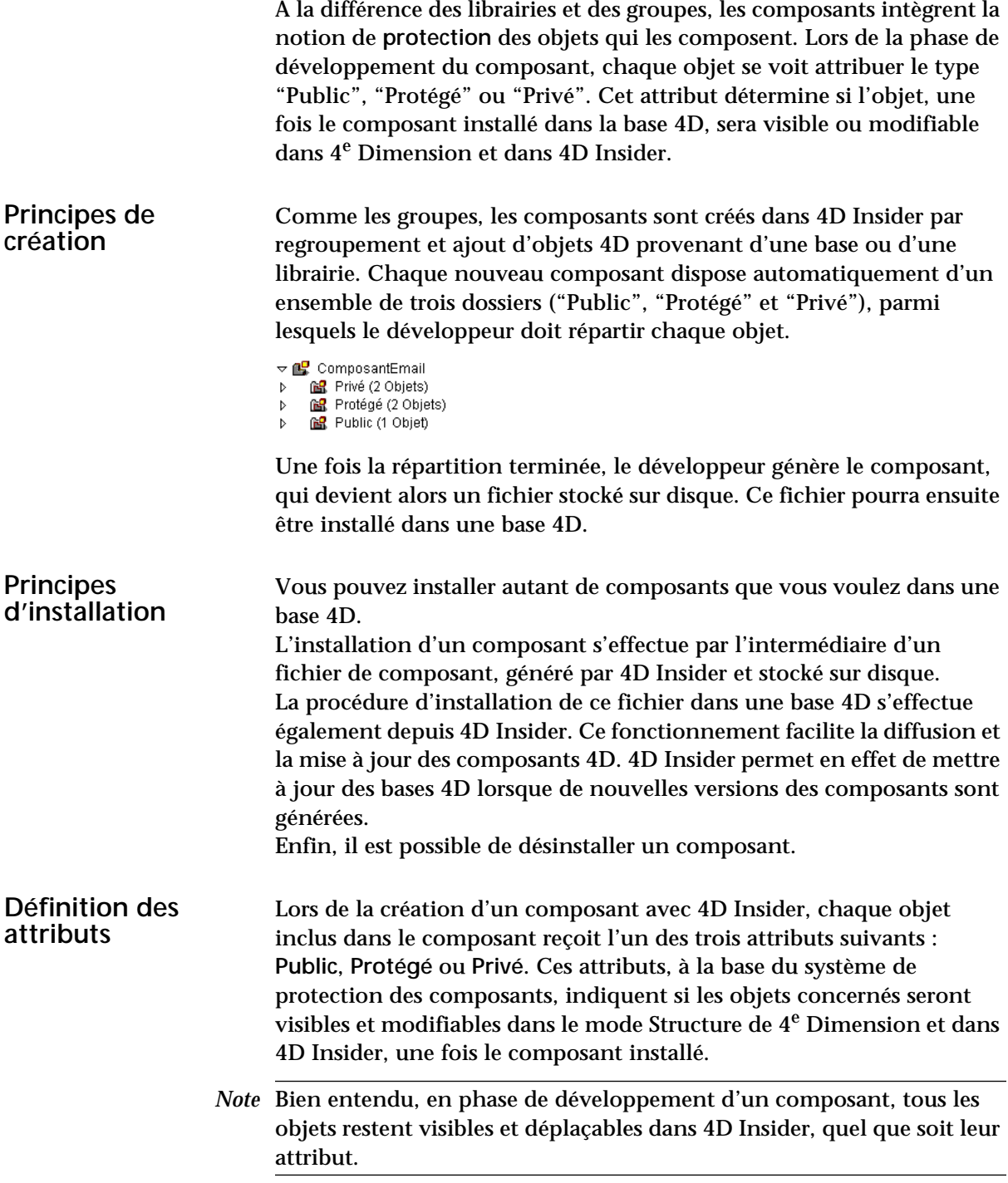

■ **Public** : les objets "publics" seront visibles et modifiables par les utilisateurs, toutefois ils ne pourront être ni renommés ni supprimés. Ce type d'objet peut être utile pour fournir des objets personnalisables par les utilisateurs.

Dans les éditeurs de 4D, les objets publics apparaissent comme tous les autres objets.

■ **Protégé** : les objets "protégés" seront visibles mais ne pourront être ni modifiés ni supprimés par les utilisateurs. Une méthode protégée peut être appelée, mais son contenu ne peut être ni visualisé ni modifié (la zone de prévisualisation de l'Explorateur reste vide). Dans les éditeurs de 4D, l'icône des objets protégés est barrée d'un trait rouge :

图 MyMod\_Prot\_CallsTable1

- **Privé** : les objets "privés" ne seront ni visibles ni, par conséquent, modifiables par les utilisateurs des composants, aussi bien dans 4e Dimension que dans 4D Insider.
- *Note* Les tables et les champs ne peuvent avoir l'attribut "Privé". En outre, en cas de désinstallation du composant, ils ne seront pas supprimés de la base. Reportez-vous au [paragraphe "Désinstaller un composant",](#page-137-0)  [page 138](#page-137-0).

Le tableau suivant résume les possibilités offertes dans 4D et 4D Insider par les objets contenus dans les composants, en fonction de leur attribut :

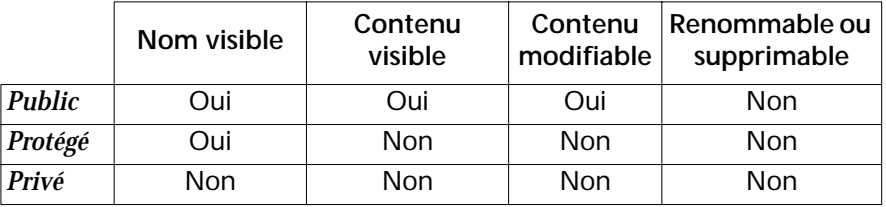

*Note* De manière générale, les attributs des objets des composants seront respectés par toutes les applications et plug-ins de l'environnement 4D, tels que 4D Write ou 4D Compiler.

#### <span id="page-127-0"></span>**Visualisation et utilisation des composants installés**

Lorsqu'un composant est installé dans une base 4D, tous les objets qu'il contient sont ajoutés dans la base et sont disponibles dans les éditeurs du mode Structure lorsque leur type est "Public" ou "Protégé" (cf. [paragraphe "Définition des attributs", page 126\)](#page-125-0).

Chaque composant installé dans la base est listé dans la page **Composants** de l'Explorateur de 4D :

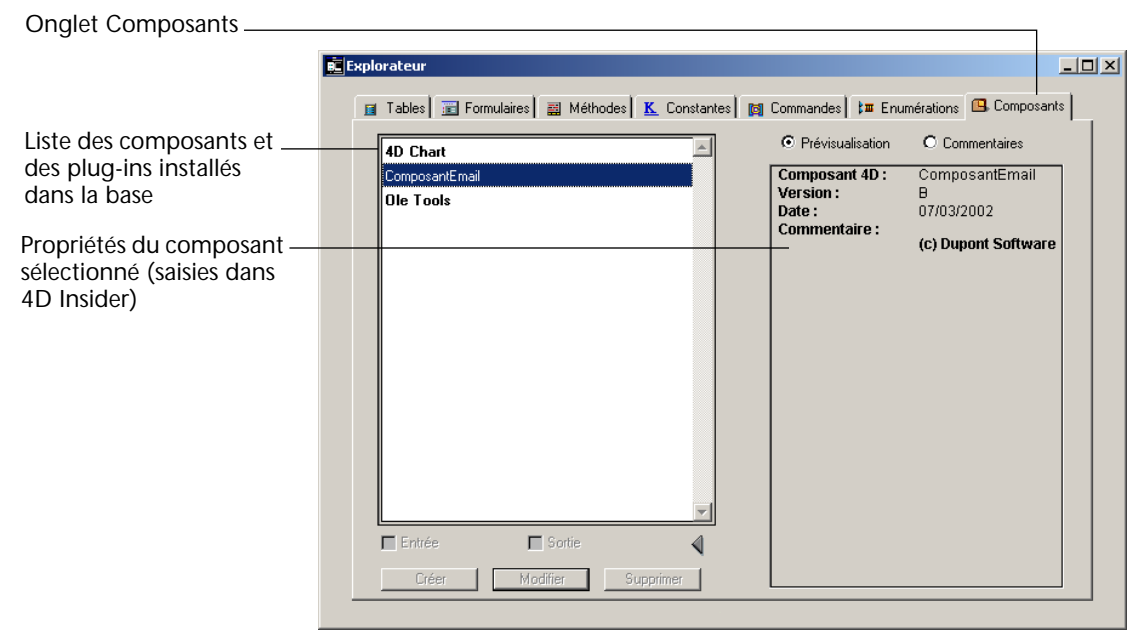

Dans 4D Insider, un composant installé reste visible dans les listes. Le filtre **Groupes & Composants** permet d'afficher les composants installés.

Toutefois, le dossier "Privé" n'apparaît pas et le contenu du dossier "Protégé" ne peut être visualisé. Aucun objet du composant ne peut être supprimé ou renommé. Les objets ne peuvent être dissociés. Enfin, le composant ne peut être déplacé dans une autre base ou librairie.

# **Développer et générer un composant**

|                         | Le développement d'un nouveau composant 4D s'effectue en trois<br>principales étapes :                                                                                                    |
|-------------------------|----------------------------------------------------------------------------------------------------|
|                         | Développement de la (des) fonctionnalité(s) du composant à l'aide de<br>1.<br>4D.                                                                                                    |
|                         | Le développement de composants nécessite quelques précautions.<br>Reportez-vous au paragraphe "Contraintes et conseils de développe-<br>ment", page 139.                                                                       |
|                         | 2 Création dans 4D Insider d'un nouveau composant regroupant<br>l'ensemble des objets, et définition de l'attribut de chaque objet.<br>Cette étape est traitée dans le paragraphe "Créer un nouveau compo-<br>sant", page 130. |
|                         | 3 Génération dans 4D Insider d'un "fichier de composant" destiné à<br>l'installation du composant dans les bases 4D.                                                                                                    |
|                         | Cette étape est traitée dans le paragraphe "Générer le fichier de compo-<br>sant", page 135.                                                                                                    |
|                         | L'ultime étape consiste à installer ou mettre à jour le composant dans<br>les bases 4D. Reportez-vous au paragraphe "Installer et mettre à jour un<br>composant", page 135.                                                    |
| Types d'objets<br>admis | La plupart des objets identifiés par 4D Insider comme "objets<br>déplaçables" (cf. chapitre "Déplacement d'objets", page 109) peuvent<br>être inclus dans un composant :                                                       |
|                         | Tables et champs<br>П                                                                                                    |
|                         | <b>Triggers</b><br>П                                                                                                    |
|                         | Formulaires<br>П                                                                                                    |
|                         | Méthodes formulaire, Méthodes objet et Méthodes projet                                                                                                    |
|                         | Menus et Barres de menus<br>■                                                                                                    |
|                         | Enumérations<br>■                                                                                                    |
|                         | Info-bulles<br>■                                                                                                    |
|                         | Ressources <sup>1</sup> (STR# et PICT)<br>■                                                                                                    |
|                         | Images de la bibliothèque                                                                                                    |
|                         | <b>Formats et filtres</b>                                                                                                    |
|                         |                                                                                                    |

<span id="page-128-0"></span><sup>1.</sup> L'utilisation de ressources dans un composant nécessite des précautions d'emploi. Reportez-vous au [paragraphe "Gérer les numéros de ressources](#page-139-0)  [STR# et PICT", page 140](#page-139-0).

- Feuilles de style
- Commentaires

Les objets de langage suivants peuvent également être inclus dans un composant :

- Variables locales, process et interprocess
- Ensembles
- **Sélections**
- Sémaphores

*Note* Par conséquent, notez en particulier que les méthodes base, plug-ins, groupes et composants ne peuvent pas être inclus dans un composant.

<span id="page-129-0"></span>**Créer un nouveau composant**

La création d'un nouveau composant s'effectue à partir d'une librairie ou d'une base de données 4D ouverte par 4D Insider.

4D Insider vous propose deux options :

- Créer un composant vide, que vous remplirez par glisser-déposer.
- Créer un composant à partir de la sélection courante d'objets. Par défaut, les objets sélectionnés seront placés dans le dossier "Protégé". Ce composant peut être modifié par la suite.
- ▶ Pour créer un composant vide :
- **1 Ouvrez la structure d'une base ou d'une librairie avec 4D Insider.**

**2 Sélectionnez la commande Nouveau... dans le menu Composants.**  La boîte de dialogue des propriétés du composant apparaît :

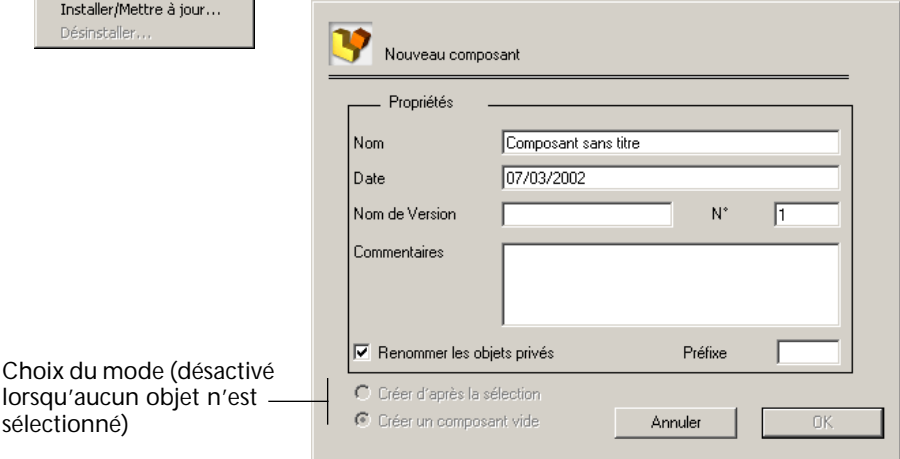

Composants Nouveau... Supprimer. Générer.

**3 Saisissez les informations concernant le composant.**

Ces informations seront affichées dans l'Explorateur de 4D, une fois le composant installé. Notez que les propriétés du composant peuvent être modifiées à tout moment. Pour plus d'informations, reportez-vous au [paragraphe "Propriétés du composant", page 132.](#page-131-0)

**4 Si le bouton radio de choix du mode de création est désactivé (aucun objet n'était sélectionné lorsque vous avez utilisé la commande Nouveau...), cliquez sur le bouton OK. OU**

**Si le bouton radio de choix du mode est actif, sélectionnez l'option "Créer un composant vide" et cliquez sur le bouton OK.**

Le nouveau composant est immédiatement créé dans une nouvelle fenêtre. Il comporte trois dossiers vides, "Privé", "Protégé" et "Public".

- **5 Répartissez dans les dossiers chaque objet que vous souhaitez inclure dans le composant.** 
	- Pour ajouter un ou plusieurs objet(s) dans un des dossiers du composant, sélectionnez-le(s) dans les autres fenêtres, faites-le(s) glisser et déposez-le(s) dans le dossier souhaité. Vous pouvez également **réorganiser** le contenu des dossiers du composant par glisserdéposer d'objets.
	- Pour supprimer un ou plusieurs objet(s) d'un dossier du composant, sélectionnez-le(s) et faites un glisser-déposer de la sélection vers la fenêtre d'origine.

Bien entendu, seuls des objets déplaçables peuvent être inclus dans un composant (cf. [paragraphe "Types d'objets admis", page 129](#page-128-0)). Les objets sont déplacés avec leurs dépendances, en respectant la cohérence des attributs. Par exemple, si un formulaire est placé dans le dossier "Privé", tous les objets qu'il référence seront également déplacés dans le même dossier. Pour plus d'informations sur ce point, reportezvous au [paragraphe "Attributs des objets déplacés", page 134](#page-133-0).

- $\triangleright$  Pour créer un composant à partir de la sélection courante d'objets :
- **1 Ouvrez la structure d'une base ou d'une librairie avec 4D Insider.**
- **2 Sélectionnez, dans la liste Base, les objets que vous souhaitez inclure dans le composant.**

Seuls les objets déplaçables seront inclus dans le composant (cf. [para](#page-128-0)[graphe "Types d'objets admis", page 129](#page-128-0)).

**3 Sélectionnez la commande Nouveau... dans le menu Composants.**  La boîte de dialogue des propriétés du composant apparaît.

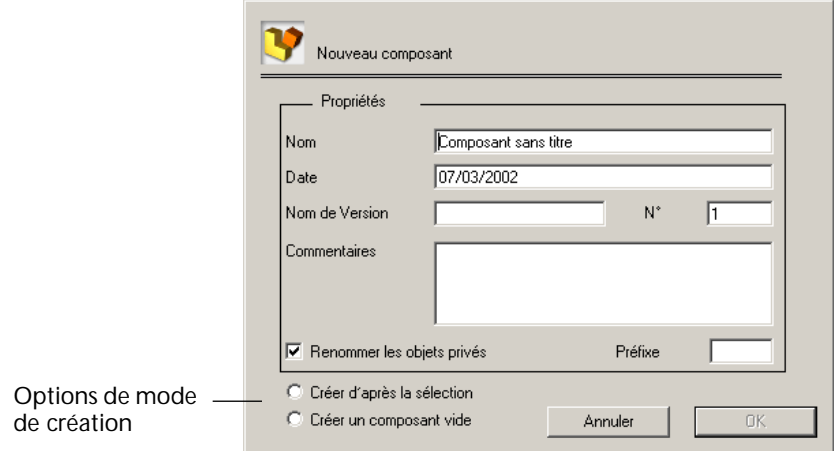

**4 Saisissez les informations concernant le composant.**

Ces informations seront affichées dans 4D, une fois le composant installé. Notez qu'en phase de développement, les propriétés du composant peuvent être modifiées à tout moment. Pour plus d'informations, reportez-vous au [paragraphe "Propriétés du composant", page 132.](#page-131-0)

**5 Vérifiez que l'option "Créer d'après la sélection" est sélectionnée et cliquez sur le bouton OK.** 

Le composant est immédiatement créé dans une nouvelle fenêtre. Il comporte trois dossiers, "Privé", "Protégé" et "Public".

- Tous les objets sélectionnés sont automatiquement placés dans le dossier "Protégé".
- Toutes les dépendances (cibles) des objets sélectionnés sont automatiquement placées dans le dossier "Privé".
- **6 Si nécessaire, réorganisez le contenu des dossiers "Privé", "Protégé" et "Public" en utilisant le glisser-déposer (cf. étape n°5 de la création de composants vides).**

<span id="page-131-0"></span>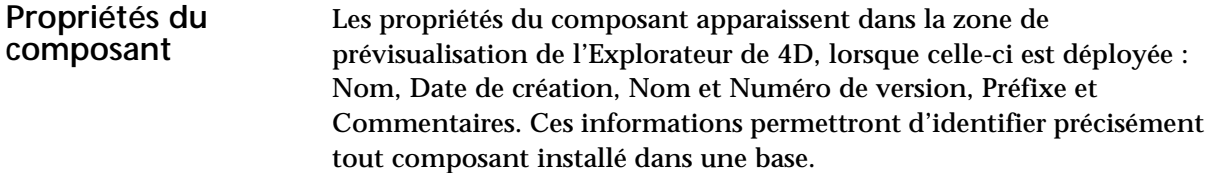

Vous pouvez afficher à tout moment les propriétés du composant sélectionné en choisissant la commande **Propriétés...** dans le menu **Composants**.

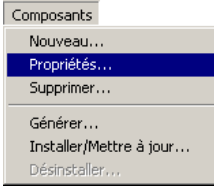

■ **Nom** : Nom du composant, tel qu'il apparaîtra aux utilisateurs. Au sein d'une même base ou librairie, le nom d'un composant doit être unique.

Ce nom sera utilisé par 4D Insider au moment de l'intégration du composant pour déterminer si l'opération est une installation ou une mise à jour. Ce nom sera aussi utilisé par défaut pour le fichier de composant généré.

Le nom d'un composant peut comporter jusqu'à 32 caractères.

- *Note* Vous pouvez renommer un composant à l'aide de la commande **Renommer** de 4D Insider (cf. [paragraphe "Remplacer", page 78](#page-77-0)).
	- **Date** : Date de création du composant. Par défaut, la date du jour est affichée. Vous pouvez toutefois saisir toute date.
	- **Nom de version** : Indicateur du type de version du composant ("Démo", "Complète", "Macintosh", etc.). Le nom de version sera ajouté au nom du composant afin de fournir le nom par défaut du fichier de composant.
	- **Numéro de version** : Numéro de version du composant, utile pour la maintenance et la mise à jour des composants. S'il s'agit d'une mise à jour, ce numéro est utilisé par 4D Insider pour déterminer si le composant en cours d'installation est plus récent que le composant déjà installé. Cette zone est obligatoire et le numéro de version doit être supérieur à 0.
	- **Préfixe** : Préfixe (4 caractères maximum) que 4D Insider placera devant le nom des objets privés du composant. Lorsque vous utilisez cette option, 4D Insider renomme aléatoirement (encrypte) tous les objets privés lors de la phase de génération du composant afin de renforcer sa protection. Le nom des objets encryptés débutera par le préfixe saisi.

Le préfixe est obligatoire lorsque l'option **Renommer les objets privés** a été cochée — le renommage des objets privés est optionnel afin d'assurer la compatibilité avec les composants développés en version 6.7.x.

Bien entendu, il est recommandé d'utiliser dans cette boîte de dialogue le même préfixe que celui associé à tous les objets du composant (cf. [paragraphe "Eviter les conflits de noms", page 139](#page-138-1)).

■ **Commentaires** : Tout texte (255 caractères) que vous jugerez utile d'associer au composant (copyrights, conseils, etc.).

<span id="page-133-0"></span>**Attributs des objets déplacés** Lorsque vous déplacez des objets vers les dossiers des composants, 4D Insider déplace automatiquement leurs dépendances (objets cibles).

> Les attributs par défaut des objets cibles sont déterminés de la manière suivante :

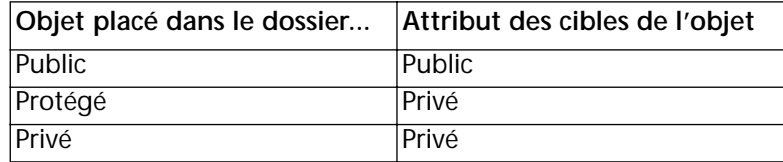

Si un même objet apparaît simultanément dans les dossiers "Public" et "Protégé" (par exemple, une variable utilisée à plusieurs emplacements de la base), il sera défini en "Public". De manière générale, lorsqu'un même objet est référencé dans plus d'un dossier du composant, le niveau de protection le moins élevé est utilisé.

**Opérations sur les composants en cours de création dans 4D Insider** 

Toutes les fonctions de 4D Insider continuent de s'appliquer aux objets placés dans les différents dossiers d'un nouveau composant. Les composants s'affichent toujours à la suite des autres objets, quel que soit le type de filtre qui est appliqué. Le filtre **Groupes & composants** permet d'afficher les composants (en développement ou installés).

Dans le cas d'une sélection à laquelle vous avez appliqué un filtre, les dossiers du composant ouvert n'afficheront que les objets correspondant à ce filtre.

De même, lorsque vous effectuez une recherche, il se peut que certains des objets répondant aux critères de recherche se trouvent à l'intérieur d'un composant. Dans ce cas, le composant apparaîtra dans la liste issue de la recherche, mais n'affichera que les objets trouvés.

# <span id="page-134-0"></span>**composant**

Générer le fichier de Une fois que vous avez défini un composant, vous devez générer le fichier qui sera utilisé pour l'installation ou la mise à jour du composant. Un fichier de composant est multi-plate-forme : il peut être généré sur une plate-forme et installé sur une autre.

- ▶ Pour générer un fichier de composant :
- **1 Dans la liste Base de 4D Insider, sélectionnez le composant à générer.**
- **2 Choisissez la commande Générer... dans le menu Composants.**

Une boîte de dialogue standard d'enregistrement de fichiers apparaît :

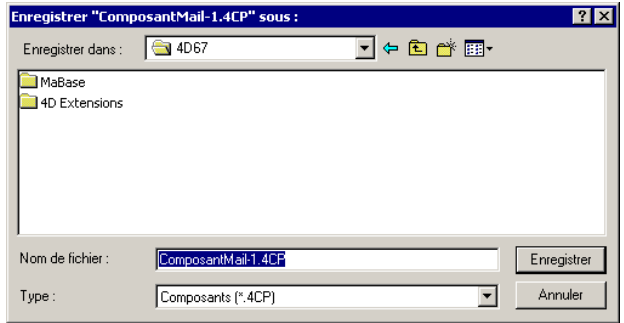

Par défaut, un fichier de composant reçoit le nom donné au composant suivi d'un espace puis du nom et du numéro de la version (par exemple "MonComposant Démo-2"). Sous Windows, l'extension ".4CP" lui est en outre associée et un fichier ".RSR" est généré.

**3 Définissez le nom et l'emplacement du fichier et cliquez sur Enregistrer.** 

Le fichier de composant est alors généré sur le disque, prêt à être installé.

### <span id="page-134-1"></span>**Installer et mettre à jour un composant**

L'installation d'un nouveau composant ou d'une version de mise à jour au sein d'une base 4D s'effectue par l'intermédiaire de 4D Insider. Le principe consiste à installer le composant (généré par 4D Insider) dans une structure<sup>1</sup> préalablement ouverte par 4D Insider. Le programme gère les éventuels conflits issus de l'installation et en informe l'utilisateur à mesure qu'ils sont détectés (cf. [paragraphe](#page-136-0)  ["Gestion des conflits d'installation", page 137](#page-136-0)).

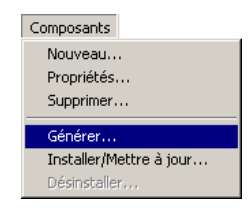

<sup>1.</sup> Il n'est pas possible d'installer un composant dans une librairie.

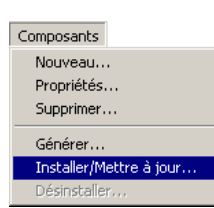

- ► Pour installer ou mettre à jour un composant :
- **1 Ouvrez avec 4D Insider la base dans laquelle vous souhaitez installer le composant.**
- **2 Choisissez la commande Installer/Mettre à jour... dans le menu Composants.**

Une boîte de dialogue standard d'ouverture de fichiers apparaît.

**3 Sélectionnez le fichier du composant et cliquez sur le bouton Ouvrir.** 4D Insider analyse le contenu du composant et l'intègre à la base ouverte.

Le programme détecte si l'opération correspond à une installation ou à une mise à jour. Cette détection est basée sur le nom et le numéro de version du composant, définis dans les Propriétés du composant (cf. [paragraphe "Propriétés du composant", page 132\)](#page-131-0).

- en cas d'installation nouvelle, tous les objets du composant sont installés.
- en cas de mise à jour, 4D Insider compare le numéro de version du composant en cours d'installation avec celui du composant déjà présent. Si la date du "nouveau" composant est plus ancienne que celle du composant déjà installé, une boîte de dialogue d'alerte le signale à l'utilisateur — il peut alors **Poursuivre** ou **Annuler** la mise à jour.

4D Insider remplace les anciens objets par les objets plus récents (nom identique), ajoute les nouveaux objets et ne modifie pas les objets n'existant plus dans la nouvelle version du composant.

4D Insider tient compte des objets "publics" ayant été modifiés par l'utilisateur et lui propose de les conserver ou de les remplacer. En outre, si l'intégration provoque des conflits ou des interrogations, l'utilisateur en est informé.

Ces points sont traités dans le paragraphe suivant, "Gestion des conflits d'installation".

**4 Enregistrez la base à l'aide de 4D Insider.**

Le composant est alors installé dans la base et est listé dans la page "Composants" de l'Explorateur de 4D (cf. [paragraphe "Visualisation et](#page-127-0)  [utilisation des composants installés", page 128\)](#page-127-0).

<span id="page-136-0"></span>**Gestion des conflits d'installation**

Lorsqu'un composant est installé ou mis à jour dans une base 4D, divers interrogations et conflits peuvent se produire :

- en cas de mise à jour, 4D Insider détecte qu'un ou plusieurs objets "publics" ont été modifiés par l'utilisateur après l'installation du composant.
- un ou plusieurs objets de même type et de même nom existent déjà dans la base.

4D Insider détecte ces conflits au moment de l'installation et propose de les résoudre :

- **Objets publics modifiés** (mise à jour uniquement) Dans ce cas, 4D Insider affiche une boîte de dialogue d'alerte et permet à l'utilisateur de choisir le mode de mise à jour :
	- Remplacer l'objet
	- Tout remplacer
	- Ne pas remplacer l'objet
	- Stopper l'installation
- **Conflits de noms**

Dans ce cas, 4D Insider stoppe le processus d'installation du composant, affiche une boîte de dialogue d'alerte et enregistre la liste des objets en conflit. Cette liste est stockée sous forme de fichier texte dans le dossier de la base 4D. A noter que les noms de tous les objets mis en cause sont listés, y compris ceux des dossiers "privés" et "protégés". Les conflits de noms entre les objets logiques tels que les variables sont gérés, de manière à permettre la compilation de la base et éviter les conflits inter-composants.

Pour pouvoir installer le composant, il pourra être nécessaire de renommer certains objets de la base ou du composant.

■ **Cas particulier : Table d'interface des composants** Il est fréquent que les développeurs aient besoin de créer une table d'interface dans le but de générer des formulaires utilisés comme boîtes de dialogue. Généralement, ces formulaires n'utilisent pas de champs, mais uniquement des variables.

Comme il n'est pas possible de supprimer une table dans 4D, l'installation successive de composants dans une même base risque de provoquer une multiplication inutile des tables du type [Interface].

Pour résoudre cette question, 4D Insider propose d'utiliser une "table d'interface des composants". Lorsqu'une telle table est définie dans un composant, une boîte de dialogue spécifique est affichée au moment de l'installation du composant :

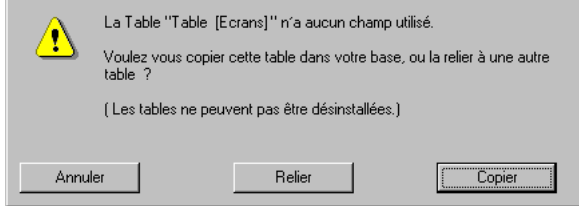

Le choix suivant est proposé :

■ **Copier** cette table dans la base

Dans ce cas, la table est créée dans la base 4D, mais devient une table 4D standard, n'appartenant pas au composant. Elle sera donc utilisable comme table d'interface lors de l'installation éventuelle d'autres composants.

Cette option peut être utilisée lors de l'installation d'un premier composant.

■ **Relier** la table à une table existante de la base

Dans ce cas, la liste des tables de la base est présentée, l'utilisateur doit sélectionner celle que le composant utilisera comme table d'interface.

Ce fonctionnement est rendu possible par le fait que les composants n'utilisent aucun des champs de la table d'interface ; elle peut être modifiée et utilisée sans risquer d'interagir avec le comportement du composant.

Pour qu'une table puisse être définie comme "table d'interface des composants", ses caractéristiques doivent être les suivantes :

- aucun des champs de la table n'est utilisé par le composant,
- l'attribut de la table est "public".

#### <span id="page-137-0"></span>**Désinstaller un composant**

4D Insider propose une fonction permettant de désinstaller des composants préalablement installés dans des bases 4D.

- ► Pour désinstaller un composant d'une base 4D :
- **1 Ouvrez avec 4D Insider la base contenant le composant à désinstaller.**
- **2 Dans la liste Base, sélectionnez le nom du composant à supprimer.**

**3 Sélectionnez la commande Désinstaller... dans le menu Composants.** Cette commande n'est active que lorsqu'un composant a été installé dans la base.

Une boîte de dialogue apparaît, vous permettant de confirmer ou d'annuler l'opération.

**4 Cliquez sur OK pour valider l'opération.** 

Tous les objets du composant sont alors supprimés.

Les tables éventuellement créées par le composant ne sont pas supprimées. Ces objets deviennent "publics" et sont renommées [Table Supprimée]. Les champs ne sont pas modifiés.

*Note* Pour supprimer tous les objets d'un composant (tables et champs compris), vous pouvez également procéder de la manière suivante : sélectionnez tous les objets de la base contenant le composant et déplacez-les vers une nouvelle base vierge. Comme les objets d'un composant ne peuvent être déplacés, la nouvelle base ne contiendra pas les objets du composant.

### <span id="page-138-0"></span>**Contraintes et conseils de développement**

Le développement de composants destinés à être diffusés au sein de multiples bases 4D entraîne des contraintes spécifiques. Ce paragraphe dresse la liste de ces contraintes et fournit quelques conseils de développement.

<span id="page-138-1"></span>**Eviter les conflits de**  Lors de l'installation d'un composant, 4D Insider préserve l'intégrité de **noms** la base en contrôlant les noms des objets. En cas d'installation d'un nouveau composant, si des objets de même nom sont détectés dans le composant et dans la base, l'installation est annulée. Vous devez donc veiller à utiliser des noms d'objets originaux, par exemple leur attribuant des préfixes personnalisés.

> Nous conseillons aux développeurs de composants d'utiliser la nomenclature suivante :

- saisir un identifiant unique comprenant 4 caractères au début de chaque nom d'objet (par exemple "mdev") ; cet identifiant unique pourra être utilisé comme préfixe des objets privés (cf. [paragraphe](#page-131-0)  ["Propriétés du composant", page 132\)](#page-131-0),
- faire suivre cet identifiant d'un trait de soulignement  $(\tilde{\ }^{\prime})$ ,

<span id="page-139-0"></span>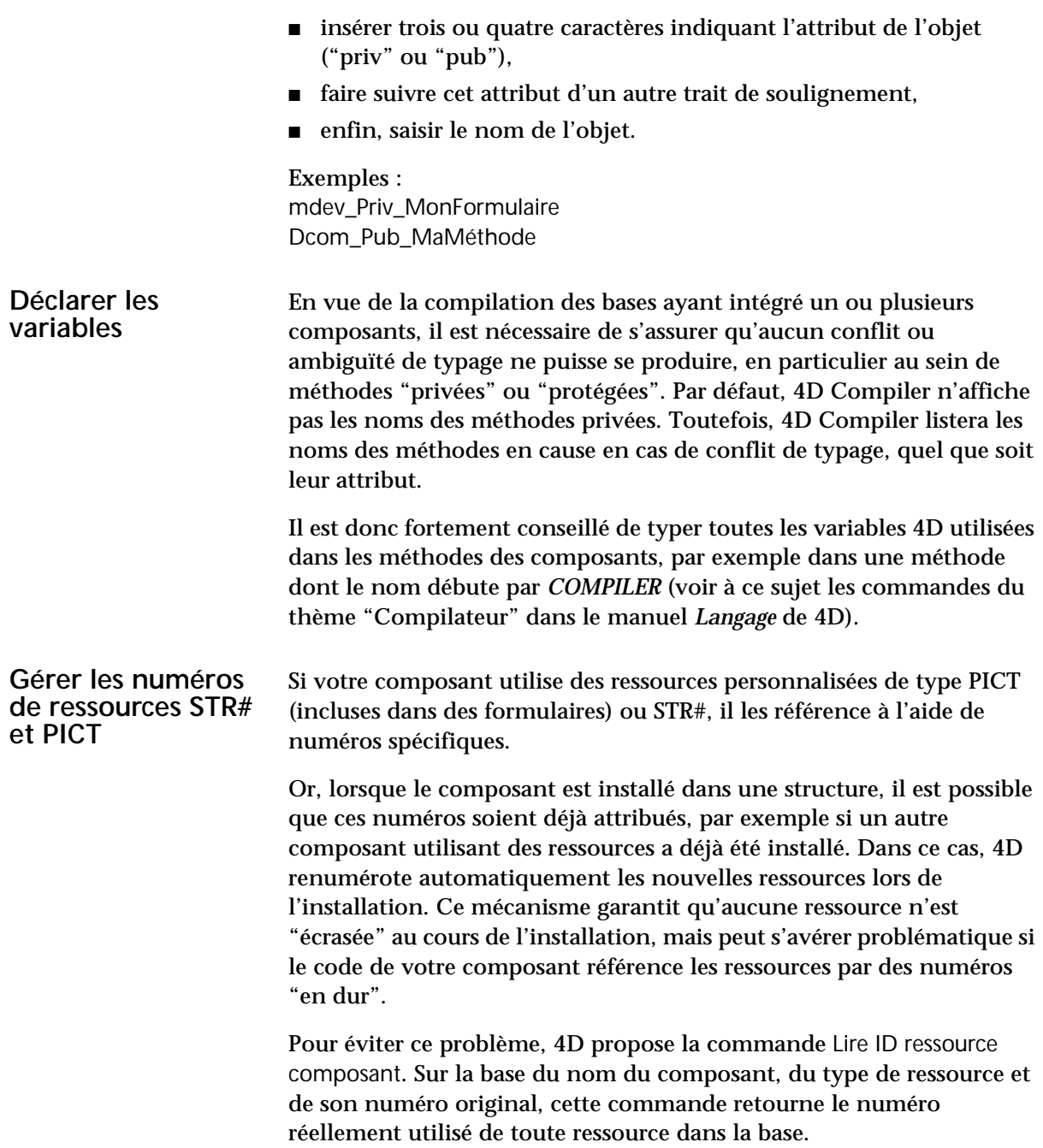

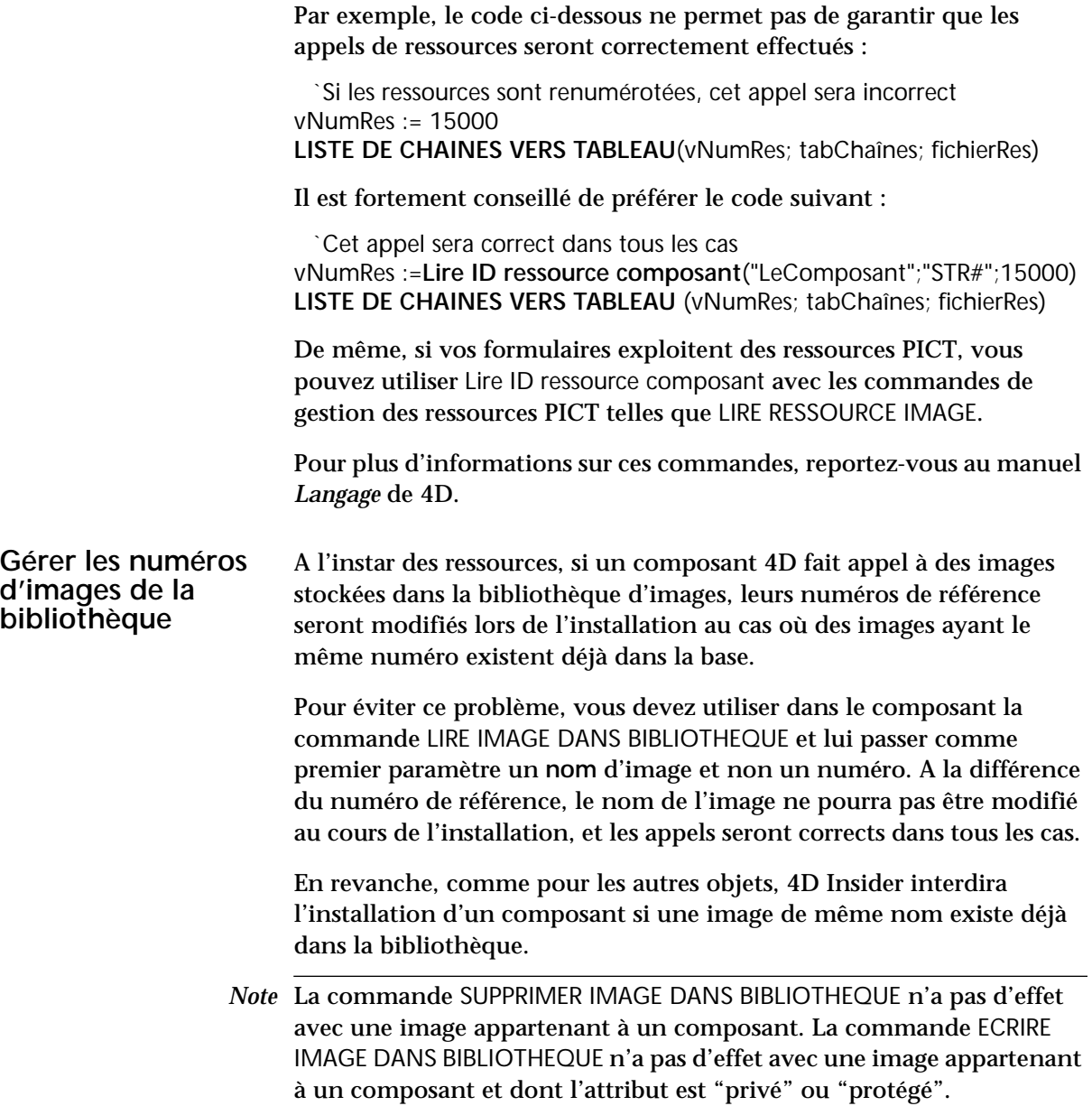

#### **Protéger les composants** Vous pouvez, si vous le souhaitez, lier chaque copie de votre composant à une seule application 4D installée, afin d'empêcher toute copie illicite. En effet, une clé unique est générée pour chaque application 4D installée. Sur la base de cette clé, vous pouvez contrôler que le composant est bien utilisé dans l'application pour laquelle la licence d'utilisation a été octroyée.

Ce système de protection est basé sur l'emploi de la commande de 4D LIRE INFORMATIONS SERIALISATION : un utilisateur souhaitant acquérir un composant fournit au développeur sa clé unique — générée à l'aide de la commande LIRE INFORMATIONS SERIALISATION. Cette opération peut, par exemple, être effectuée par l'intermédiaire d'un formulaire "Bon de commande" intégré à la version de démonstration du composant.

Le développeur du composant peut alors générer son propre numéro de série, en combinant la clé et l'algorithme de cryptage de son choix. Le composant livré comportera une fonction permettant de tester si les informations retournées par LIRE INFORMATIONS SERIALISATION correspondent bien à ce numéro de série. Dans le cas contraire, le composant sera rendu inutilisable.

Pour plus d'informations sur la commande LIRE INFORMATIONS SERIALISATION, reportez-vous à la description de cette commande dans le manuel *Langage* de 4D.

# **12 Exploiter un fichier SQL**

4D Insider vous permet, à partir d'un script SQL de description de base de données (script DDL), de générer un nouveau fichier de structure 4D. Ce fichier comportera les tables, les champs et les liens décrits par les commandes SQL du script.

Ce fichier SQL peut être créé à partir d'outils de conception (*case tools*) tels que AMC\*Designor<sup>1</sup> ou Erwin/Desktop<sup>2</sup>, ou d'un éditeur de texte.

- *Note* 4D Insider analyse les scripts compatibles SQL92 enregistrés au format Texte MacOS ou Windows. Ces fichiers Texte ne doivent pas comporter de commentaires. Les liens générés sont des liens manuels. Si 4D Insider rencontre une erreur de syntaxe SQL, l'opération est annulée.
	- ▼ Voici un exemple (simple) de contenu d'un fichier Texte SQL généré par un outil de conception :

```
CREATE TABLE SALARIE
(
  SALNUM NUMERIC(4) NOT NULL,
   DIVNUM NUMERIC(4) NOT NULL,
   SAL_SALNUM NUMERIC(4),
   SALNOM CHAR(40),
   SALPRE CHAR(40),
   SALFON CHAR(40),
   SALREM NUMERIC(8,2), 
   SALCOM NUMERIC(8,2), 
   PRIMARY KEY (SALNUM),
   FOREIGN KEY (DIVNUM) REFERENCES DIVISION (DIVNUM),
   FOREIGN KEY (SAL_SALNUM) REFERENCES SALARIE (SALNUM)
);
```
<sup>1.</sup> AMC\*Designor est une marque enregistrée de Sybase Corporation.

<sup>2.</sup> Erwin/Desktop est une marque enregistrée Logic Works Corporation

## **Verbes et options SQL interprétés par 4D Insider**

4D Insider interprète deux verbes SQL : CREATE TABLE et CREATE INDEX, ainsi qu'un certain nombre d'options. Le tableau ci-dessous fournit la liste de ces commandes et options :

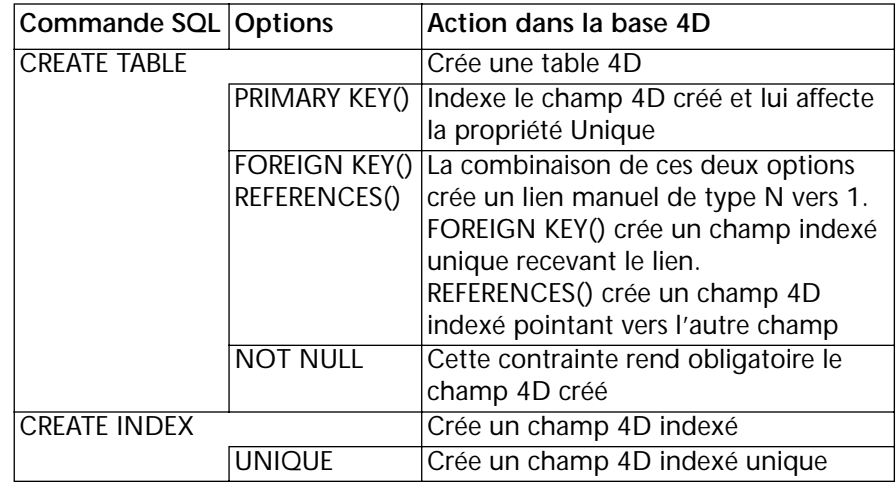

*Note* Toutes les commandes SQL92 sont acceptées, 4D Insider ignore simplement celles qu'il n'interprète pas.

## **Table de conversion des types de champs**

Lors de l'analyse, 4D Insider effectue une conversion de types entre les champs décrits et les champs disponibles dans 4D.

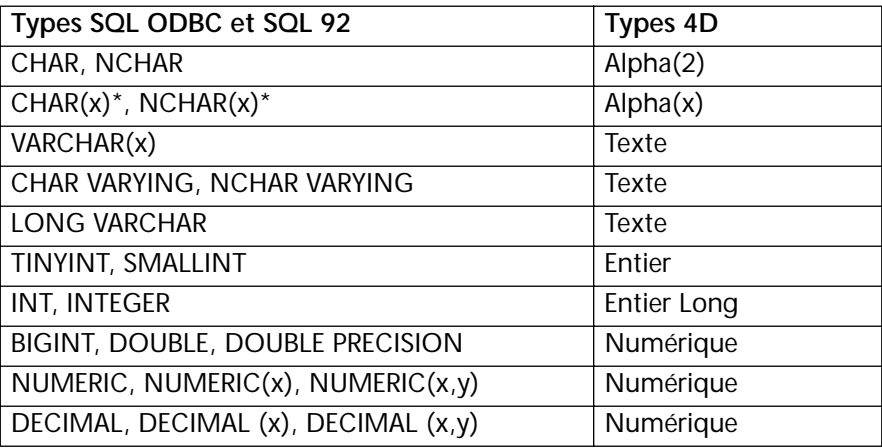
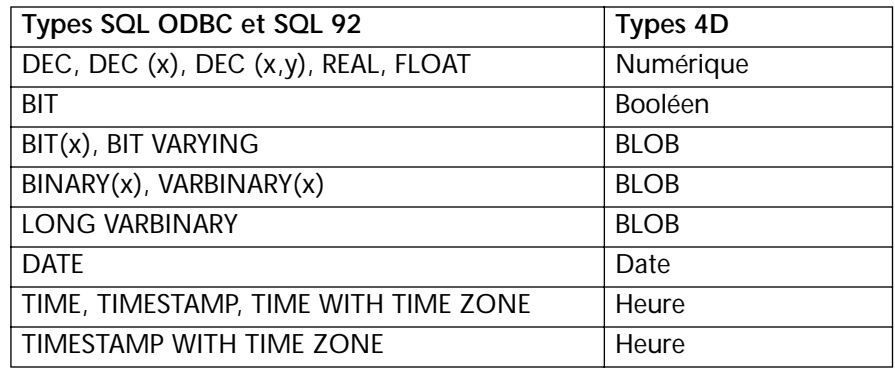

\* lorsque le nombre de caractères est supérieur à 80, 4D Insider tronque automatiquement la longueur du champ 4D à 80 caractères.

▼ Voici des exemples de fichiers Texte SQL décrivant une base comportant plusieurs tables et des liens :

**CREATE TABLE** SOCIETES ( REF **INTEGER**, NOM **CHAR (25) NOT NULL**, ADRESSE **VARCHAR (200)**, CODE\_P **CHAR (5)**, TEL **CHAR (15)**, FAX **CHAR (15)**, CREDIT **FLOAT**, ECHEANCE **DATE**, **PRIMARY KEY** (REF) );

**CREATE TABLE** CONTACTS ( REF **INTEGER**, REF\_SOCIETE **INTEGER NOT NULL**, NOM **CHAR (20)**, F\_NOM **CHAR (20)**, EXTENSION **CHAR (3)**, **PRIMARY KEY** (REF), **FOREIGN KEY** (REF\_SOCIETE) **REFERENCES** SOCIETES (REF) ); **CREATE UNIQUE INDEX** COMP\_IDX **ON** SOCIETES (REF);

**CREATE INDEX** NOMSOCIETE\_IDX **ON** SOCIETES (NOM);

**CREATE UNIQUE INDEX** CONT\_IDX **ON** CONTACTS (REF);

**CREATE INDEX** NOMCONT\_IDX **ON** CONTACTS (NOM);

# <span id="page-145-0"></span>**Générer une base à partir d'un fichier Texte SQL**

- ▶ Pour générer un fichier de structure 4D à partir d'un fichier Texte SQL :
- **1 Choisissez la commande** *Ouvrir fichier SQL***... dans le menu** *Fichier***.**

<span id="page-145-2"></span><span id="page-145-1"></span>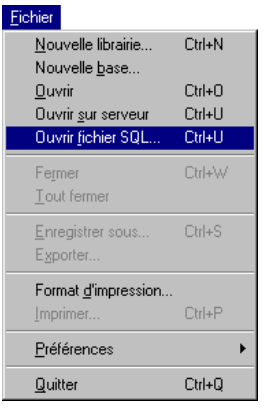

Une boîte de dialogue standard d'ouverture de documents s'affiche.

**2 Sélectionnez votre fichier de description SQL et cliquez sur le bouton Ouvrir.**

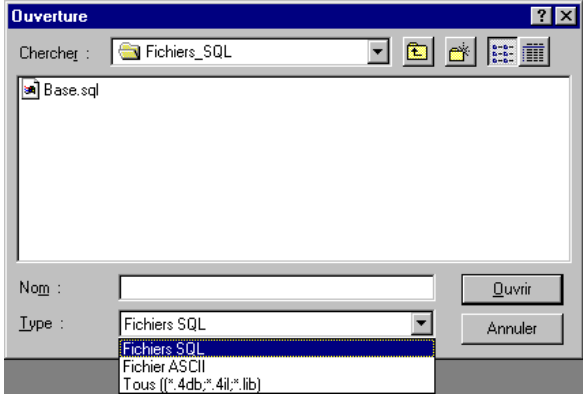

4D Insider affiche alors une boîte de dialogue standard de sauvegarde de documents, vous permettant de définir le nom et l'emplacement du fichier de structure 4D à créer.

**3 Nommez le fichier de structure à créer et cliquez sur le bouton**  *Enregistrer***.**

4D Insider analyse alors le fichier SQL et génère le fichier de structure. Le programme construit ensuite la table des références croisées du fichier de structure 4D généré.

Une fois ces analyses effectuées, 4D Insider affiche une nouvelle fenêtre comportant le nom de la base et affichant les tables générées.

Comme pour toute base ou librairie ouverte par 4D Insider, la sélection d'un champ provoque l'affichage :

- dans zone graphique, du type du champ (numérique, alpha...), de ses propriétés (saisissable, indexé, unique...), l'existence d'une relation s'il y en a.
- dans zone d'information, le nom de la table d'appartenance et le nom du champ.
- dans liste Source, les tables et champs pointant sur le champ sélectionné.
- dans liste Cible, les tables et champs pointés.

# <span id="page-148-2"></span>**A Personnaliser 4D Insider**

# **4D Insider et 4D Customizer Plus**

<span id="page-148-1"></span><span id="page-148-0"></span>Vous pouvez personnaliser plusieurs aspects de l'application 4D Insider à l'aide de l'utilitaire 4D Customizer Plus :

- la langue des routines,
- le Script manager,
- la coloration des méthodes,
- les polices utilisées par 4D Insider,
- la ressource Conversions,
- *Note* 4D Customizer Plus existe en version MacOS et Windows. Ce programme est fourni avec 4<sup>e</sup> Dimension et 4D Server.

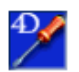

Pour accéder à ces ressources, ouvrez l'application 4D Insider avec 4D Customizer Plus.

La boîte de dialogue **Sélecteur** de 4D Customizer Plus apparaît :

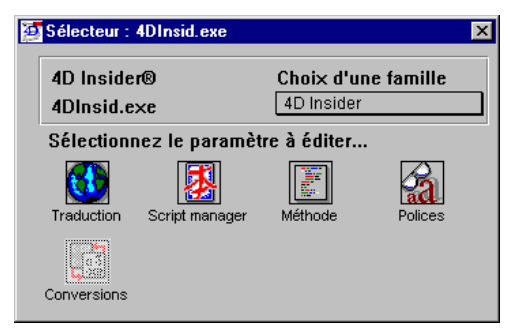

Pour accéder à la fenêtre de personnalisation d'une ressource, doublecliquez sur son icône.

<span id="page-149-10"></span><span id="page-149-6"></span><span id="page-149-5"></span><span id="page-149-3"></span>Trois ressources ont un fonctionnement identique à celles de 4D :

- **Traduction**, qui vous permet de choisir la langue utilisée pour l'affichage des commandes 4D par 4D Insider,
- <span id="page-149-7"></span><span id="page-149-1"></span>■ Méthodes, qui vous permet de définir votre choix de couleurs pour l'affichage des méthodes dans la zone d'affichage de 4D Insider,
- <span id="page-149-4"></span>■ **Conversions** (ressource non créée par défaut), qui vous permet d'adapter les tables internes de conversion ASCII à des systèmes particuliers. Généralement, vous n'avez pas besoin d'utiliser cette ressource.

<span id="page-149-11"></span><span id="page-149-0"></span>Pour ces ressources, reportez-vous à la documentation 4D Customizer Plus (Acrobat), fournie avec 4e Dimension. Les ressources *Script Manager* et *Polices* sont décrites ci-dessous.

#### <span id="page-149-2"></span>**Script Manager** Le Script Manager est la partie du système qui gère l'écriture des langues à caractères non romains (japonais, arabe...). Si vous utilisez 4D Insider sous Script Manager, vous pouvez avoir besoin de modifier certains paramètres présents dans cette fenêtre.

<span id="page-149-9"></span><span id="page-149-8"></span>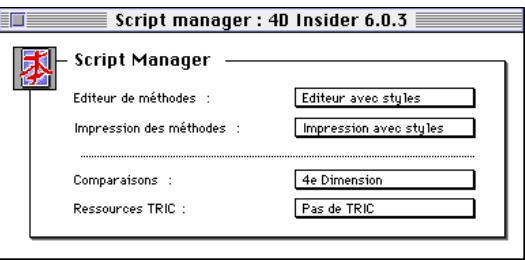

- **Editeur de méthodes** : si l'affichage des méthodes est rendu impossible par l'utilisation d'un système particulier, sélectionnez l'option "Editeur sans style". Les styles (gras, italiques, indentations, couleurs...) ne sont plus affichés lorsque vous éditez une méthode.
- **Impression des méthodes** : si l'impression des méthodes est rendue impossible par l'utilisation d'un système particulier, sélectionnez l'option "Impression sans style".
- **Comparaisons** : ce menu déroulant propose divers choix pour vos tris et recherches :
	- 4e Dimension : utilise la ressource TRIC ou, à défaut, la ressource TRI#.
	- Système : utilise les routines de comparaison et de mise en majuscules de la ROM (ignore la ressource TRIC).
- Mixte : utilise la ressource TRIC pour les comparaisons de chaînes uniquement ; la table des majuscules est gérée par le système.
- Allemand : méthode de comparaison utilisée en allemand avec des dispositions spéciales pour le caractère "ß".
- Turc : méthode de comparaison utilisée en turc.
- **Ressources TRIC** : par défaut, la ressource TRIC est présente. Les tris sont donc basés sur une table proposée par 4D Insider ("e", "é", "è", "ë", "ê" sont triés séparément ; en revanche, la recherche de "é" trouvera "e"). Cette table diffère selon les langues (caractères spéciaux...). Lorsque la ressource TRIC est supprimée, 4D Insider reconstruit cette table au lancement suivant.

<span id="page-150-0"></span>**Polices** La boîte de dialogue de la ressource Polices comporte quatre pop up menus vous permettant de choisir, pour l'interface de 4D Insider, des polices différentes de celles proposées par défaut.

> <span id="page-150-1"></span>Outre son aspect esthétique, cette fonctionnalité est appréciable dans les pays à alphabet non roman, pour la présentation de l'application elle-même.

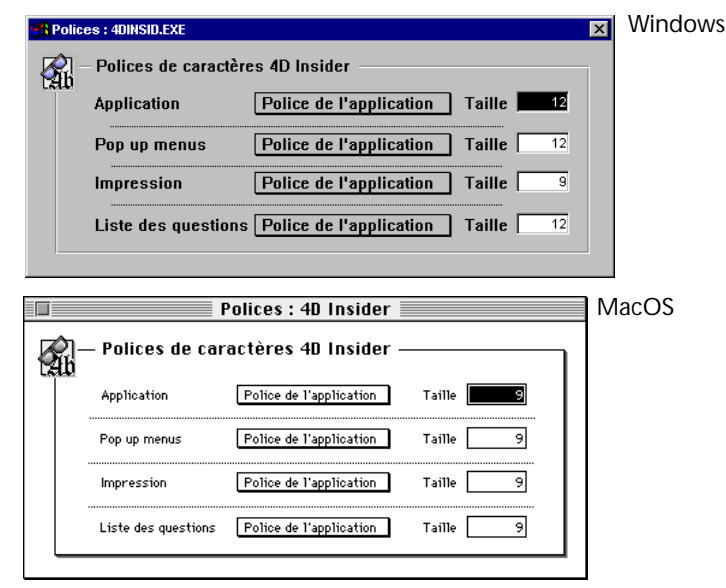

<span id="page-150-3"></span><span id="page-150-2"></span>**Application** Le premier pop up menu définit la police de l'application, c'est-à-dire celle qui sera utilisée dans les zones de défilement de la fenêtre principale, de l'éditeur de filtres et d'objets délimiteurs ainsi que dans celles des boîtes de dialogue **Texte vers STR#** et **Rechercher**. Le contenu de la fenêtre de documentation s'affichera également dans cette police.

<span id="page-151-1"></span><span id="page-151-0"></span>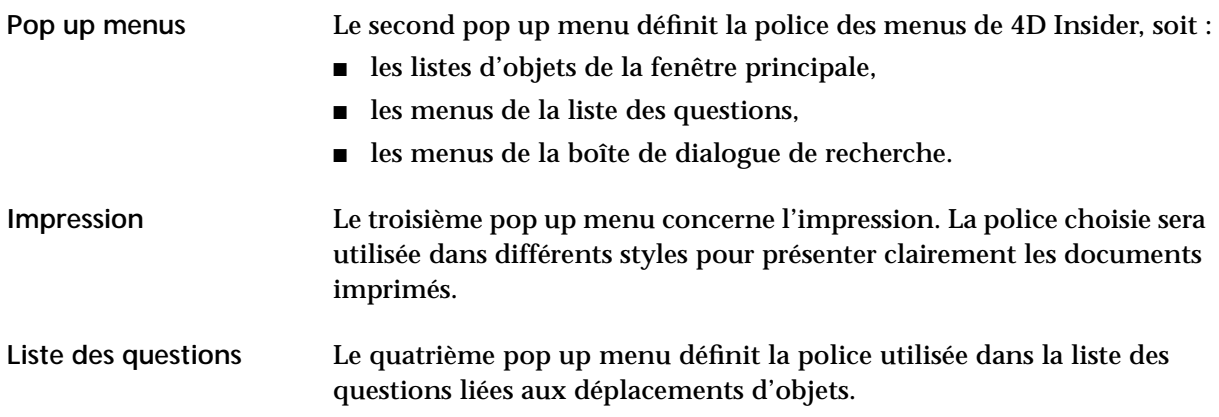

# <span id="page-152-2"></span>**B Raccourcis-clavier**

<span id="page-152-1"></span><span id="page-152-0"></span>Le tableau ci-dessous dresse la liste des fonctions de 4D Insider accessibles par raccourci-clavier :

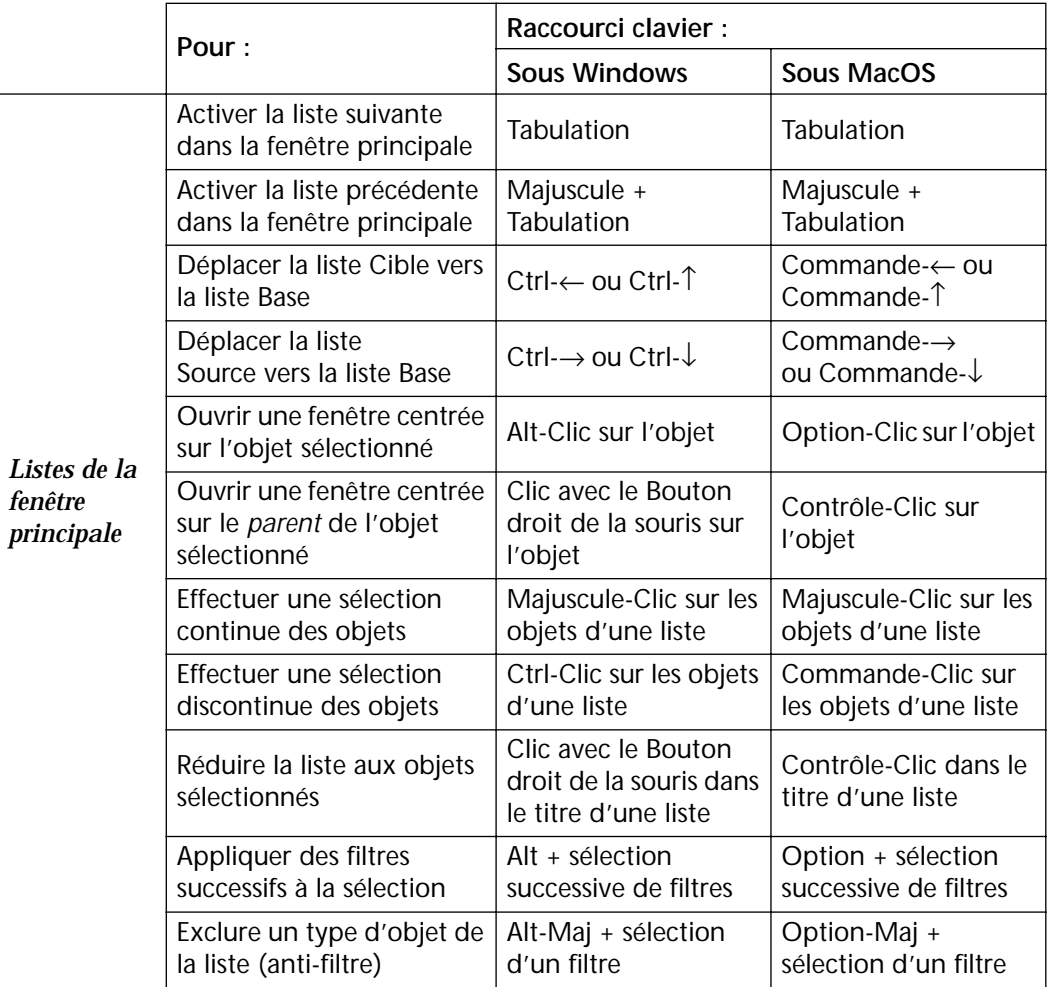

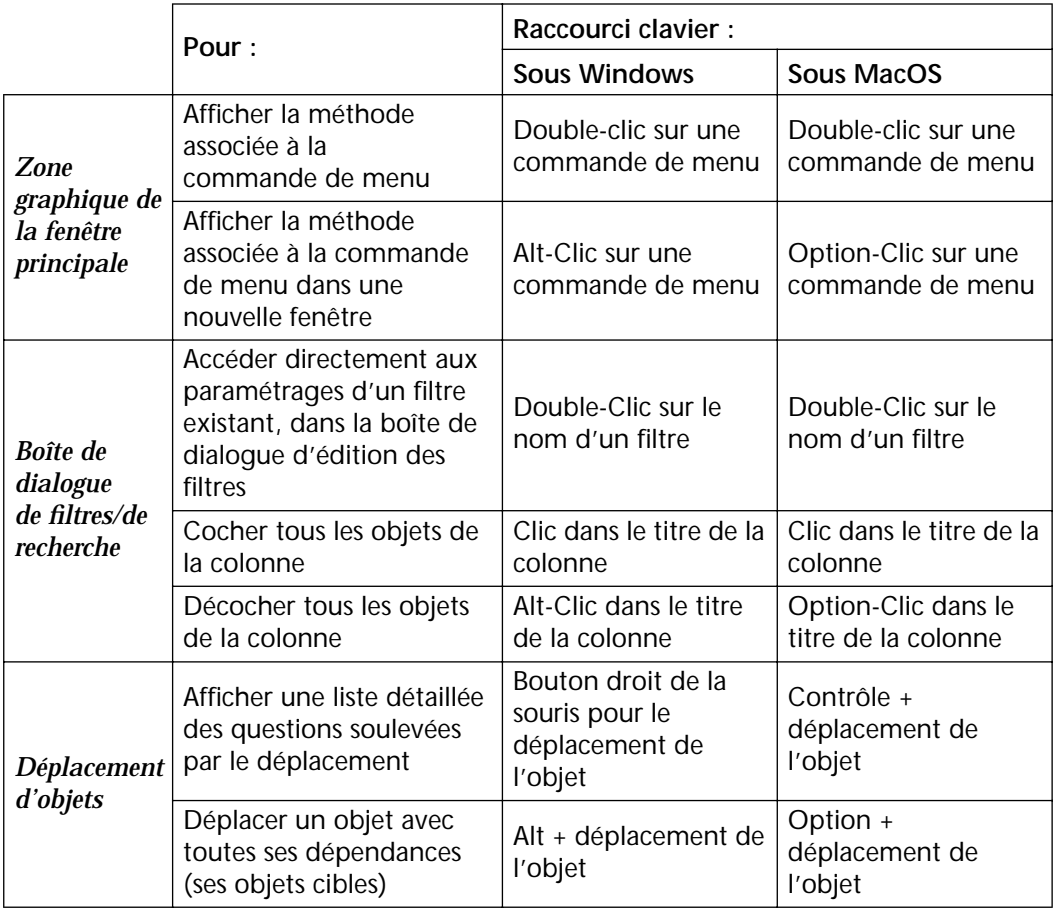

# **Index**

# **Symboles/Chiffres**

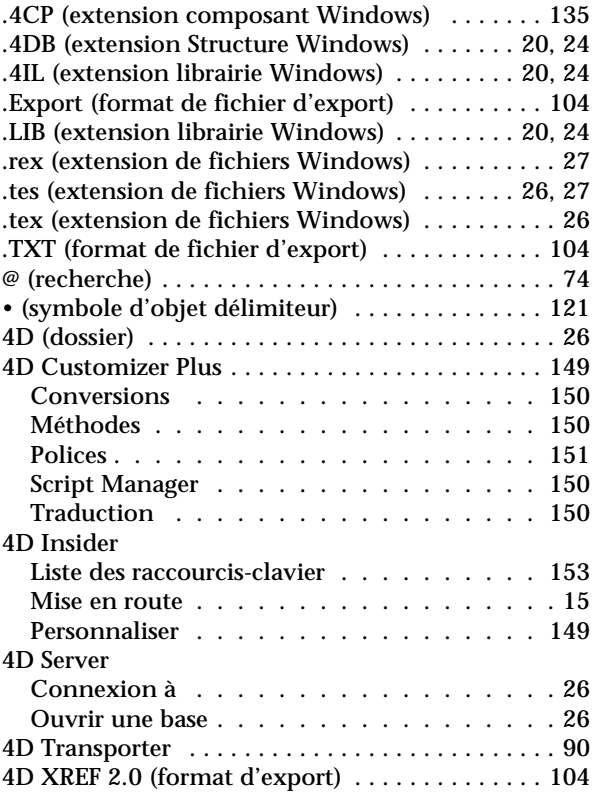

#### **A**

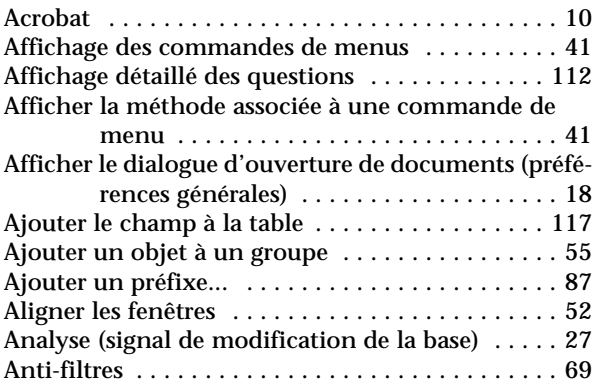

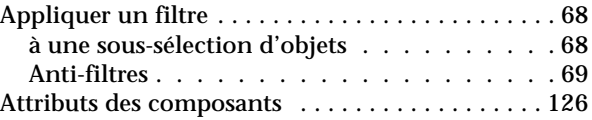

#### **B**

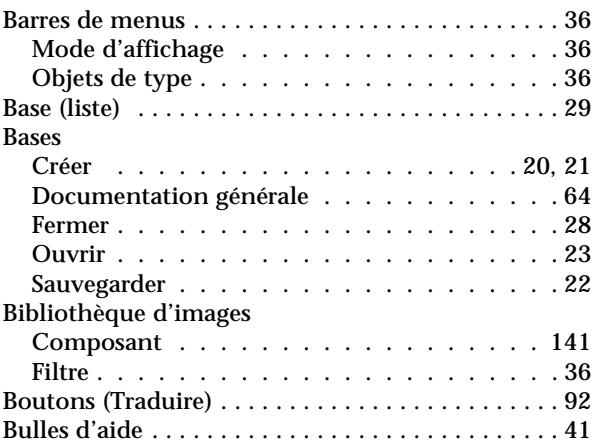

#### **C**

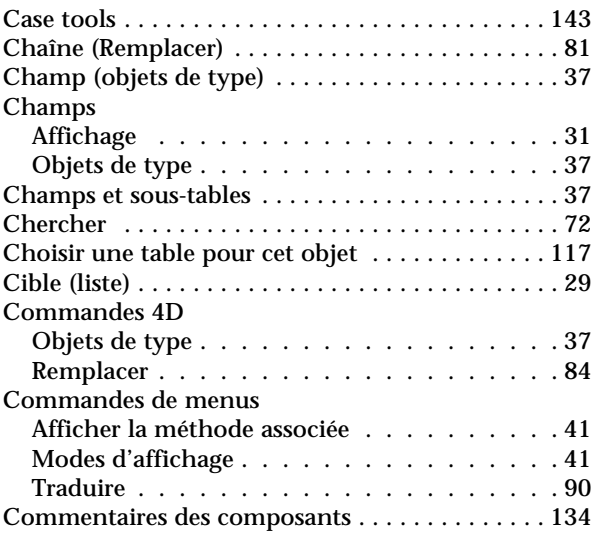

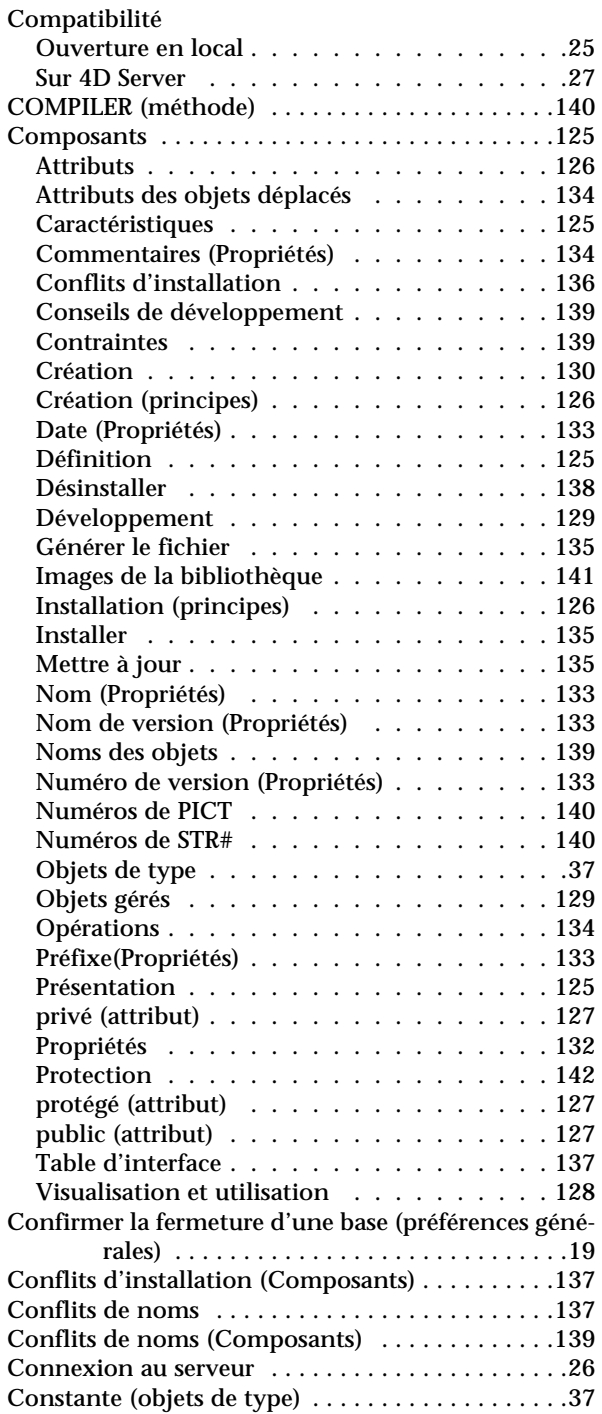

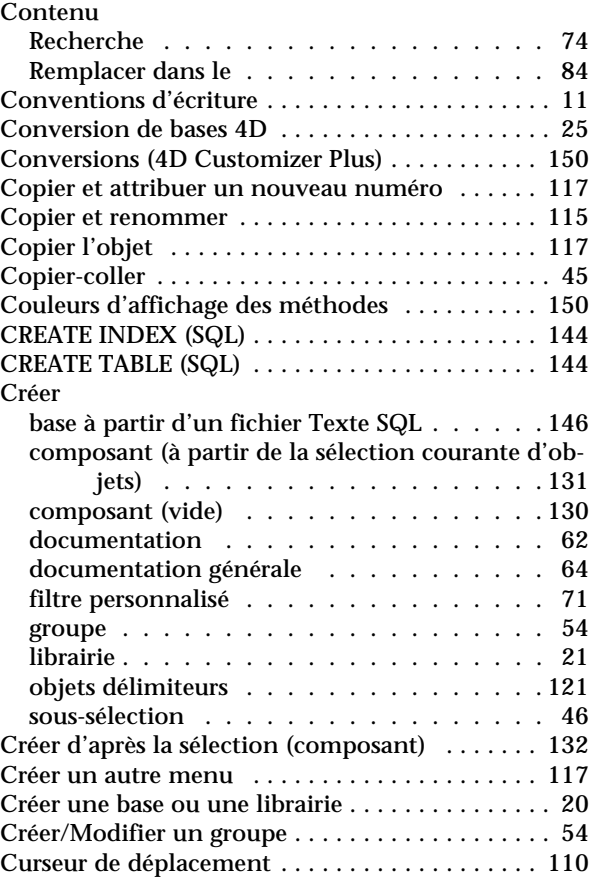

#### **D**

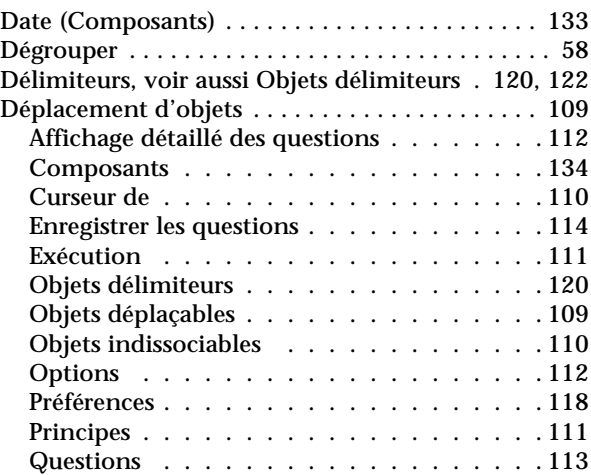

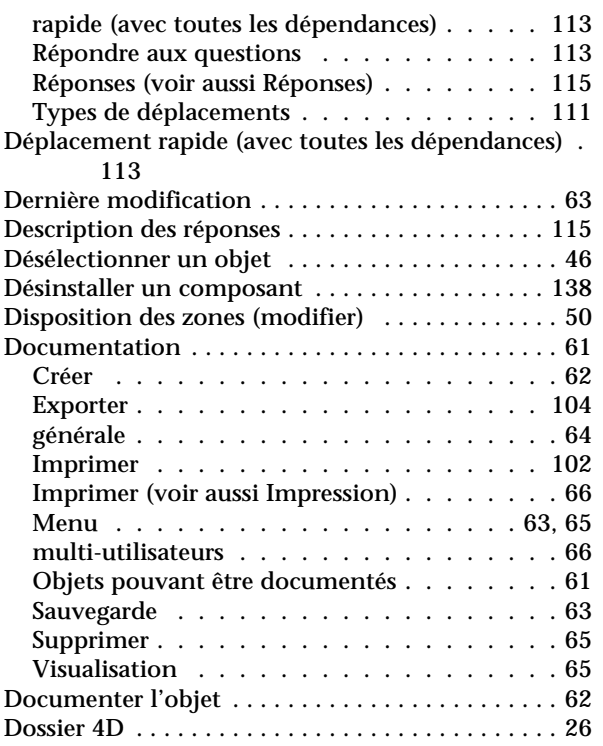

### **E**

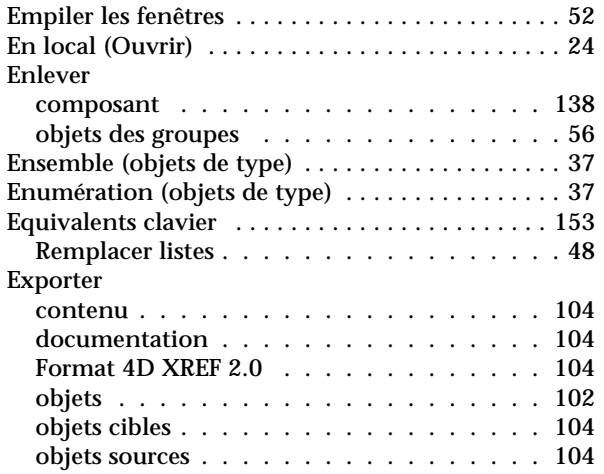

# **F**

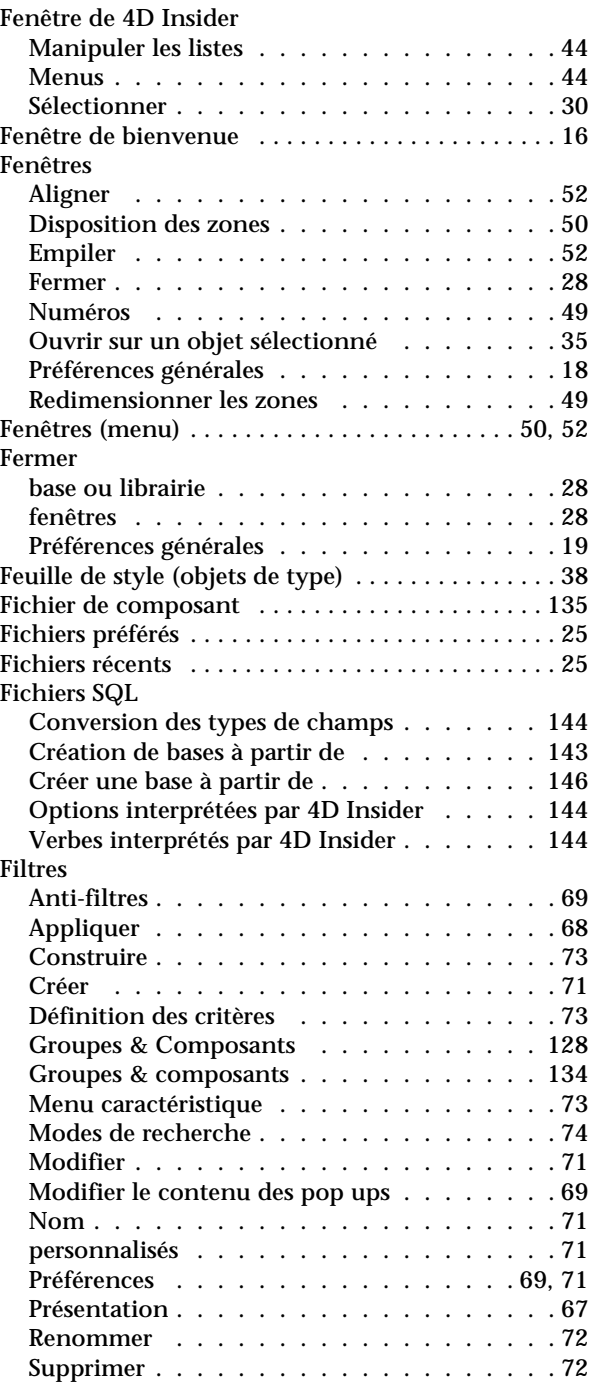

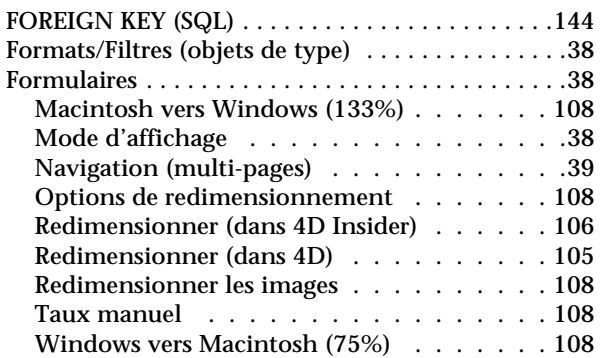

# **G**

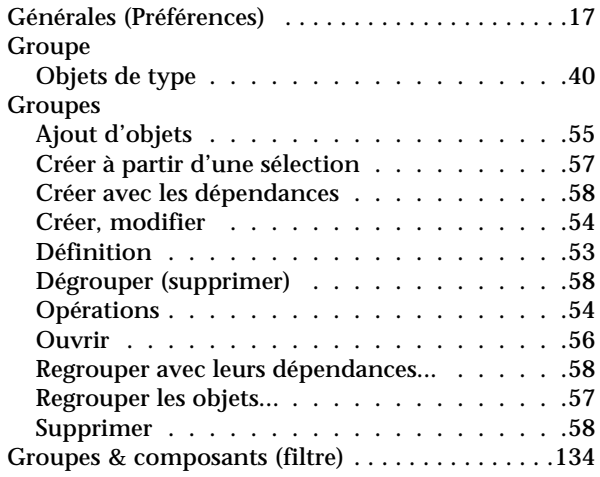

# **H**

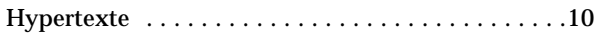

#### **I**

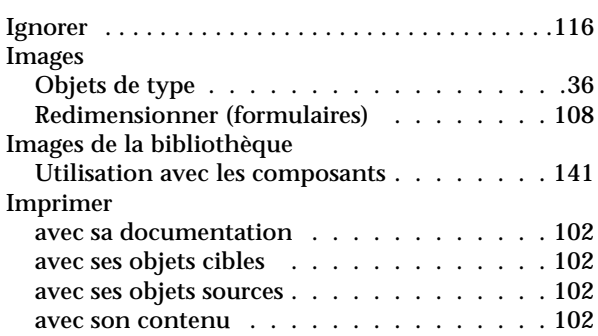

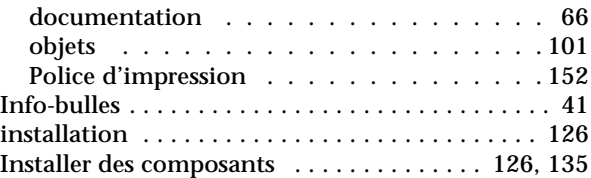

#### **L**

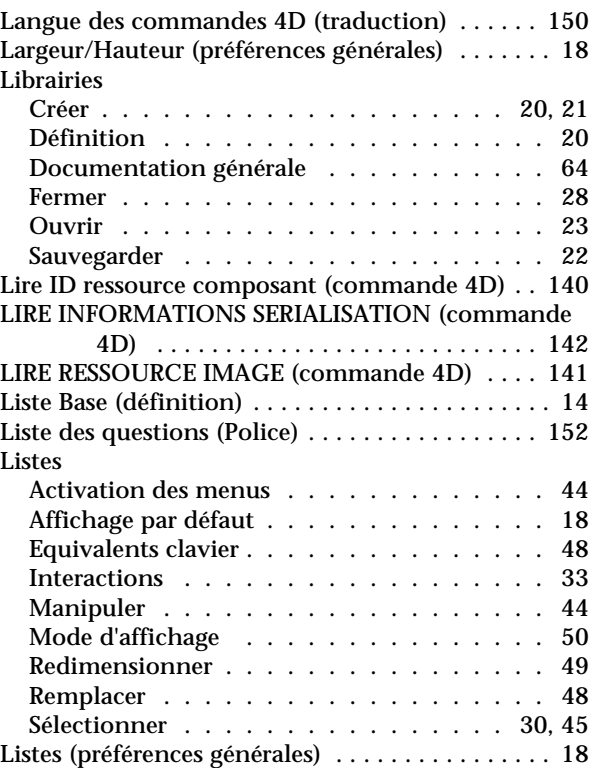

#### **M**

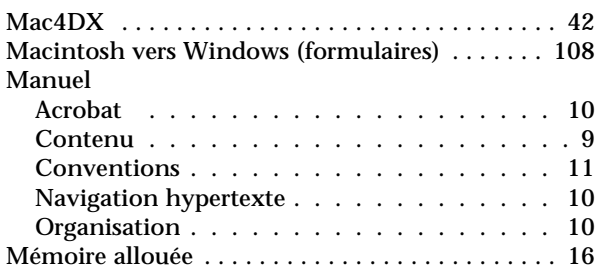

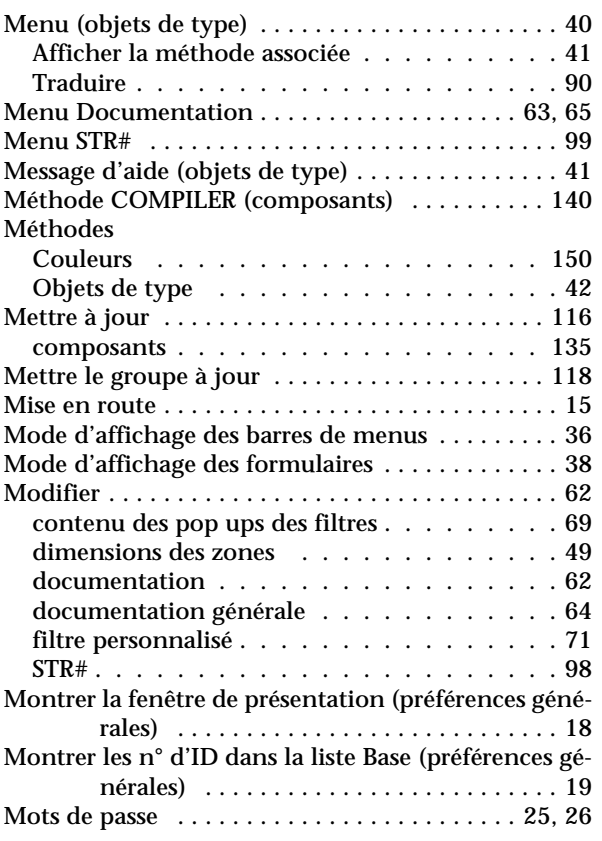

### **N**

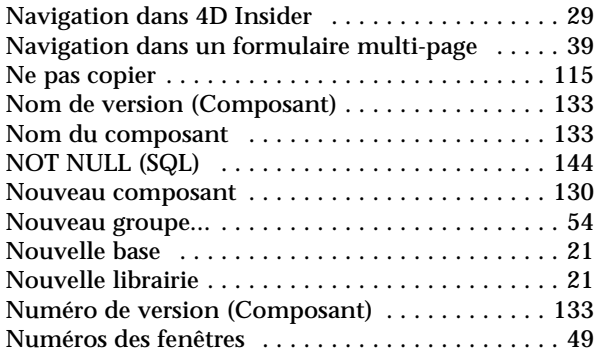

#### **O**

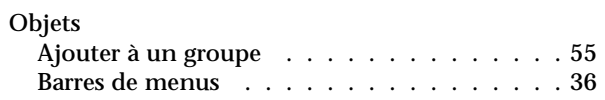

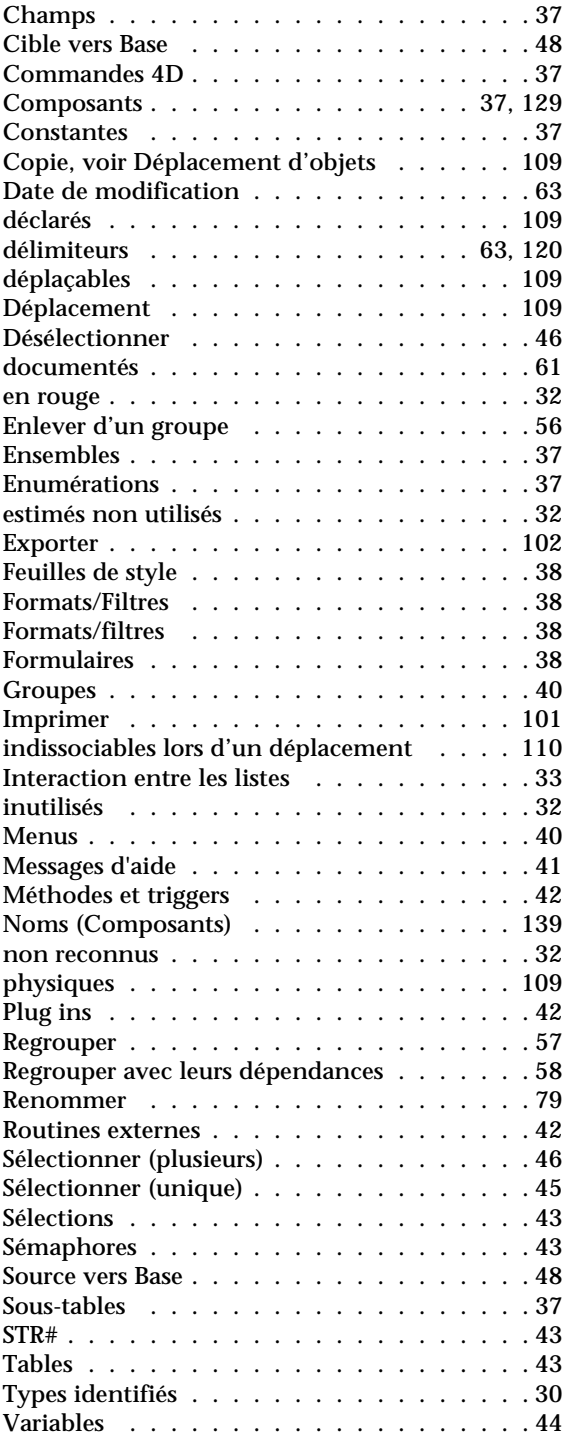

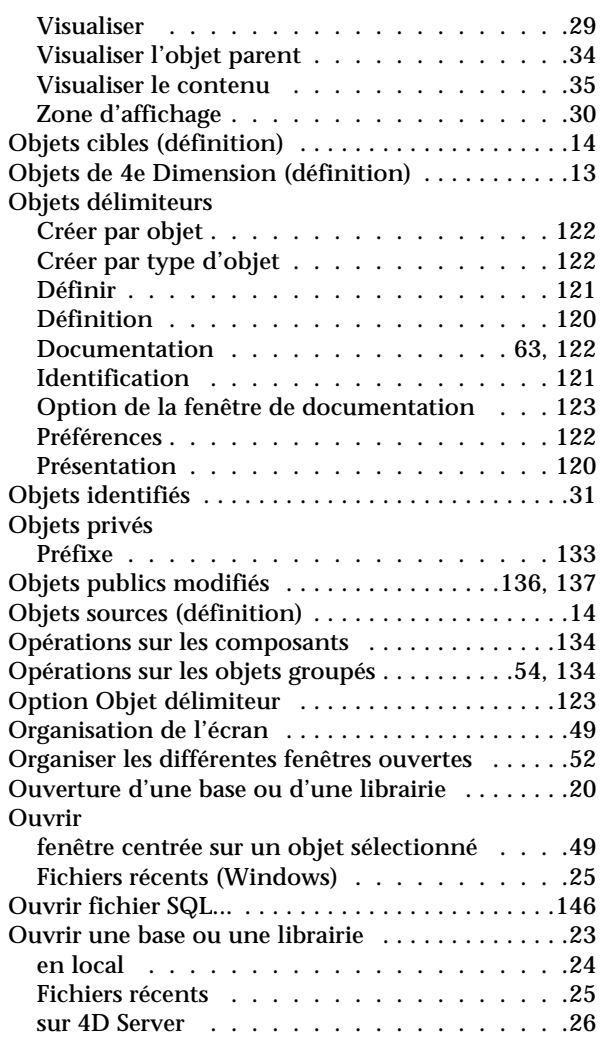

#### **P**

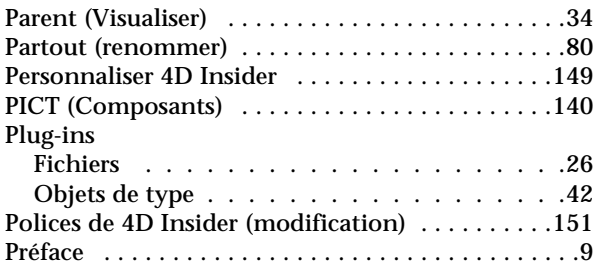

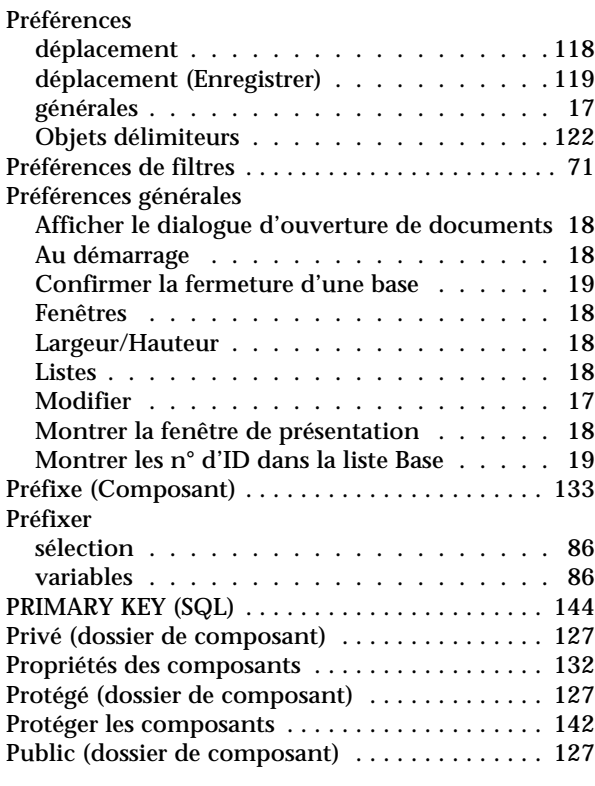

#### **Q**

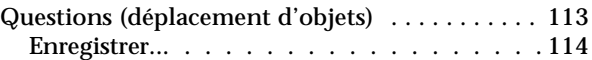

#### **R**

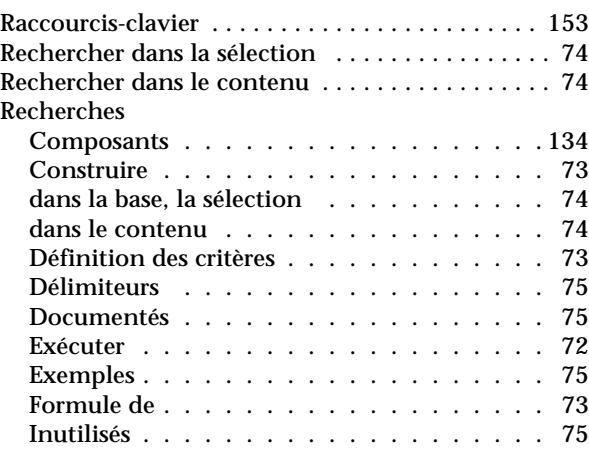

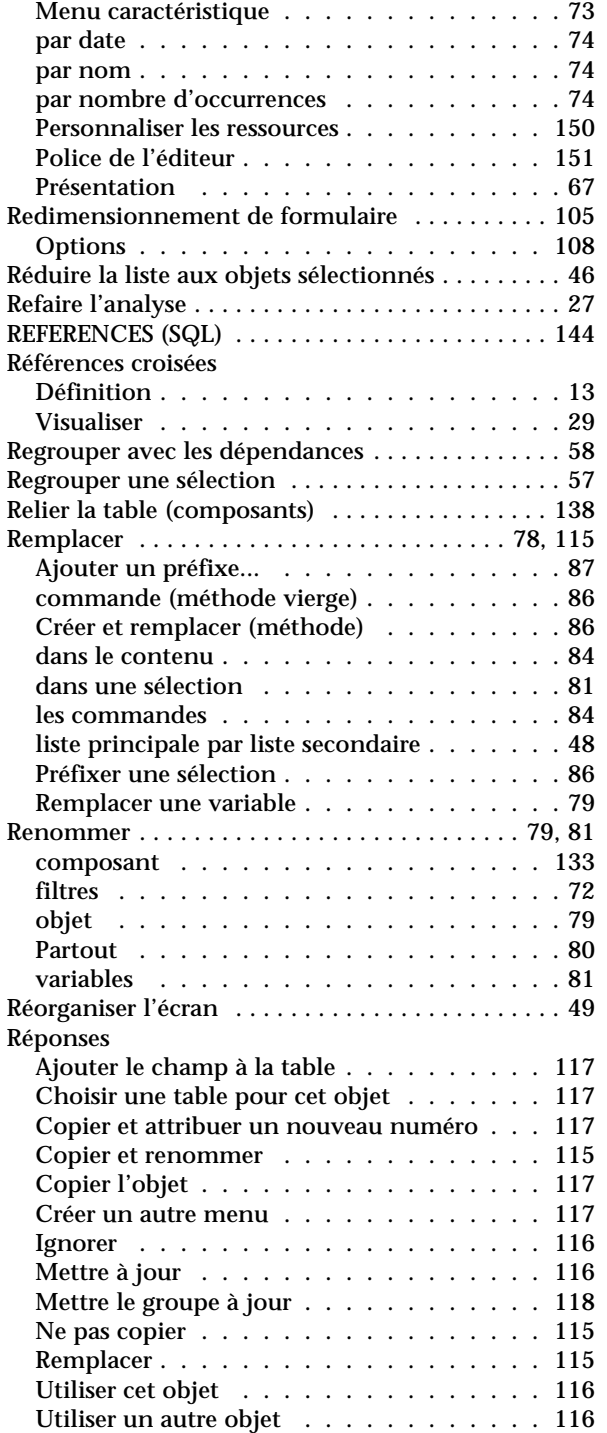

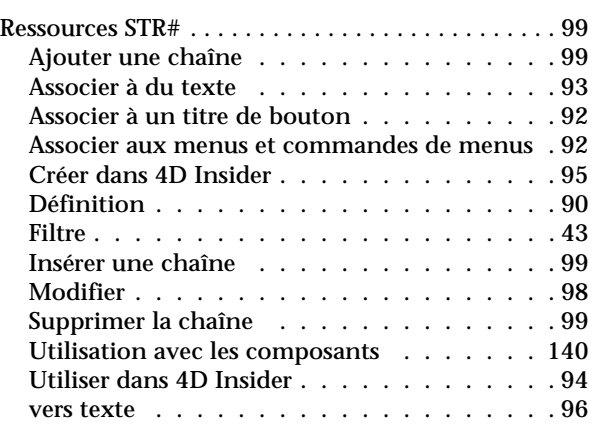

### **S**

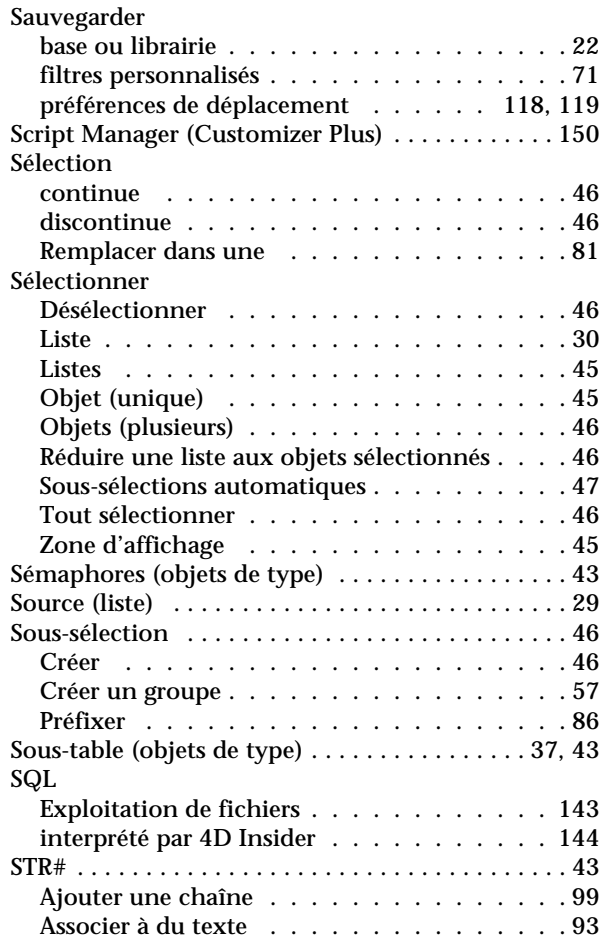

[Associer à un menu ou une commande de menu](#page-91-3)  92

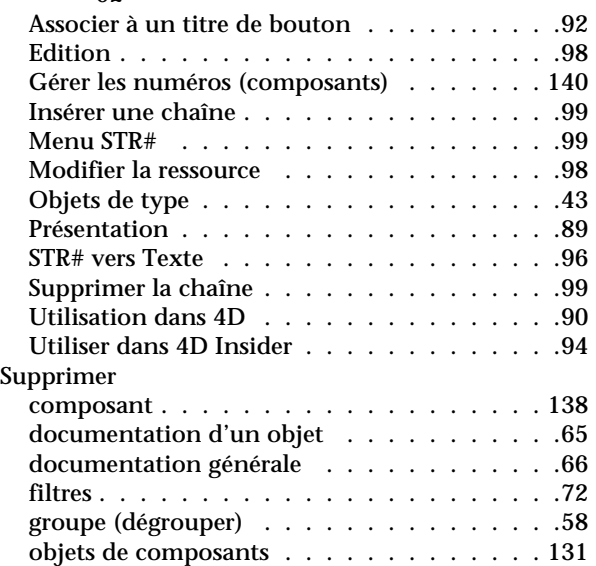

### **T**

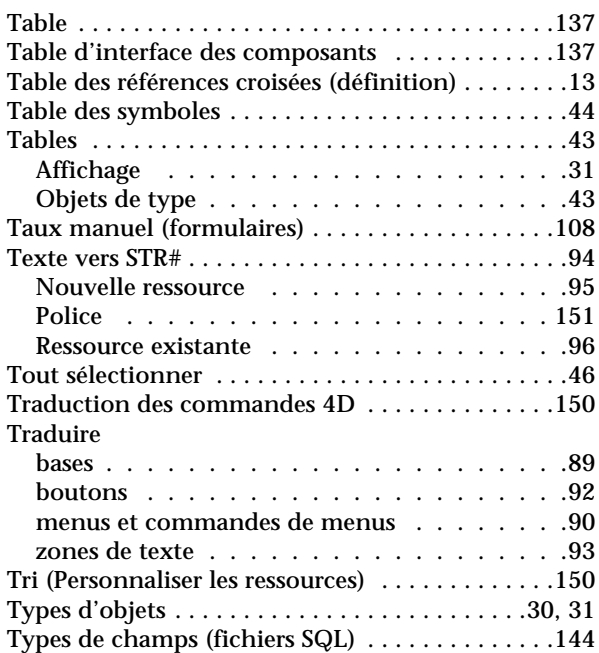

#### **U**

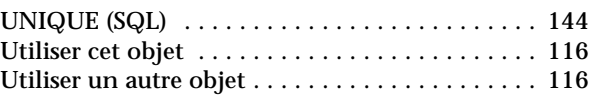

#### **V**

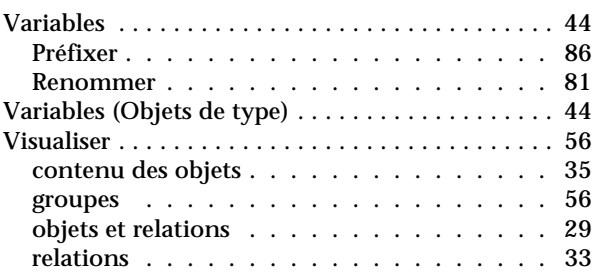

#### **W**

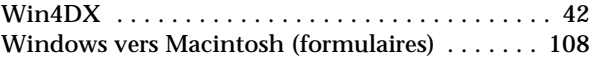

#### **Z**

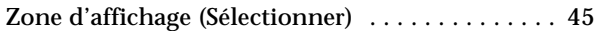